Servei d'Ocupació de Catalunya **SO** 

# **Guia d'ajut per a la sol·licitud de subvencions per al desenvolupament d'espais de recerca de feina 2023**

# **Tramitació per Canal Empresa**

**Versió 1.0 Juliol 2023**

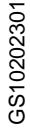

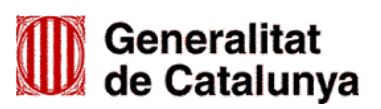

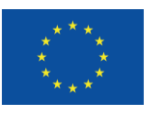

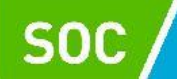

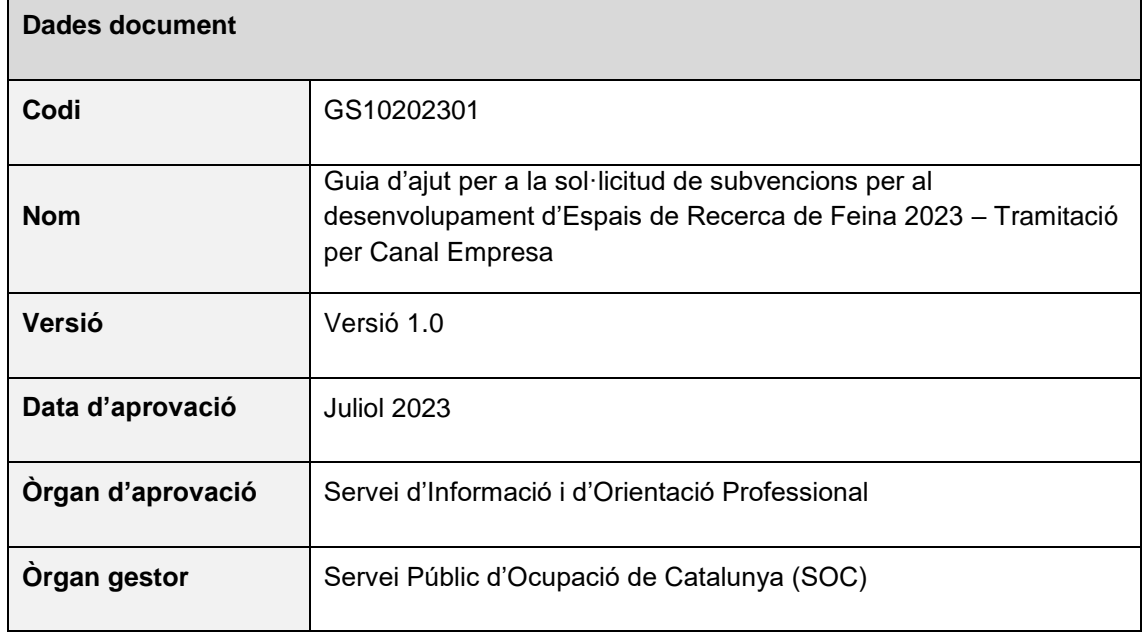

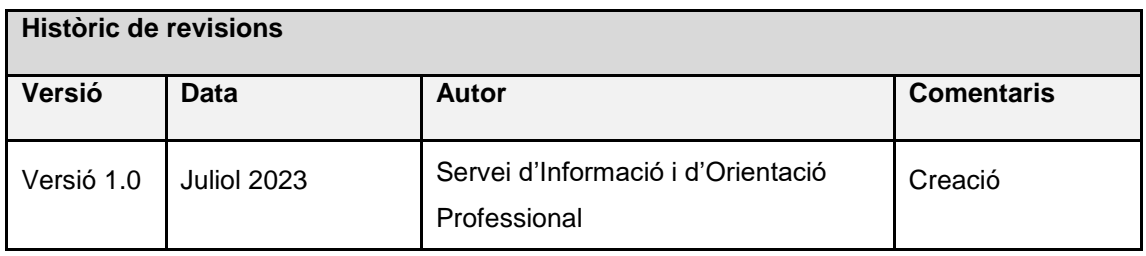

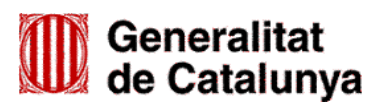

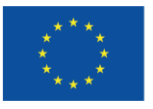

Servei d'Ocupació<br>de Catalunya **SOC** 

# **ÍNDEX**

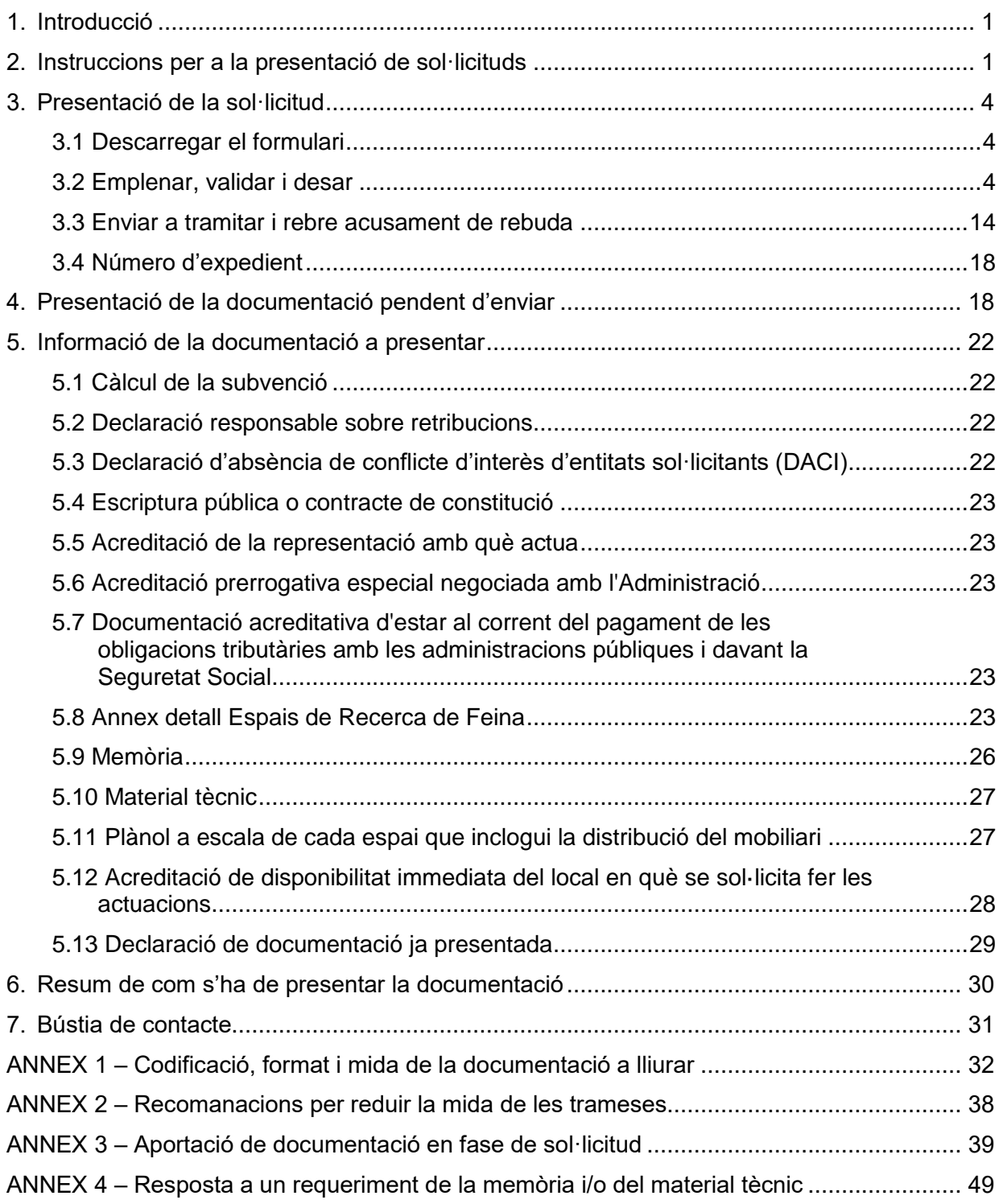

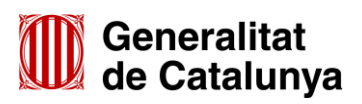

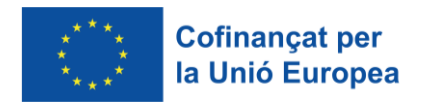

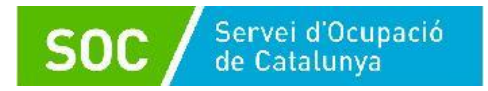

# <span id="page-3-0"></span>**1. Introducció**

L'objectiu de la present Guia és facilitar l'emplenament de la sol·licitud de subvenció per al desenvolupament d'espais de recerca de feina de forma correcta i la seva presentació mitjançant la plataforma CANAL EMPRESA.

Les entitats privades hauran de presentar la sol·licitud de subvenció d'acord amb les indicacions d'aquesta Guia.

Abans de fer la sol·licitud i per tal de valorar la capacitat de l'entitat en l'execució del programa, cal llegir detingudament l'Ordre TSF/258/2017, de 4 de desembre, per la qual s'aproven les bases reguladores per a la concessió de subvencions per al desenvolupament d'espais de recerca de feina en l'àmbit de l'orientació per a l'ocupació, modificada per l'Ordre EMT/187/2021, de 27 de setembre, i la Resolució per la qual s'obre la convocatòria per a l'any 2023 (SOC – ESPAIS).

# <span id="page-3-1"></span>**2. Instruccions per a la presentació de sol·licituds**

D'acord amb el que preveuen les bases 9.1 i 9.2 de l'annex 1 de l'Ordre TSF/258/2017, de 4 de desembre, les sol·licituds i altres tràmits associats al procediment de concessió de les subvencions es presentaran exclusivament per mitjans telemàtics, segons models normalitzats i seguint les indicacions que estaran disponibles a l'espai [Tràmits de la Seu electrònica de la](http://web.gencat.cat/ca/tramits)  [Generalitat de Catalunya.](http://web.gencat.cat/ca/tramits)

En la pàgina "Tràmits" indiqueu "Subvencions per al desenvolupament d'Espais de recerca de feina en l'àmbit de l'orientació per a l'ocupació" en el cercador "Quin tràmit esteu cercant?" i cliqueu la icona de la lupa **Q** 

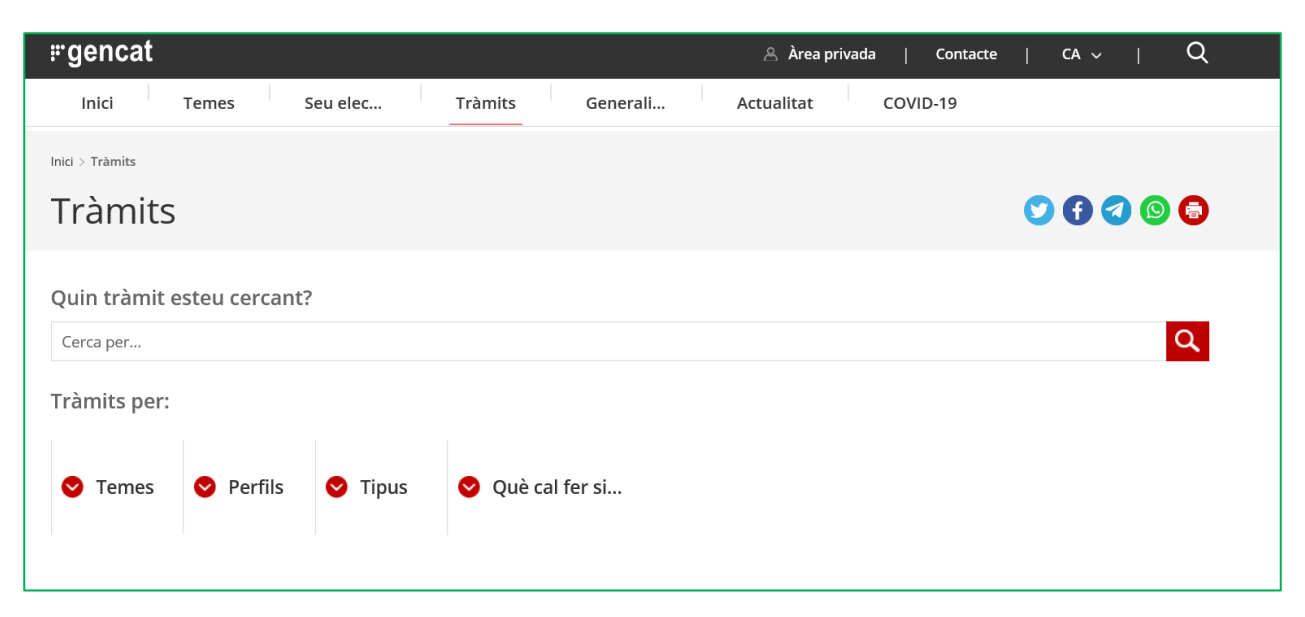

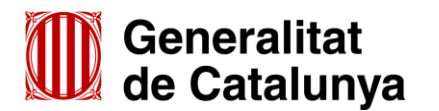

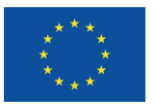

Un cop mostri el resultat de la cerca, cal clicar a "Subvencions per al desenvolupament d'espais de recerca de feina en l'àmbit de l'orientació per a l'ocupació":

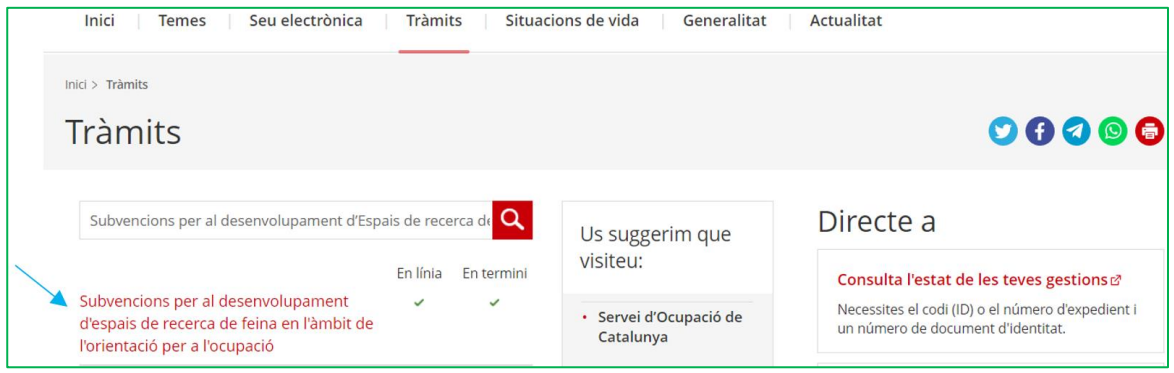

Es mostrarà la pantalla "Què necessites fer?" amb les opcions vinculades a aquest tràmit:

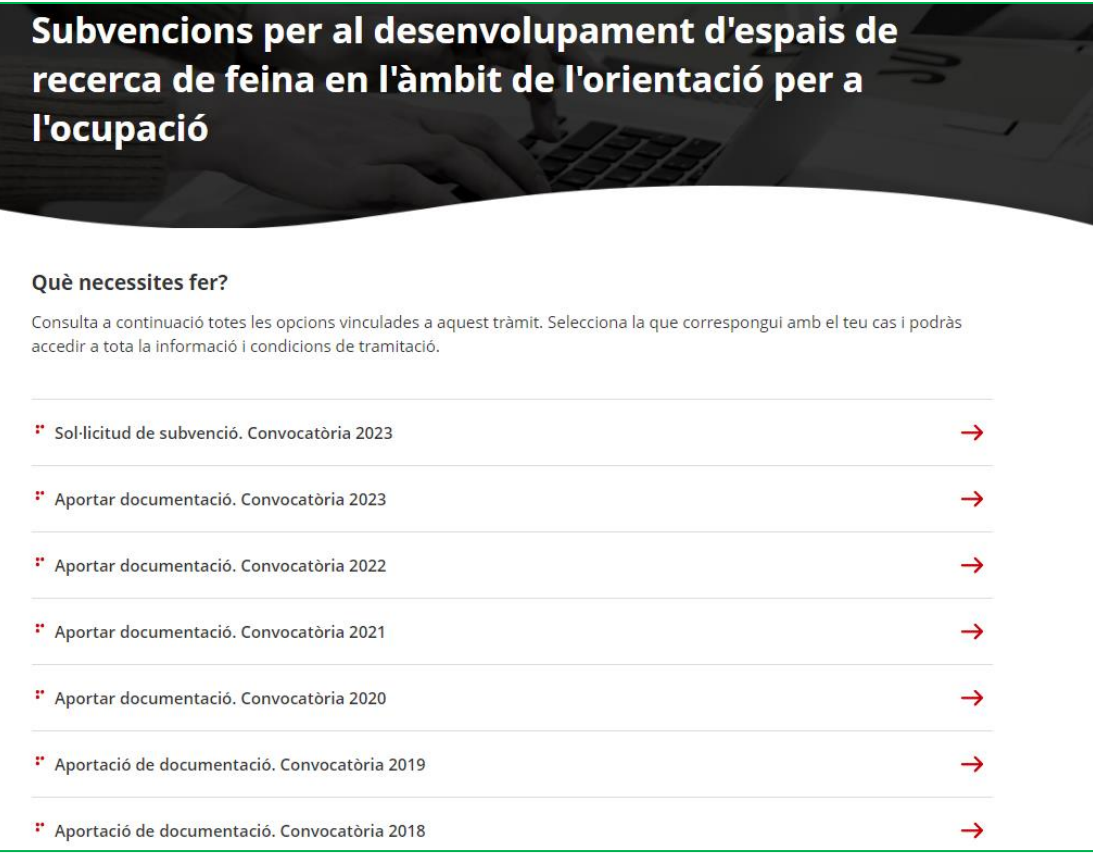

Seleccioneu l'opció **"Sol·licitud de subvenció. Convocatòria 2023"** i accedireu la pantalla del tràmit d'aquestes subvencions on es mostrarà:

- Informació del tràmit: Què és?
- Normativa aplicable
- A qui va dirigit
- Termini de presentació
- Documentació que cal adjuntar a la sol·licitud i guies d'ajut (es podrà accedir directament als impresos normalitzats i a les guies mitjançant els enllaços habilitats)
- Requisits

GS1020230

Altres informacions

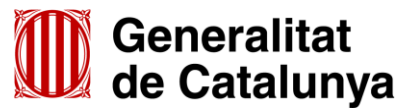

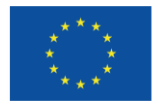

la Unió Europea

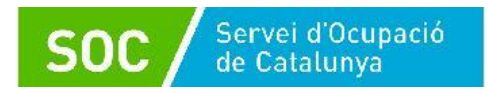

# Al final de la pàgina trobareu l'apartat "**Passos a fer**":

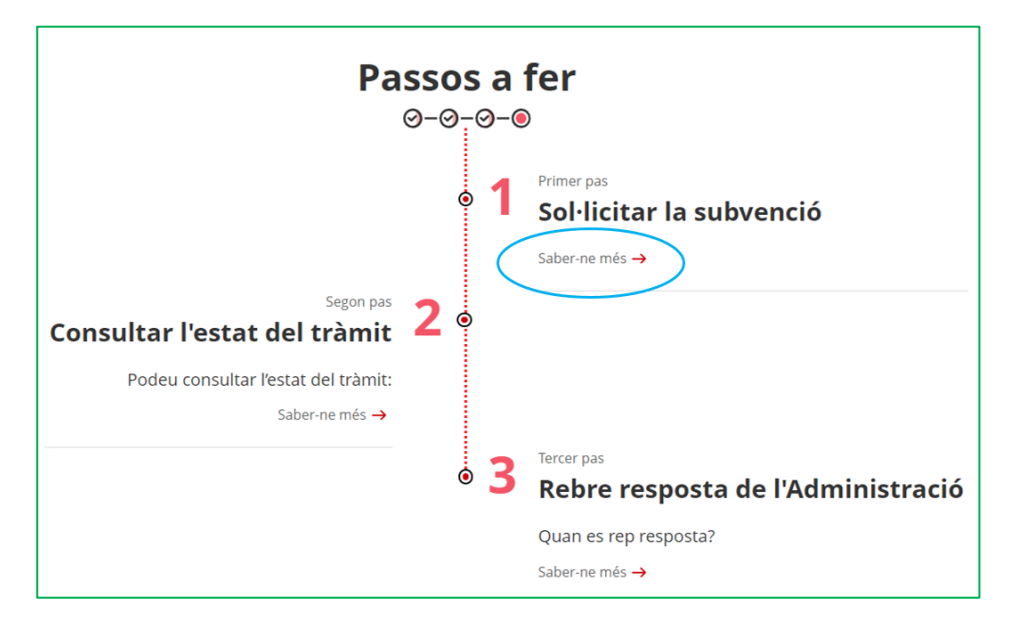

Seleccioneu l'opció "**Saber-ne més" del primer pas "Sol·licitar la subvenció**" i es mostrarà el termini per presentar la sol·licitud i el desplegable "Per internet"; un cop desplegat, es mostraran els botons per accedir al formulari de sol·licitud en funció del tipus d'entitat sol·licitant:

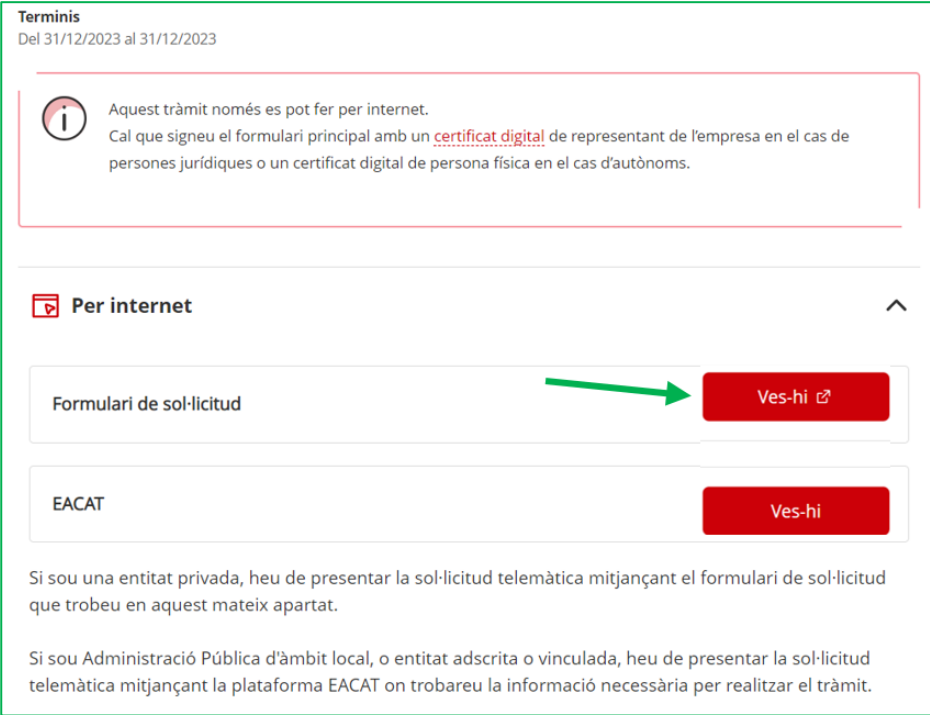

Premeu el botó **"Ves-hi"** de l'opció **"Formulari de sol·licitud**".

**IMPORTANT:** Únicament poden fer servir aquesta opció les entitats privades.

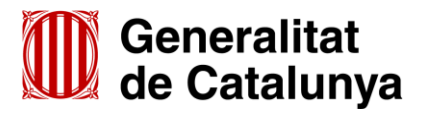

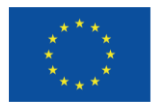

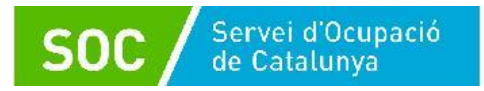

# <span id="page-6-0"></span>**3. Presentació de la sol·licitud**

Mitjançant el botó "**Ves-hi**" de l'opció "Formulari de sol·licitud" s'accedeix a la pantalla "Sol·licitud de subvenció per al desenvolupament d'espais de recerca de feina en l'àmbit de l'orientació per a l'ocupació 2023" que mostra els passos a seguir per presentar la sol·licitud:

- 1. Descarregar el formulari
- 2. Emplenar, validar i desar
- 3. Enviar a tramitar i rebre acusament de rebuda

# <span id="page-6-1"></span>**3.1 Descarregar el formulari**

Seleccionant l'opció "**Descarregueu-vos el formulari**" es pot obrir o desar el formulari "Sol·licitud de subvenció per al desenvolupament d'Espais de Recerca de Feina en l'àmbit de l'orientació per a l'ocupació 2023":

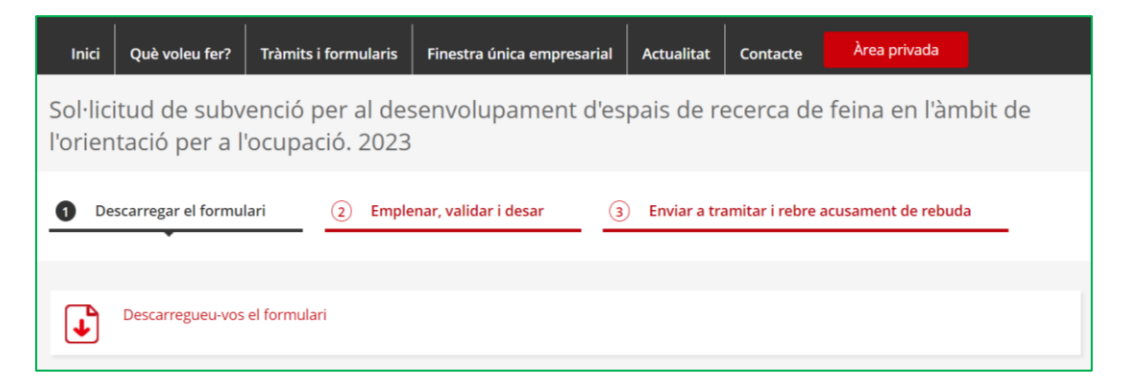

# <span id="page-6-2"></span>**3.2 Emplenar, validar i desar**

Un cop obert el formulari cal emplenar les caselles, tenint en compte que les marcades amb un requadre vermell són obligatòries i no es poden deixar sense emplenar.

# **Apartats del formulari**

**Dades d'identificació de la persona, institució o entitat sol·licitant**

L'opció "Persona jurídica" està seleccionada per defecte. No heu de fer cap modificació.

**Dades d'identificació de la persona jurídica**

Cal emplenar les caselles del formulari; si detecta dades incorrectes, es mostrarà un avís.

**Dades d'identificació del/de la representant de la persona jurídica**

Cal emplenar les caselles del formulari, si detecta dades incorrectes, es mostrarà un avís. Les dades del/de la representant **han de coincidir amb les dades de la persona que signa** electrònicament la sol·licitud.

**Adreça**

Cal emplenar les caselles del formulari, si detecta dades incorrectes, es mostrarà un avís.

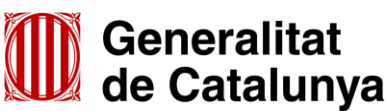

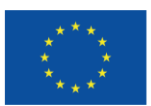

## **Persona de contacte**

En cas que la persona de contacte sigui diferent de la persona sol·licitant o representant marqueu l'opció "**Sí**" i ompliu les "**Dades d'identificació de la persona a contactar**".

# **Notificacions**

En cas que les notificacions s'hagin d'enviar a una persona diferent de la persona sol·licitant o representant marqueu l'opció "**Sí**" i ompliu les "**Dades d'identificació de la persona a notificar**"; si marqueu l'opció "**No**", les notificacions s'enviaran a la persona representant legal informada.

# **Objecte de la sol·licitud**

# **Dades addicionals de l'entitat sol·licitant**

Nombre de persones treballadores de l'entitat (camp desplegable).

Escolliu l'interval que correspongui al nombre de persones treballadores de l'entitat en el moment de presentar la sol·licitud:

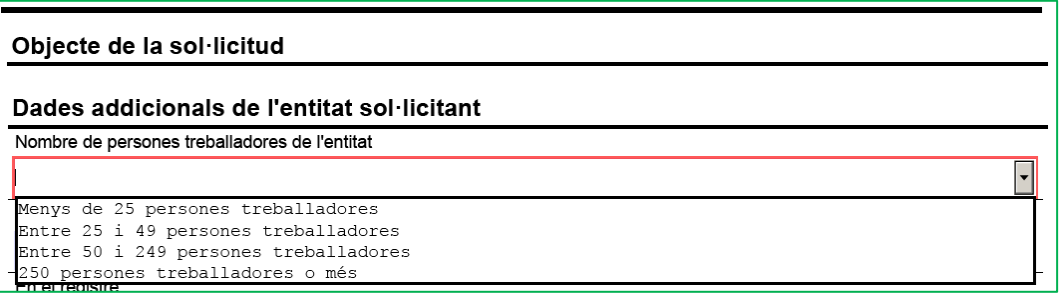

Si escau, indiqueu el número d'inscripció de registre de l'entitat i el nom del registre on està inscrita; verifiqueu que estan correctament introduïts per tal que el Servei Públic d'Ocupació de Catalunya (SOC) pugui obtenir per mitjans electrònics les dades relatives a l'entitat sol·licitant:

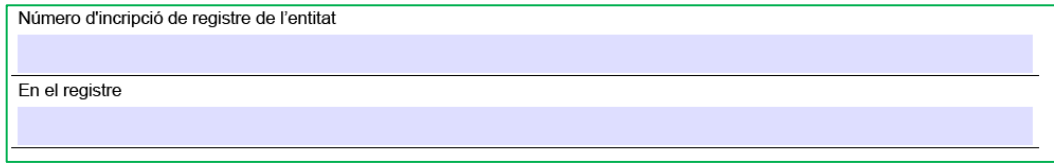

## **Consentiment per consultar dades**

Cal indicar si doneu o no el consentiment explícit per consultar les dades tributàries davant l'Estat i la Generalitat de Catalunya i les obligacions davant la Seguretat Social per comprovar que es compleixen les condicions requerides:

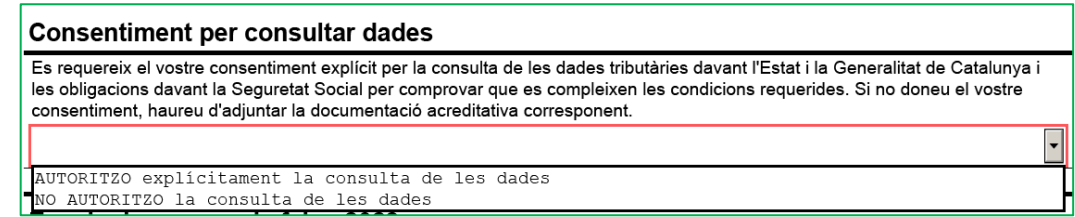

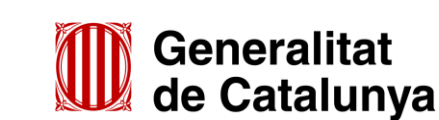

GS1020230

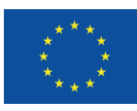

En cas que doneu el consentiment explícit escolliu en el desplegable l'opció "**AUTORITZO explícitament la consulta de les dades**"

En cas que no el doneu, escolliu en el desplegable l'opció "**NO AUTORITZO la consulta de les dades**" i adjunteu la corresponent documentació acreditativa en la darrera casella de l'apartat "Documentació annexa" del formulari.

## **Espais de recerca de feina 2023**

#### - **Línia subvenció**

Per defecte apareix: "Desenvolupament d'Espais de Recerca de feina en l'àmbit de l'orientació per a l'ocupació".

## - **Acció subvencionable**

Per defecte apareix: "Espais de Recerca de feina".

## - **Títol de l'activitat**

# **IMPORTANT: És imprescindible omplir correctament aquest apartat per tal de configurar l'expedient corresponent a la sol·licitud presentada.**

Indiqueu el municipi on està ubicat l'espai de recerca (exemple: Barcelona)

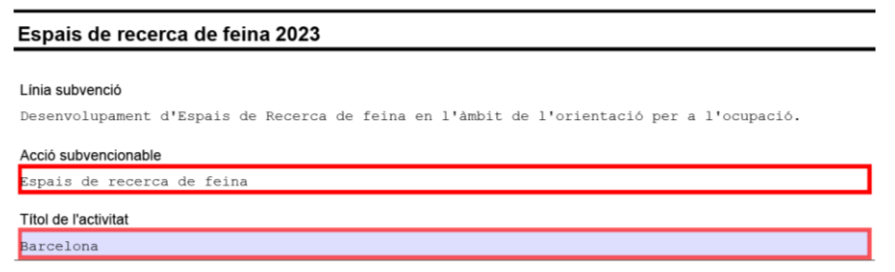

En cas que sol·liciteu més d'un espai de recerca en un mateix municipi, afegiu el nom del carrer (exemple: Barcelona – Diagonal):

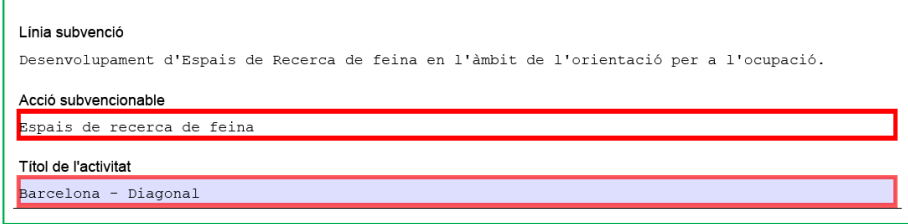

## - **Dades de l'Espai de Recerca de Feina**

Indiqueu l'adreça, municipi, codi postal i comarca de l'espai de recerca de feina sol·licitat on es realitzaran les actuacions.

 L'adreça ha de coincidir amb la indicada en el formulari "Annex detall Espai de recerca de feina" [\(G146NOP-434\)](http://empresa.extranet.gencat.cat/impresos/AppJava/downloadFile.html?idDoc=G146NOP-434-00.pdf) i en el formulari "Acreditació de disponibilitat immediata del local en què se sol·licita fer les actuacions" [\(G146NOP-435\)](http://empresa.extranet.gencat.cat/impresos/AppJava/downloadFile.html?idDoc=G146NOP-435-00.pdf).

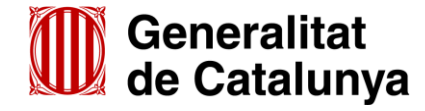

GS1020230

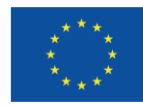

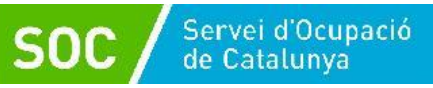

## A la casella **Número de personal tècnic**, indiqueu "**2**".

Els imports s'han de correspondre amb els de l'apartat II del formulari "Càlcul de la subvenció" [\(G146NOP-433\)](http://empresa.extranet.gencat.cat/impresos/AppJava/downloadFile.html?idDoc=G146NOP-433-00.xlsx) per a 1 espai de recerca:

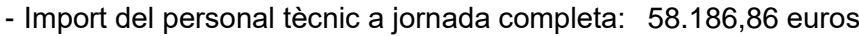

- Import de despeses generals i materials: 8.728,03 euros
- Import assegurança: 1.600,00 euros

A la casella "Import sol·licitat" indiqueu la suma dels 3 conceptes: **68.514,89** euros; automàticament s'emplenarà la casella "Total import".

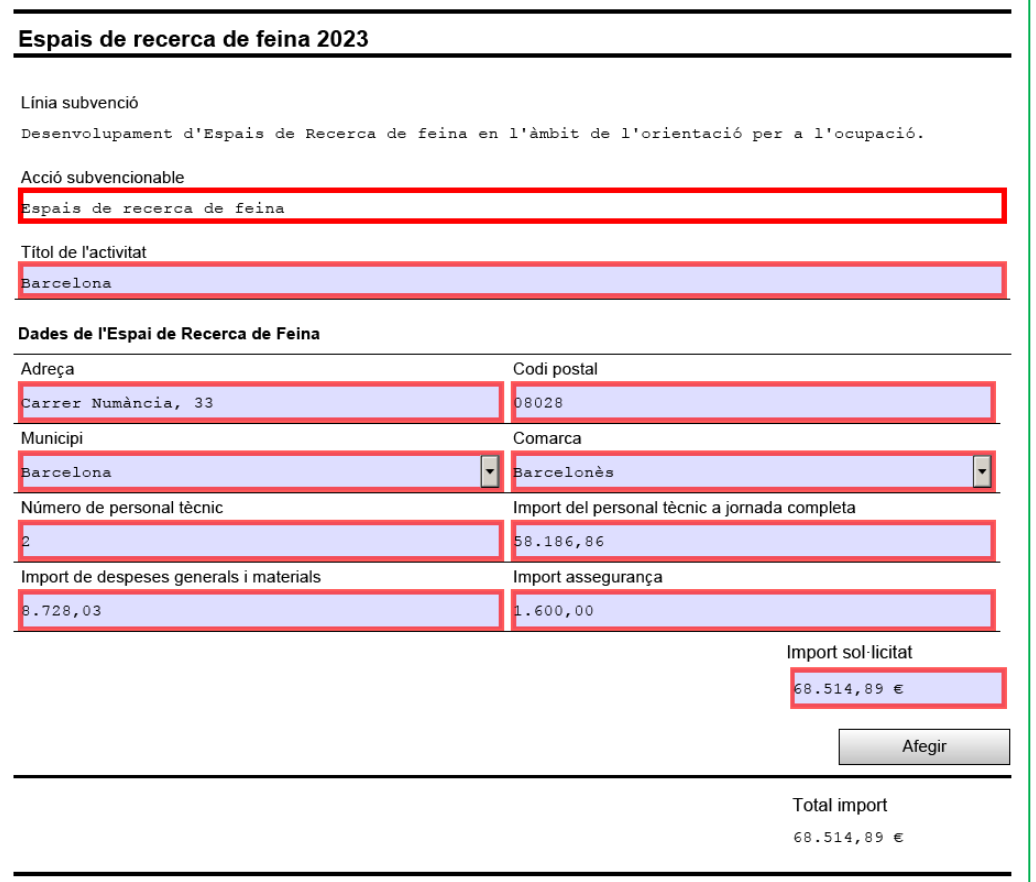

En cas que presenteu la sol·licitud per a **més d'un espai de recerca de feina**, un cop emplenades les dades del primer espai sol·licitat, premeu el botó "**Afegir**" que apareix sota del camp "Import sol·licitat" i es mostraran els camps per poder registrar el següent espai de recerca:

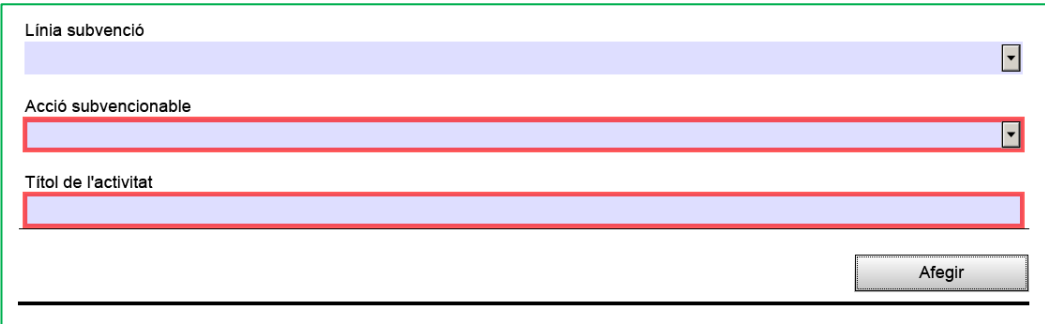

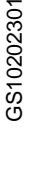

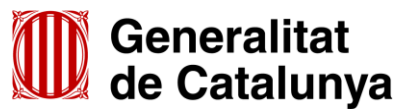

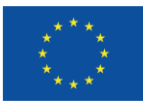

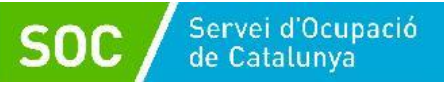

Al camp "Línia Subvenció" s'ha d'escollir l'opció que mostra el desplegable: "Desenvolupament d'Espais de Recerca de feina en l'àmbit de l'orientació per a l'ocupació"

Un cop emplenat, escolliu l'opció que mostra el desplegable del camp "Acció subvencionable": "Espais de Recerca de feina".

Quan l'hagueu escollit s'obrirà un nou apartat "Dades de l'Espai de Recerca de Feina" amb els camps per introduir les dades d'un nou espai de recerca de feina:

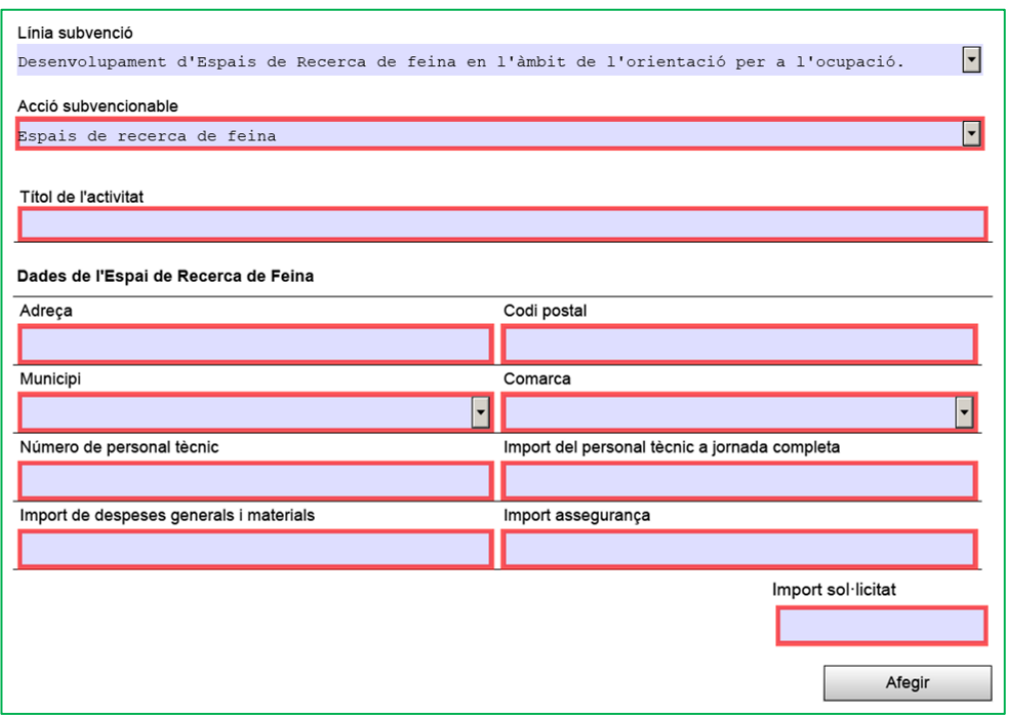

Aquest pas s'haurà de repetir tantes vegades com sigui necessari per informar les dades de tots els espais de recerca de feina sol·licitats.

En el camp "Títol de l'activitat" indiqueu el municipi on està ubicat l'espai de recerca (exemple: Barcelona); en cas que sol·liciteu més d'un espai de recerca en un mateix municipi, afegiu el nom del carrer (exemple: Barcelona – Llull).

# **IMPORTANT: És imprescindible omplir correctament el camp "Títol de l'activitat" per tal de configurar l'expedient corresponent a la sol·licitud presentada.**

Per a cada nou espai de recerca, indiqueu l'adreça, municipi, codi postal i comarca.

 Les adreces han de ser les dels espais de recerca de feina on es realitzaran les actuacions i han de coincidir amb les indicades en els formularis "Annex detall Espai de recerca de feina" [\(G146NOP-434\)](http://empresa.extranet.gencat.cat/impresos/AppJava/downloadFile.html?idDoc=G146NOP-434-00.pdf) i "Acreditació de disponibilitat immediata del local en què se sol·licita fer les actuacions" [\(G146NOP-435\)](http://empresa.extranet.gencat.cat/impresos/AppJava/downloadFile.html?idDoc=G146NOP-435-00.pdf).

A la casella **Número de personal tècnic** de cada espai de recerca, indiqueu "**2**".

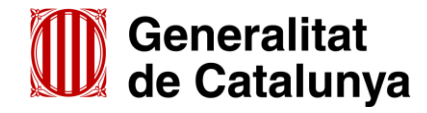

GS1020230

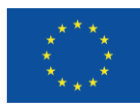

Els imports màxims **per espai de recerca de feina** són els següents:

- Import del personal tècnic a jornada completa: 58.186,86 euros
- Import de despeses generals i materials: 8.728,03 euros
- Import assegurança: 1.600,00 euros

A la casella "Import sol·licitat" indiqueu la suma dels 3 conceptes: **68.514,89 euros**; automàticament s'emplenarà la casella "Total import".

Un cop introduïdes les dades de tots els espais de recerca sol·licitats, el camp "**Total Import**", mostrarà de forma automàtica la suma dels imports que heu indicat en els camps "Import sol·licitat" de cada espai de recerca que heu sol·licitat:

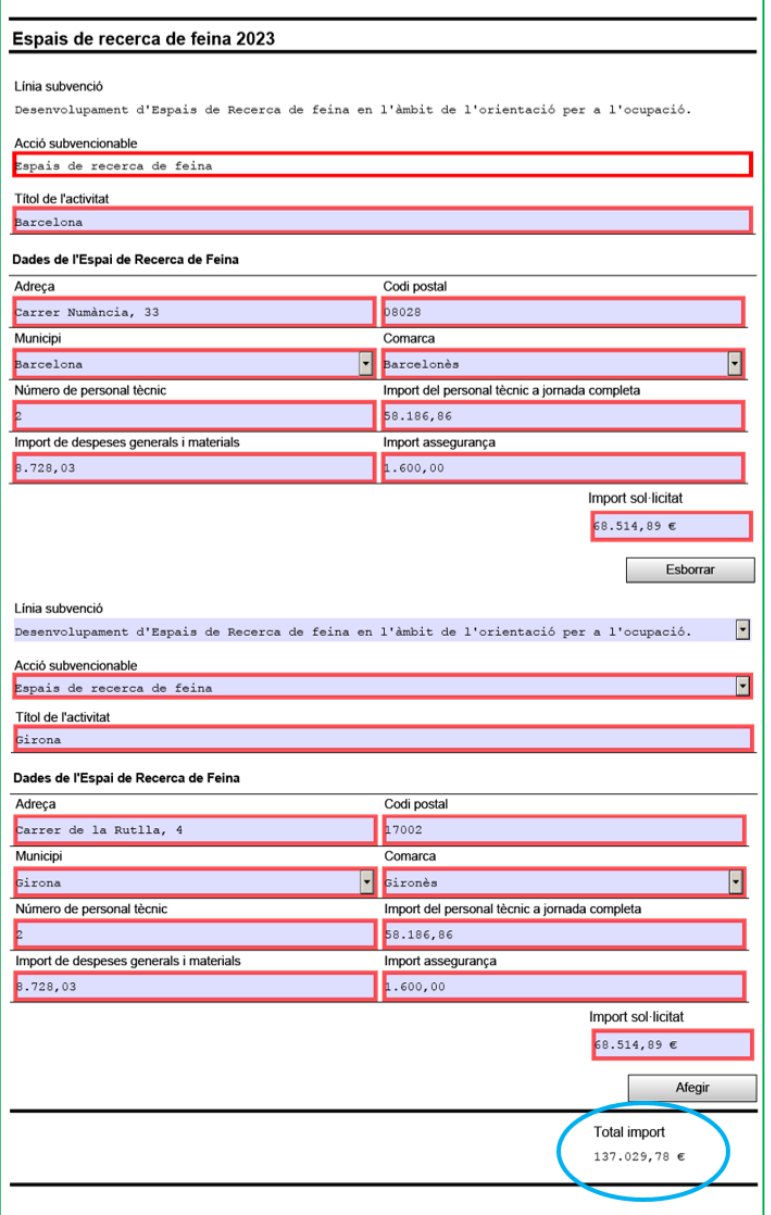

És necessari comprovar que l'import del camp "**Total Import**" coincideix amb l'import que consta en el camp "Total" de l'apartat II del formulari "Càlcul de la subvenció" [\(G146NOP-433\)](http://empresa.extranet.gencat.cat/impresos/AppJava/downloadFile.html?idDoc=G146NOP-433-00.xlsx) per al nombre total d'espais de recerca sol·licitats.

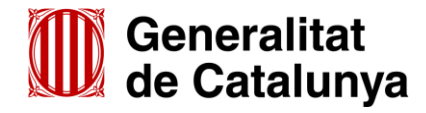

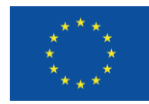

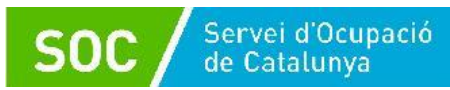

## **Declaració d'altres subvencions o ajuts per a la mateixa activitat procedent d'altres departaments, administracions i entitats públiques o privades**

Marqueu "Sí" quan l'entitat hagi rebut o demanat altres ajuts per la mateixa finalitat; en cas contrari marqueu "No". Si es marca l'opció "Sí" es mostraran els camps per emplenar:

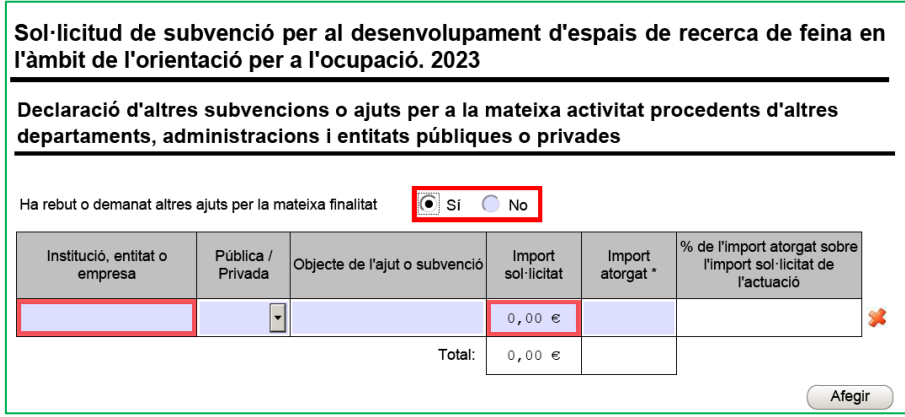

Si heu rebut o demanat més d'un ajut, premeu el botó "**Afegir**" per disposar de nous camps.

#### **Dades bancàries**

Cal emplenar amb el número de compte de la vostra entitat bancària (camps obligatoris)

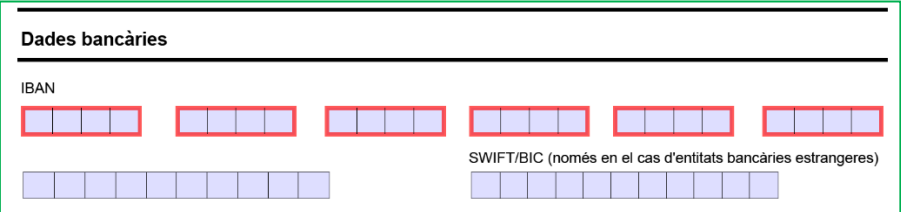

## **Documentació annexa**

Al formulari es pot adjuntar **només** la documentació que s'indica, que és la següent:

- o Càlcul de la subvenció sol·licitada, segons el model normalitzat [\(G146NOP-433](http://empresa.extranet.gencat.cat/impresos/AppJava/downloadFile.html?idDoc=G146NOP-433-00.xlsx)).
- o Declaració responsable sobre les retribucions dels òrgans de direcció o administració, segons el model normalitzat [\(G146NOP-](http://empresa.extranet.gencat.cat/impresos/AppJava/downloadFile.html?idDoc=G146NOP-436-00.pdf) 436).
- o Declaració d'absència de conflicte d'interès d'entitats sol·licitants (DACI), segons el model normalitzat [\(G146NIA-459\)](http://empresa.extranet.gencat.cat/impresos/AppJava/downloadFile.html?idDoc=G146NIA-459-00.pdf).
- o En cas d'SCP, escriptura pública o contracte de constitució.
- o Documentació acreditativa de la representació amb què s'actua (només quan la signatura electrònica no ho acrediti o no es pugui consultar en un registre públic).
- o Acreditació prerrogativa especial negociada amb l'Administració a causa de pròrroga, ajornament, moratòria, o qualsevol condició especial en relació amb deutes tributaris i/o de Seguretat Social (si s'escau)
- o Declaració de documentació ja presentada (si s'escau) [\(G146NOP-](https://empresa.extranet.gencat.cat/impresos/AppJava/downloadFile.html?idDoc=G146NOP-034-00.pdf) 034).

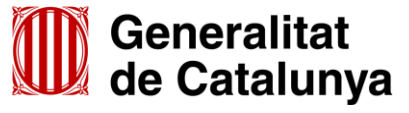

GS1020230

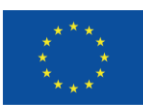

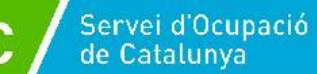

**SOC** 

o En cas de no autoritzar la consulta, documentació acreditativa d'estar al corrent del pagament de les obligacions tributàries amb les administracions públiques i davant la Seguretat Social.

Només s'ha de presentar aquesta documentació en el cas que hagueu escollit l'opció "**NO AUTORITZO la consulta de les dades**" en l'apartat "Consentiment per consultar dades" (veure la pàgina 5 d'aquesta Guia).

- Podeu consultar informació relativa a la documentació a l'apartat 5 d'aquesta Guia.
- Per tal de facilitar el correcte enviament i arxiu dels documents, s'ha de seguir una pauta estricta amb el nom dels arxius, el seu format i la forma d'enviament, tal com s'indica a l'annex 1 d'aquesta Guia.

Per enviar cada un dels documents premeu el botó "**Adjunta**", seleccioneu el document guardat en els vostres arxius i comproveu que s'anomena d'acord amb les indicacions de l'annex 1 d'aquesta Guia. També es pot veure o eliminar l'arxiu adjuntat mitjançant les icones corresponents.

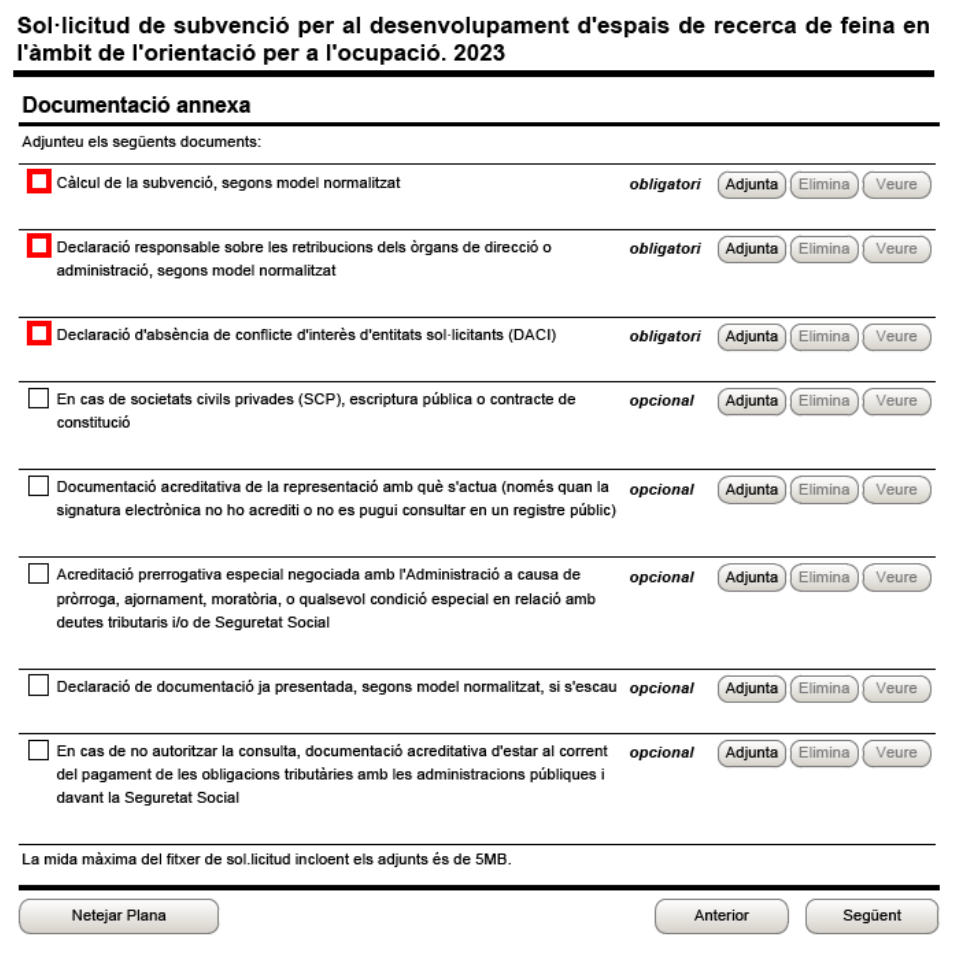

Adjunteu els documents que hagueu de presentar, tenint en compte que el formulari amb els documents que s'annexin no pot superar la mida de 5 MB; en cas que ho superi, contacteu al més aviat possible amb el Servei d'Informació i d'Orientació Professional a l'adreça [serveiorientacio.soc@gencat.cat.](mailto:serveiorientacio.soc@gencat.cat)

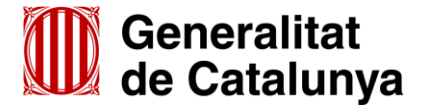

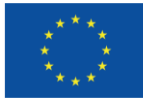

A més de la documentació que es presenta adjunta al formulari, d'acord amb la base 9.10 l'annex 1 de l'Ordre TSF/258/2017, de 4 de desembre, s'ha de presentar la documentació següent:

- Annex/os detall Espais de recerca de feina
- Memòria
- Material tècnic
- Plànol/s a escala de cada espai que inclogui la distribució del mobiliari
- Acreditació/ons de disponibilitat immediata del local en què se sol·licita fer les actuacions

Aquesta documentació es presentarà en la segona fase d'enviament, mitjançant 5 enllaços que s'habilitaran un cop enviat el formulari de sol·licitud (vegeu l'apartat 4 d'aquesta Guia).

#### **Autorització**

Cal emplenar aquest apartat per autoritzar o no autoritzar la consulta del NIF/NIE de la persona signant que presenta la sol·licitud.

- Marqueu la primera casella si autoritzeu la consulta.
- Marqueu la segona casella si no autoritzeu la consulta i presenteu la documentació acreditativa **mitjançant el formulari d'aportació de documentació**, seguint les indicacions de l'annex 3 d'aquesta Guia.
- Marqueu la tercera casella si no autoritzeu la consulta i ja heu presentat la documentació acreditativa anteriorment (sempre que no hagin transcorregut més de cinc anys i no s'hagi modificat). Indiqueu en el camp habilitat, el document, la data de presentació, l'òrgan a qui anava adreçada i per a quin procediment.

Sol·licitud de subvenció per al desenvolupament d'espais de recerca de feina en l'àmbit de l'orientació per a l'ocupació. 2023

#### Autorització

Escolliu una de les següents opcions:

- AUTORITZO al Servei Públic d'Ocupació de Catalunya per consultar el meu NIF/NIE
- NO AUTORITZO al Servei Públic d'Ocupació de Catalunya per consultar el meu NIF/NIE i aporto la documentació acreditativa corresponent
- NO AUTORITZO al Servei Públic d'Ocupació de Catalunya per consultar el meu NIF/NIE i declaro que ja he presentat la següent documentació que acredita les meves dades identificatives, sense que hagin transcorregut més de cinc anys ni s'hagi modificat el seu contingut:

Per cada document ja presentat relacionar document, data presentació, Òrgan o dependència i Procediment/referència

**Declaració**

GS1020230

Llegiu detingudament les declaracions d'aquest apartat **per comprovar que l'entitat i la persona que la representa compleixen els requisits i obligacions** que hi consten.

 Un dels requisits és disposar del certificat de solidesa corresponent a cada punt d'actuació sol·licitat, expedit en els quatre anys anteriors a la data de publicació de la Resolució de convocatòria.

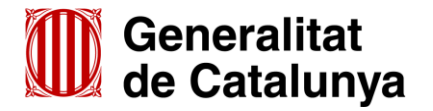

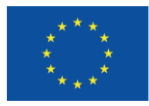

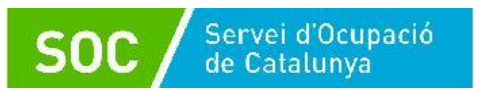

Ompliu, si escau, les caselles del formulari corresponents a les mesures de prevenció i detecció dels casos d'assetjament sexual i d'assetjament per raó de sexe que aplica l'entitat.

Indiqueu el tipus de comptabilitat que executa l'entitat i el sistema de comptabilització separada que es compromet dur a terme:

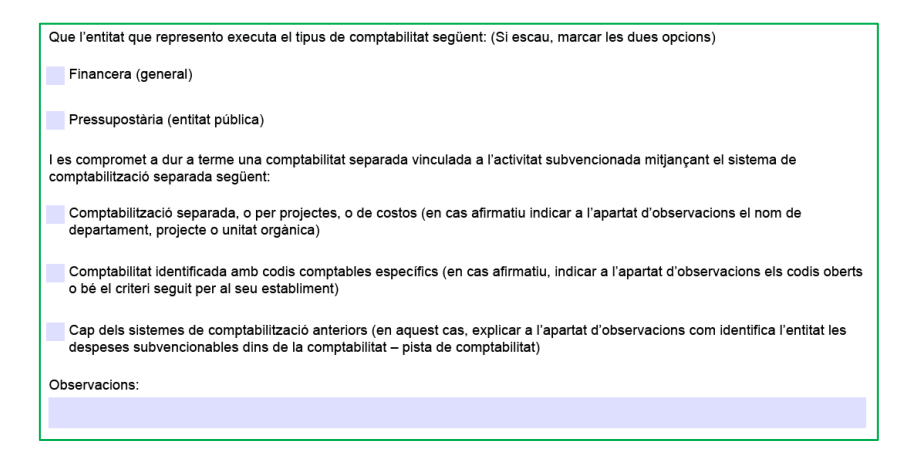

**IMPORTANT: Indiqueu en el camp "Observacions" la informació que correspongui en funció del sistema de comptabilització separada que hagueu escollit.** 

L'última declaració es refereix a la **documentació obligatòria** que es presentarà en la **segona fase d'enviament** de la sol·licitud (vegeu l'apartat 4 d'aquesta Guia):

- Annex/os detall Espais de Recerca de Feina, segons el model normalitzat
- Memòria
- Plànol a escala de cada espai que inclogui la distribució del mobiliari
- Acreditació/ons de disponibilitat immediata del local en què se sol·licita fer les actuacions, segons el model normalitzat
- Material tècnic

Podeu consultar informació relativa a aquests documents a l'apartat 5 d'aquesta Guia.

#### **Protecció de dades**

Cal llegir les condicions i marcar l'opció "**Accepto les condicions**":

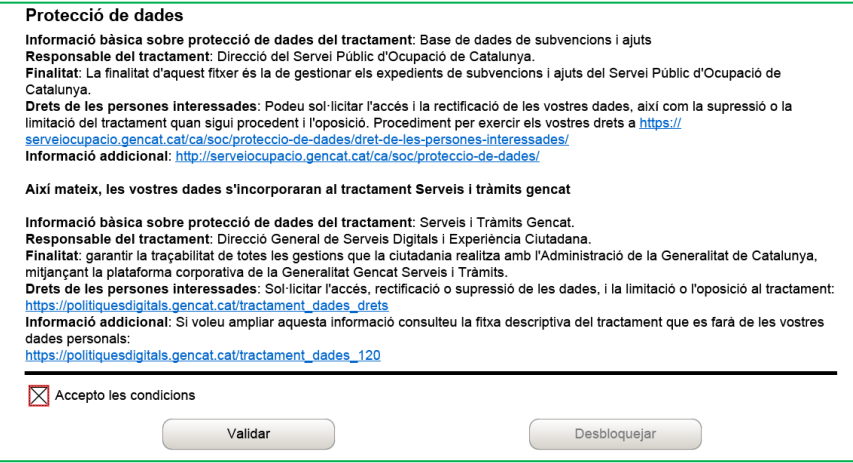

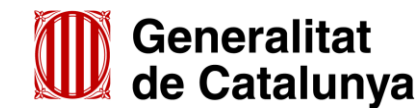

GS1020230

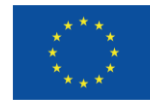

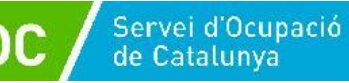

#### **Validar, signar i desar**

Un cop omplert el formulari cal prémer el botó "**Validar**". En cas que hi hagi dades incorrectes o camps obligatoris buits el formulari no es validarà i es mostrarà un missatge d'avís per tal que modifiqueu o afegiu les dades necessàries. Quan les hagueu modificat/afegit, s'haurà de tornar a validar per comprovar que totes les dades són correctes i, un cop fet, la sol·licitud quedarà bloquejada.

Si voleu afegir i/o modificar quelcom premeu el botó "**Desbloqueja**r" i quan hagueu fet els canvis o afegit els documents, torneu a prémer el botó "**Validar**".

No es podrà signar ni tramitar el formulari si no està validat.

A continuació la persona representant de l'entitat ha de signar digitalment la sol·licitud en l'espai habilitat; **la signatura ha de correspondre a la persona que hagueu informat en l'apartat "Dades del/de la representant de l'entitat**".

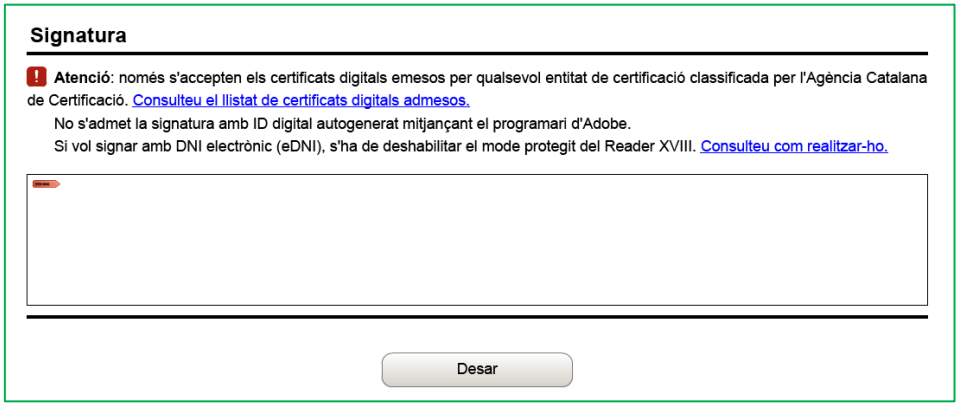

Quan estigui signada, deseu-la al vostre ordinador mitjançant el botó "**Desar**".

# <span id="page-16-0"></span>**3.3 Enviar a tramitar i rebre acusament de rebuda**

#### **3.3.1 Tramitar la sol·licitud**

En cas que hagueu tancat el formulari de sol·licitud que heu desat, cal obrir-lo.

En l'última pàgina del formulari trobareu la frase "Per tramitar la sol·licitud heu de tornar al **tràmit en línia,** seleccionar el fitxer i enviar a tramitar":

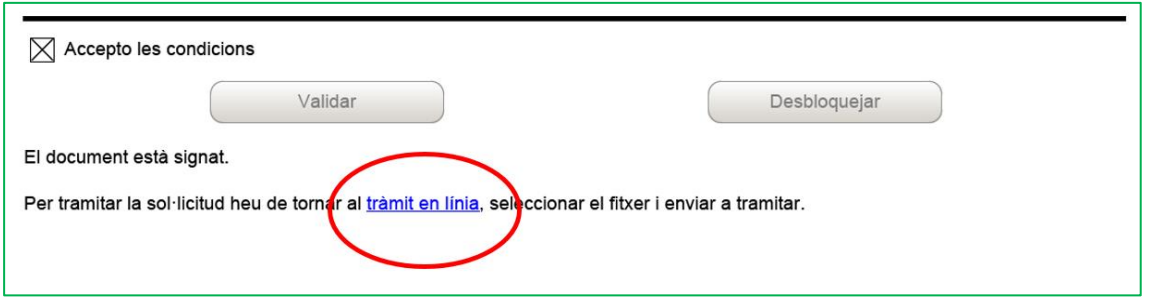

Prement l'enllaç "**tràmit en línia"** anireu a la pantalla on es troben els passos a seguir per presentar la sol·licitud.

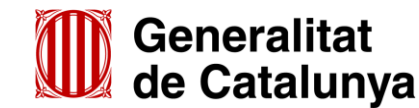

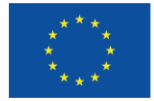

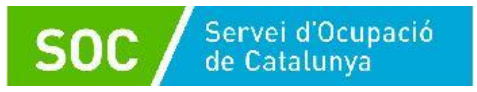

# Cliqueu l'opció 3 "**Enviar a tramitar i rebre acusament de rebuda**".

En l'apartat "Pas 3.1 Seleccionar i Enviar", premeu el botó "**Tria un fitxer**", busqueu el formulari de sol·licitud que heu desat en el vostre ordinador i adjunteu-lo.

En la casella "Codi personal" podeu escriure un nom amb el que s'identificarà el tràmit; aquest nom es pot modificar en qualsevol moment en la pantalla "Detall del tràmit".

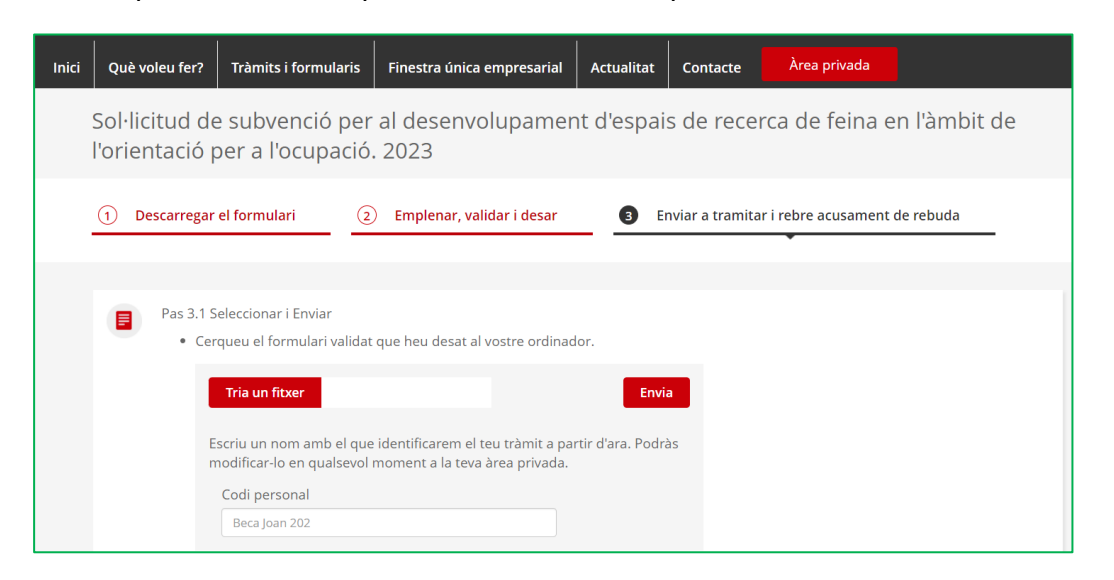

A continuació premeu el botó "**Envia**".

## **3.3.2 Confirmació d'enviament correcte i avís dels documents pendents**

Quan la sol·licitud estigui registrada es mostrarà la següent pantalla on consta que el formulari s'ha enviat correctament, les dades del tràmit, el número i data de registre i l'enllaç per descarregar l'acusament de rebuda:

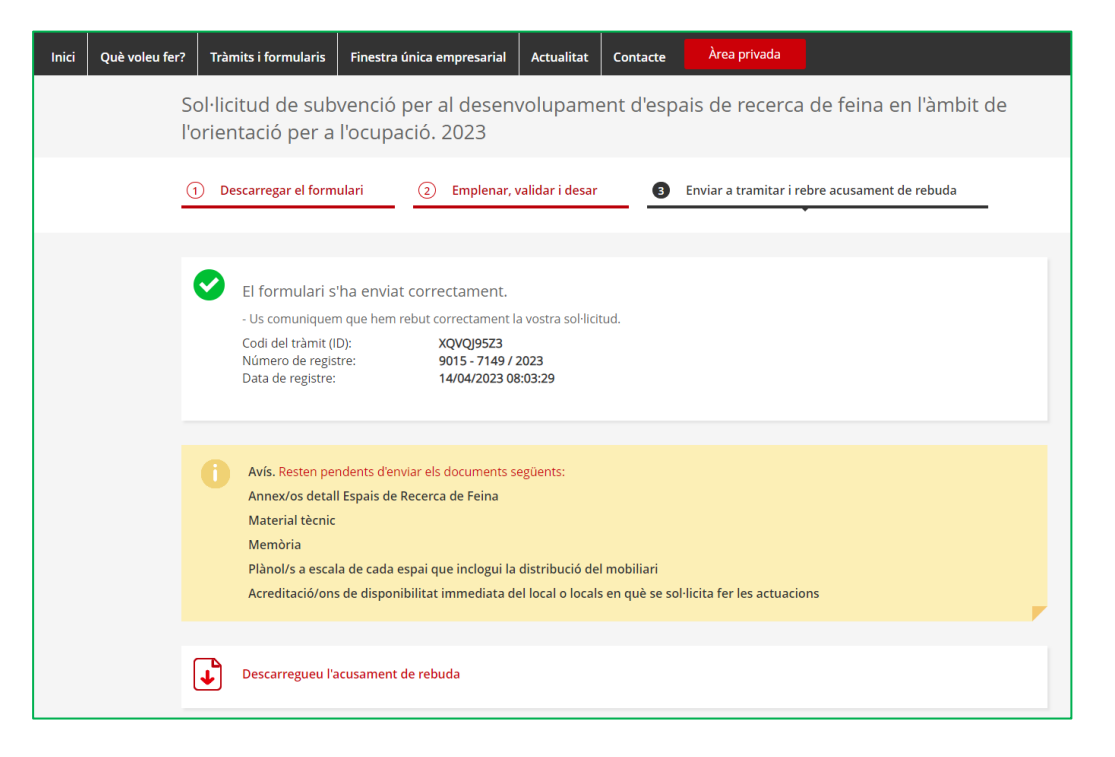

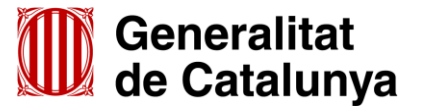

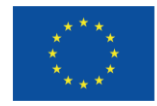

També mostrarà un avís amb l'enllaç **"Resten pendents d'enviar els documents següents"** i la relació d'aquests documents:

- Annex/os detall Espais de Recerca de Feina
- Material tècnic
- **Memòria**
- Plànol/s a escala de cada espai que inclogui la distribució del mobiliari
- Acreditació/ons de disponibilitat immediata del local o locals en què se sol·licita fer les actuacions

Aquesta documentació **s'ha de presentar tal com s'indica a l'apartat 4** d'aquesta Guia.

**És important** imprimir o desar l'acusament de rebuda ja que conté:

- La data, hora i número de registre d'entrada de la sol·licitud presentada
- L'identificador del tràmit (codi del tràmit (ID)) amb el qual es pot consultar l'estat de la sol·licitud i, si s'escau, atendre requeriments de documentació

# **3.3.3 Correus electrònics**

Després de presentar la sol·licitud s'enviaran dos correus electrònics a l'adreça que heu indicat a l'apartat de dades d'identificació del/de la representant de la persona jurídica, comunicant que la sol·licitud s'ha rebut correctament i que hi ha nova informació sobre el tràmit:

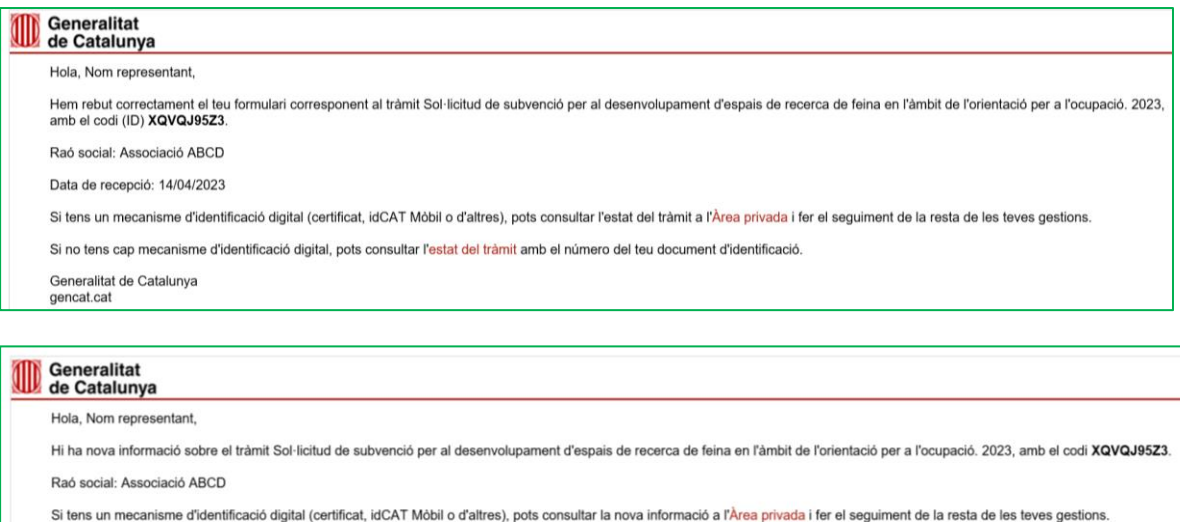

Si no tens cap mecanisme d'identificació digital, pots consultar la nova informació del tràmit amb el número del teu document d'identificació

Generalitat de Catalunya gencat.cat

L'enviament dels correus no sempre és immediat i en algun cas pot trigar una estona.

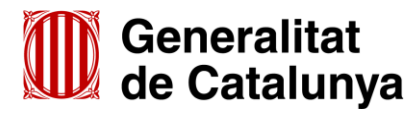

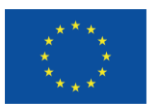

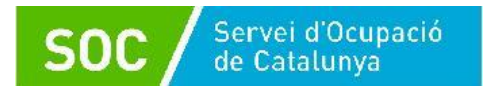

## **Seguiment del tràmit**

Els correus mostren els següents enllaços que permeten consultar el tràmit realitzat:

- Enllaç **"Àrea privada"**: Només es pot accedir si es disposa d'identificació digital.
- Enllaç "**Estat del tràmit**" o "**Informació del tràmit"**: Quan es clica, s'obre la pantalla "Consulta l'estat d'un tràmit o gestió":

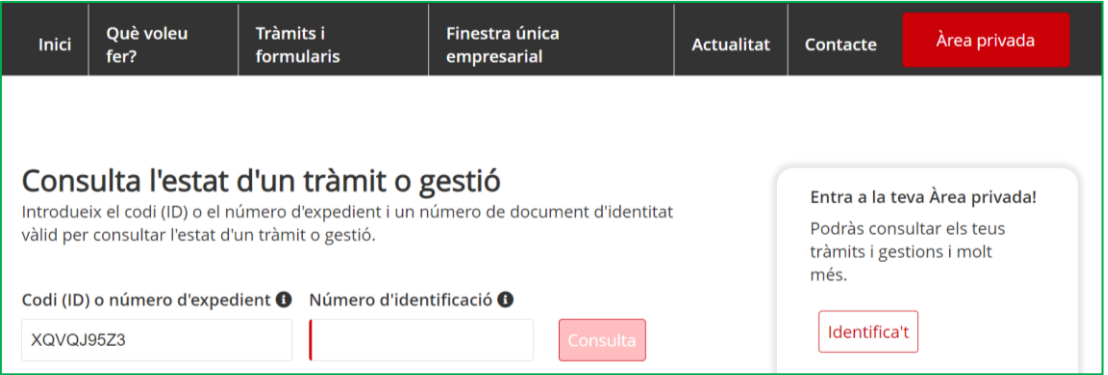

En el camp "Número d'identificació" indiqueu el NIF/NIE de la persona representant de l'entitat, o de la persona que heu informat a la sol·licitud per rebre les notificacions, o bé el NIF de l'entitat, i premeu el botó "**Consulta**".

Accedireu al "Detall de l'expedient" on es mostra, en la part superior, el número d'expedient associat a la sol·licitud:

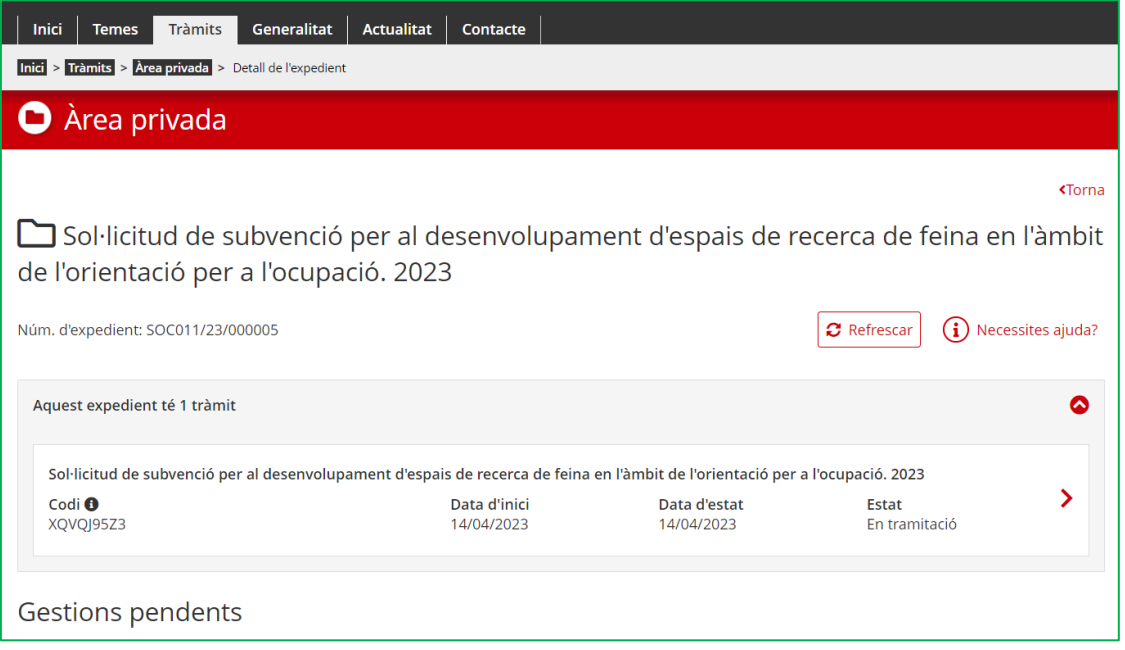

També mostra el codi personal que es va informar al fer l'enviament del formulari de sol·licitud, seguit del codi del tràmit (ID); en el cas que no s'informés el codi personal, només mostra el codi del tràmit.

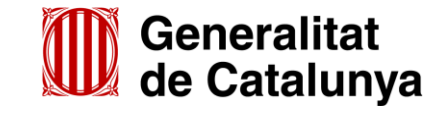

GS1020230

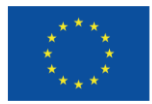

En l'apartat "Gestions pendents" surt l'avís "**Pendent**" i hi consta la documentació pendent d'enviar, la data límit per fer-ho i els enllaços per poder presentar-la:

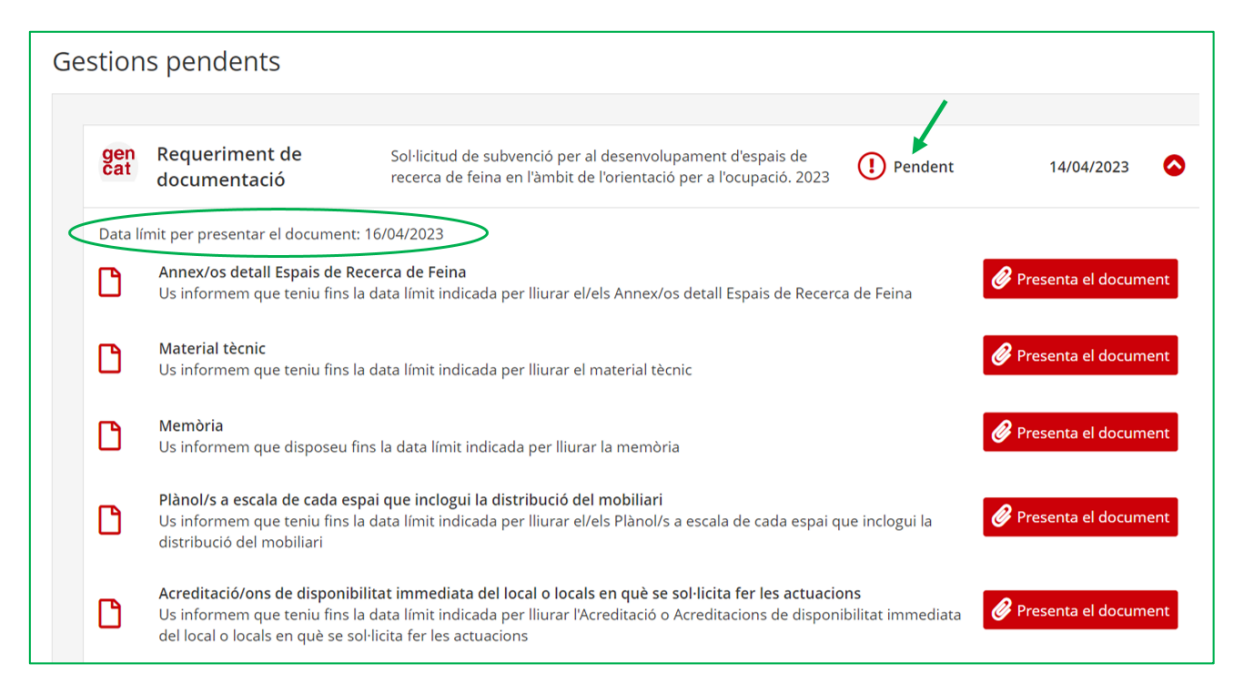

Clicant l'enllaç "**Presenta el document**" de cada document, anireu a la pàgina que permet fer l'enviament (vegeu les indicacions de l'apartat 4 d'aquesta Guia relatiu a la presentació de la documentació pendent d'enviar).

**IMPORTANT:** Tingueu en compte la **data límit d'enviament**; els enllaços es desactivaran i no es podrà enviar la documentació després de la data indicada.

# <span id="page-20-0"></span>**3.4 Número d'expedient**

El número d'expedient associat a la sol·licitud mostrat en aquesta pantalla identificarà l'expedient en totes les fases de la subvenció i **és imprescindible** per respondre als requeriments del SOC i presentar documentació mitjançant el formulari d'aportació de documentació.

El format del número d'expedient és **SOC011/23/0000\*\***

# <span id="page-20-1"></span>**4. Presentació de la documentació pendent d'enviar**

Un cop registrat el formulari de sol·licitud, cal presentar la documentació que heu declarat en el formulari de sol·licitud que enviareu en la segona fase d'enviament:

- Annex/os detall Espais de Recerca de Feina, segons el model normalitzat [\(G146NOP-434\)](http://empresa.extranet.gencat.cat/impresos/AppJava/downloadFile.html?idDoc=G146NOP-434-00.pdf)
- Memòria
- Plànol a escala de cada espai que inclogui la distribució del mobiliari
- Acreditació/ons de disponibilitat immediata del local en què se sol·licita fer les actuacions, segons el model normalitzat [\(G146NOP-435](http://empresa.extranet.gencat.cat/impresos/AppJava/downloadFile.html?idDoc=G146NOP-435-00.pdf))
- Material tècnic

Disposareu de **2 dies naturals des de la presentació del formulari de sol·licitud** per enviar aquesta documentació.

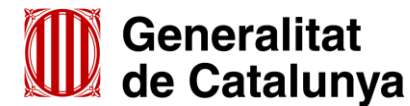

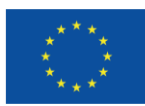

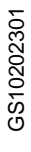

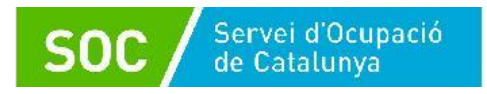

L'enviament es pot fer:

- 1) Mitjançant els enllaços "**Estat del tràmit**" o "**Informació del tràmit**" dels correus electrònics rebuts després de presentar el formulari de sol·licitud (vegeu l'apartat 3.3.3 d'aquesta Guia) que permeten accedir a la pantalla "**Detall de l'expedient**".
- 2) Mitjançant l'enllaç **"Resten pendents d'enviar els documents següents"** de la pantalla que es mostra un cop presentat el formulari de sol·licitud:

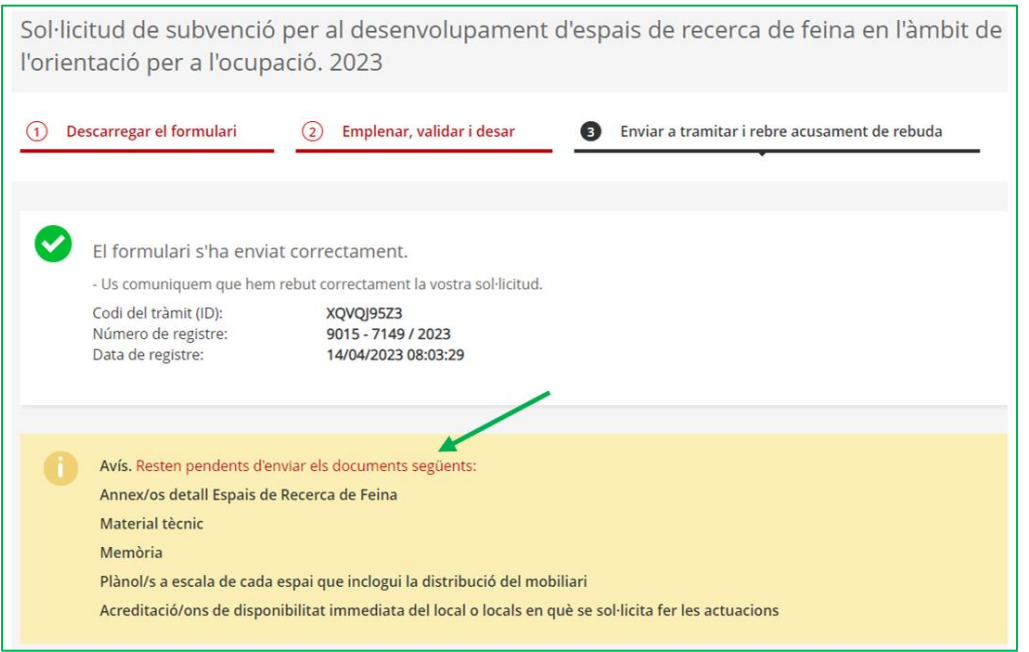

Clicant l'enllaç s'obrirà la pantalla "**Detall del tràmit**". En aquesta pantalla es mostrarà, en la part superior, el codi personal del tràmit si l'heu informat al fer l'enviament del formulari de sol·licitud; si l'heu de modificar o esborrar utilitzeu la icona del llapis ...

Tant la pantalla "**Detall de l'expedient**" com la pantalla "**Detall del tràmit**" mostren, en la part inferior, l'apartat "Historial de gestions"; cliqueu la icona per desplegar l'apartat "Requeriment de documentació":

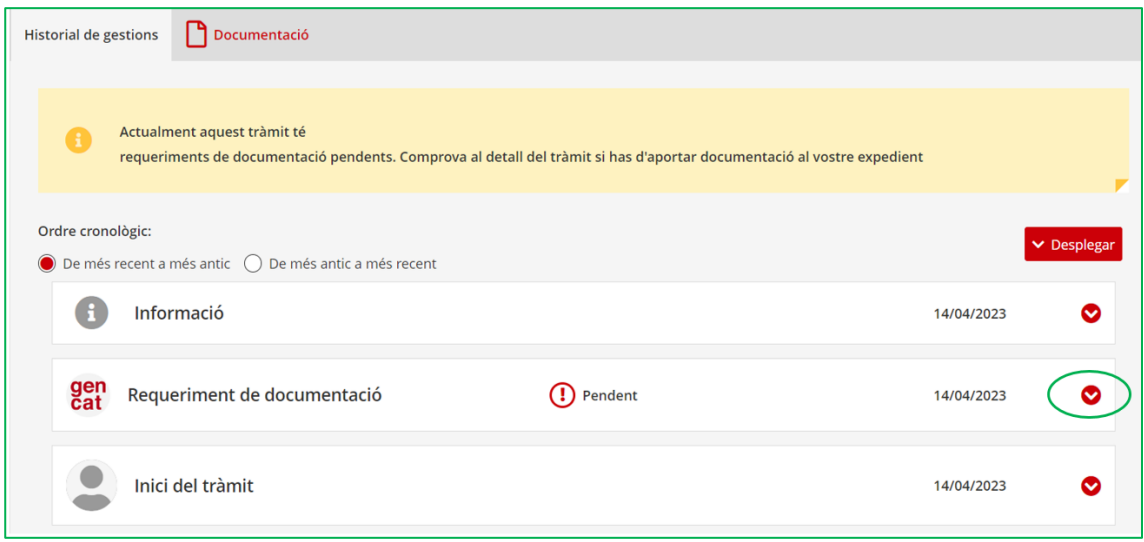

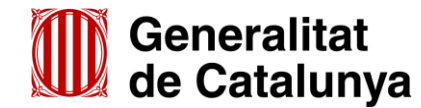

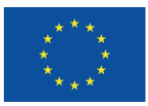

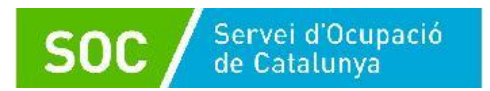

Es mostrarà la documentació pendent d'enviar, **la data límit per fer-ho** i els enllaços per poder presentar-la.

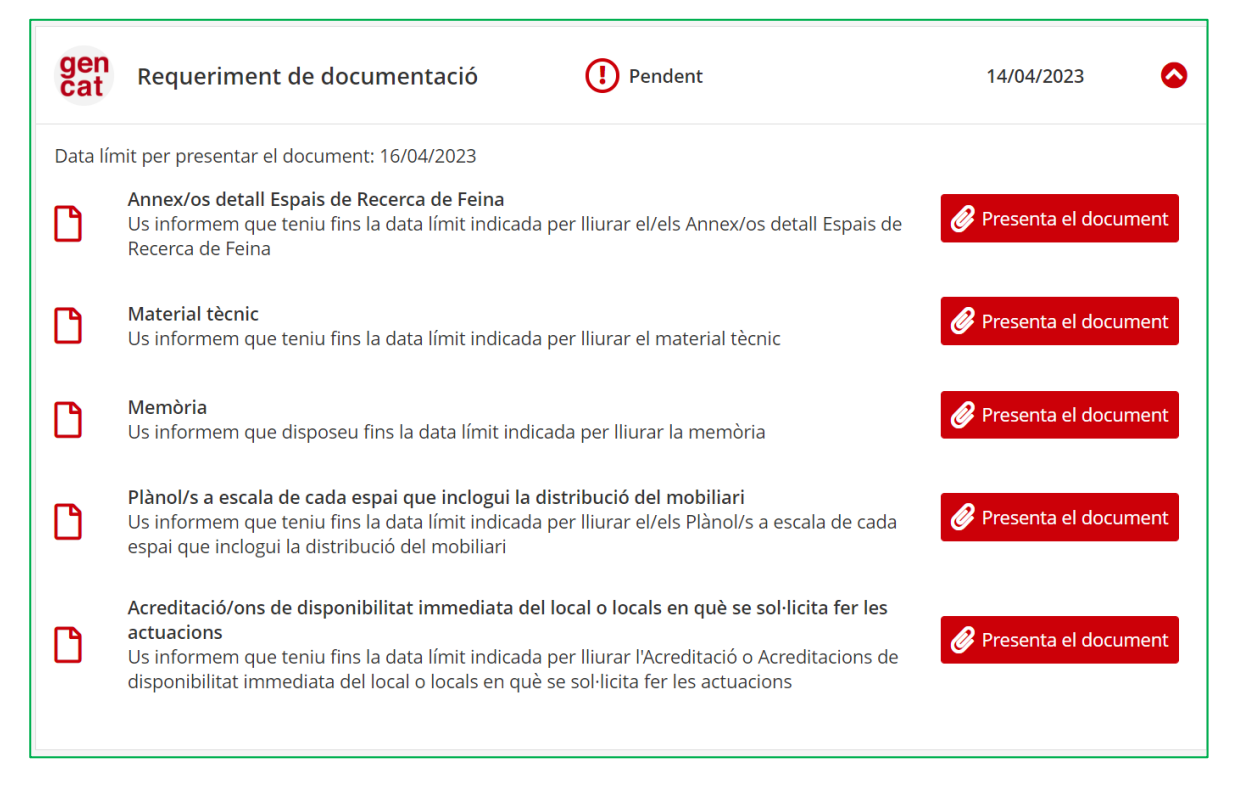

Per a cada document, cal clicar l'enllaç "**Presenta el document**" i s'obrirà una finestra que permetrà presentar-ho i donarà informació del tipus d'extensió i la mida màxima que ha de tenir l'arxiu (la mida i l'extensió variarà en funció del document que es presenti):

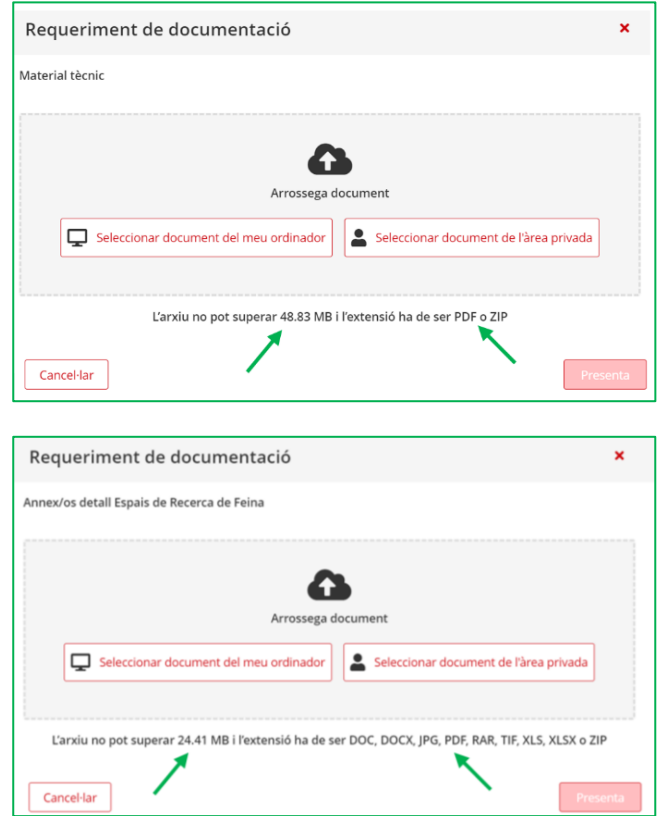

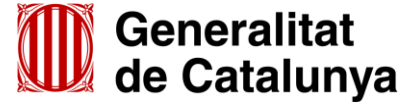

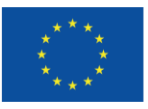

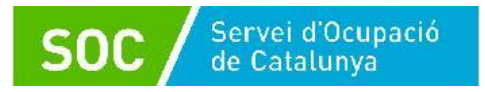

A continuació cal clicar el botó "**Seleccionar document del meu ordinador**" i cercar en el vostre ordinador la documentació a lliurar.

Un cop triat el document, apareixerà una finestra que mostrarà el document seleccionat i el botó "**Presenta**" que cal prémer per fer l'enviament.

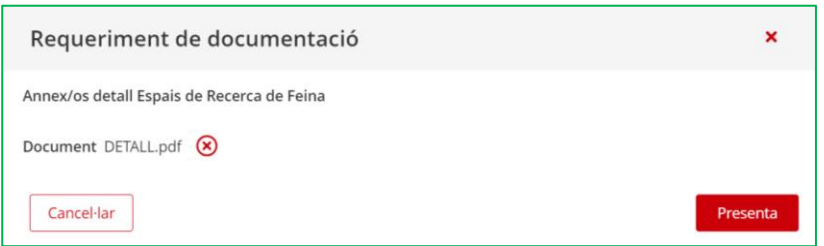

Quan el document es registri es mostrarà el missatge de confirmació "El document ha estat presentat correctament" i, en l'apartat "Requeriment de documentació", constarà el dia i l'hora de la presentació del document:

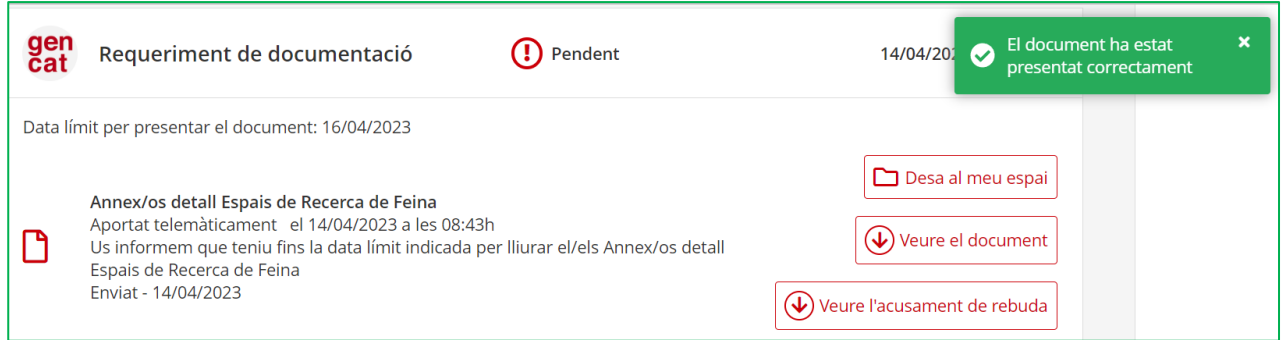

També es mostraran les 3 opcions següents:

#### - **Desa al meu espai**

Permet desar el document en "l'Àrea privada" de l'espai tràmits de la Generalitat de Catalunya i recuperar-ho quan el necessiteu.

#### - **Veure el document**

Permet descarregar el document presentat.

#### - **Veure l'acusament de rebuda**

Permet descarregar l'acusament de rebuda per tenir constància de la data, hora i número de registre d'entrada del document.

En cada un dels enllaços habilitats **només** s'ha d'adjuntar el document que correspongui:

- En l'apartat "**Annex/os detall Espais de Recerca de Feina**": un formulari per a cada un dels espais de recerca sol·licitats, segons el model normalitzat [\(G146NOP-434\)](http://empresa.extranet.gencat.cat/impresos/AppJava/downloadFile.html?idDoc=G146NOP-434-00.pdf).
- En l'apartat "**Material tècnic**": el material que utilitzarà l'entitat en el desenvolupament del programa.
- En l'apartat "**Memòria**": la memòria del projecte i el/s seu/s annex/os.

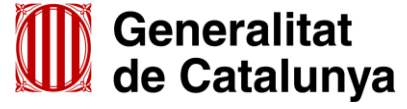

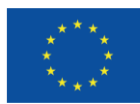

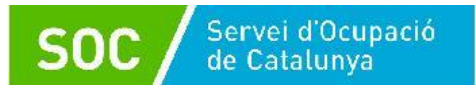

- En l'apartat "**Plànol/s a escala de cada espai que inclogui la distribució del mobiliari**": plànol de cada un dels espais de recerca sol·licitats que inclogui la distribució del mobiliari.
- En l'apartat "**Acreditació/ons de disponibilitat immediata del local o locals en què se sol·licita fer les actuacions**": un formulari per a cada un dels espais de recerca sol·licitats, segons el model normalitzat [\(G146NOP-435](http://empresa.extranet.gencat.cat/impresos/AppJava/downloadFile.html?idDoc=G146NOP-435-00.pdf)).

Cada enllaç permet adjuntar **un únic arxiu.** A l'annex 1 d'aquesta Guia s'indica la codificació, el format i la mida que ha de tenir l'arxiu de cada tipus de document, per a la correcta tramitació.

**IMPORTANT:** Recordeu que aquests enllaços **estaran actius 2 dies naturals** des de l'enviament del formulari de sol·licitud.

# <span id="page-24-0"></span>**5. Informació de la documentació a presentar**

Abans de presentar la documentació, **consulteu l'annex 1 d'aquesta Guia** relatiu a la codificació, format i mida que han de tenir tots els documents i/o arxius.

# <span id="page-24-1"></span>**5.1 Càlcul de la subvenció**

Document obligatori.

# **Dades de l'entitat sol·licitant**

Indiqueu el nom i NIF de l'entitat sol·licitant i el nom, cognoms i NIF de la persona representant legal. En la casella "Tipus entitat" escolliu del desplegable la que correspongui. En cas que no correspongui cap, s'ha de deixar en blanc.

**Càlcul**

En aquest apartat només heu d'indicar el **nombre total** d'espais de recerca que sol·liciteu, la resta de dades s'emplenaran automàticament.

# <span id="page-24-2"></span>**5.2 Declaració responsable sobre retribucions**

Document obligatori.

D'acord amb la base 5 de l'annex 1 de l'Ordre TSF/258/2017, de 4 de desembre, és obligació de les entitats comunicar, juntament amb la sol·licitud de subvenció, la informació relativa a les retribucions dels òrgans de direcció o administració, a l'efecte de fer-les públiques en el cas que les entitats beneficiàries siguin persones jurídiques i l'import a atorgar sigui superior a 10.000 euros.

# <span id="page-24-3"></span>**5.3 Declaració d'absència de conflicte d'interès d'entitats sol·licitants (DACI)**

Document obligatori.

Les entitats sol·licitants de subvencions amb finançament del Fons Social Europeu han de presentar aquesta declaració juntament amb la sol·licitud de subvenció.

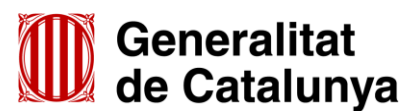

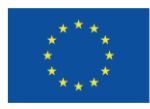

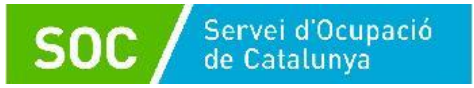

# <span id="page-25-0"></span>**5.4 Escriptura pública o contracte de constitució**

Document obligatori només en cas que l'entitat sol·licitant sigui societat civil privada (SCP).

# <span id="page-25-1"></span>**5.5 Acreditació de la representació amb què actua**

Document opcional.

Poders de representació de la persona signant de la sol·licitud per actuar en nom de la persona jurídica sol·licitant.

Només s'ha de presentar si no s'ha inscrit en un registre públic o en el Registre electrònic general de representació i la signatura electrònica no acredita que la persona signant té poders suficients per actuar en nom de l'entitat representada.

# <span id="page-25-2"></span>**5.6 Acreditació prerrogativa especial negociada amb l'Administració**

Document opcional.

Si escau, acreditació de prerrogativa especial negociada amb l'Administració a causa de pròrroga, ajornament, moratòria, o qualsevol condició especial en relació amb els deutes tributaris i/o de Seguretat Social.

# <span id="page-25-3"></span>**5.7 Documentació acreditativa d'estar al corrent del pagament de les obligacions tributàries amb les administracions públiques i davant la Seguretat Social**

Document opcional.

Només en el cas que s'hagi escollit l'opció "**NO AUTORITZO la consulta de les dades**" en l'apartat "Consentiment per consultar dades", cal presentar la documentació acreditativa d'estar al corrent de les obligacions tributàries amb l'Estat i amb la Generalitat i les obligacions davant la Seguretat Social.

# <span id="page-25-4"></span>**5.8 Annex detall Espais de Recerca de Feina**

Document/s obligatori/s.

S'han de presentar tants formularis com espais de recerca de feina se sol·licitin, inclús si se sol·licita un únic espai, i el nombre total de formularis ha de coincidir amb el nombre total d'espais de recerca informats en el formulari "Càlcul de la subvenció".

# **Dades relatives a l'espai de recerca de feina**

Cal emplenar els apartats amb les dades de l'espai de recerca on sol·liciteu realitzar les actuacions.

L'adreça ha de coincidir amb la que informeu en el formulari normalitzat "Acreditació de disponibilitat del local en què se sol·licita fer les actuacions" i en l'apartat "Dades de l'espai de recerca de feina" del formulari de sol·licitud (vegeu la pàgina 6 d'aquesta Guia).

## **Horari d'atenció a les persones participants**

Heu de seleccionar l'horari dins el qual sol·liciteu fer les actuacions (preferent o no preferent); les actuacions realitzades amb les persones participants s'hauran de fer dins l'horari sol·licitat.

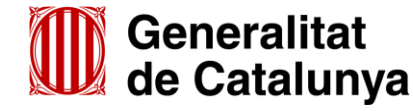

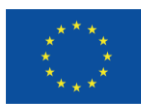

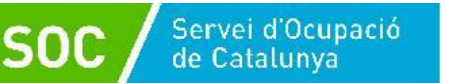

L'horari per desenvolupar les actuacions amb les persones participants és un criteri de valoració de la sol·licitud previst a la base 12.1 de l'annex 1 de l'Ordre TSF/258/2017, de 4 de desembre.

 **Declaracions responsables de les instal·lacions obligatòries relatives a l'espai de recerca de feina**

Vegeu l'apartat 4 de l'annex 2 de l'Ordre TSF/258/2017, de 4 de desembre, relatiu als requisits d'instal·lacions i recursos tècnics i a les aplicacions informàtiques.

S'han d'emplenar les caselles habilitades, tenint en compte les següents indicacions **relatives a l'aula grupal**:

- Ha de tenir una superfície igual o superior a 40 m<sup>2</sup>.
- El nombre d'ordinadors amb connexió a Internet a disposició de les persones participants en el programa ha de ser com a mínim 10 i com a màxim 20.
- El nombre de taules ha de ser, com a mínim, igual al nombre d'ordinadors per a les persones participants, i la llargada de les taules ha de ser mínim d'1 metre.
- Ha d'haver-hi, com a mínim, 2 ordinadors amb connexió a Internet per al personal tècnic.
- Cal indicar el nombre de telèfons i d'impressores a disposició de les persones participants.
- Cal especificar la distribució de les taules. La distribució de mobiliari per a les persones participants és un criteri de valoració de la sol·licitud previst a la base 12.1 de l'annex 1 de l'Ordre TSF/258/2017, de 4 de desembre.
- Ha d'haver-hi, com a mínim, 2 plafons de paret per posar-hi notícies que ajudin a dinamitzar l'espai de recerca.
- L'espai (taula, lleixes, mostrador...) a disposició de les persones participants ha de ser per a la consulta de materials: llistats d'empreses per sectors, borses de treball, ofertes de treball...
- Els espais de pas, l'espai entre fileres de taules i l'espai entre la última filera de taules i la paret, ha de ser com a mínim d'1 metre.

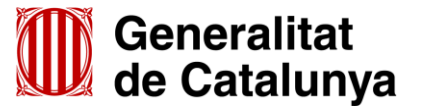

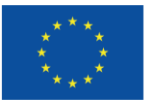

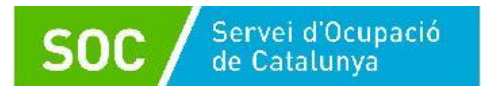

**Exemple de distribució de mobiliari en files i columnes:**

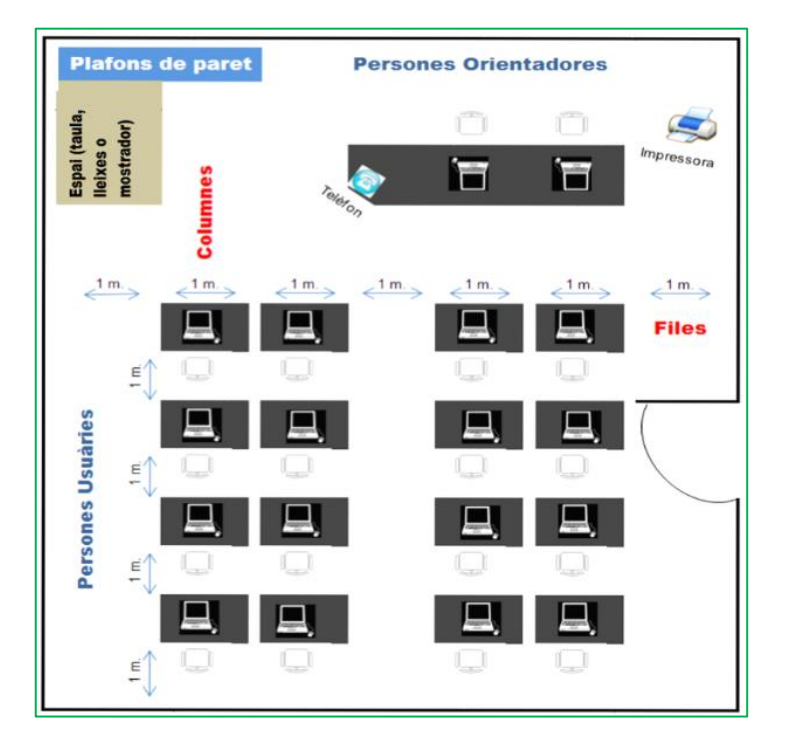

**Exemple de distribució de mobiliari en forma de "U":**

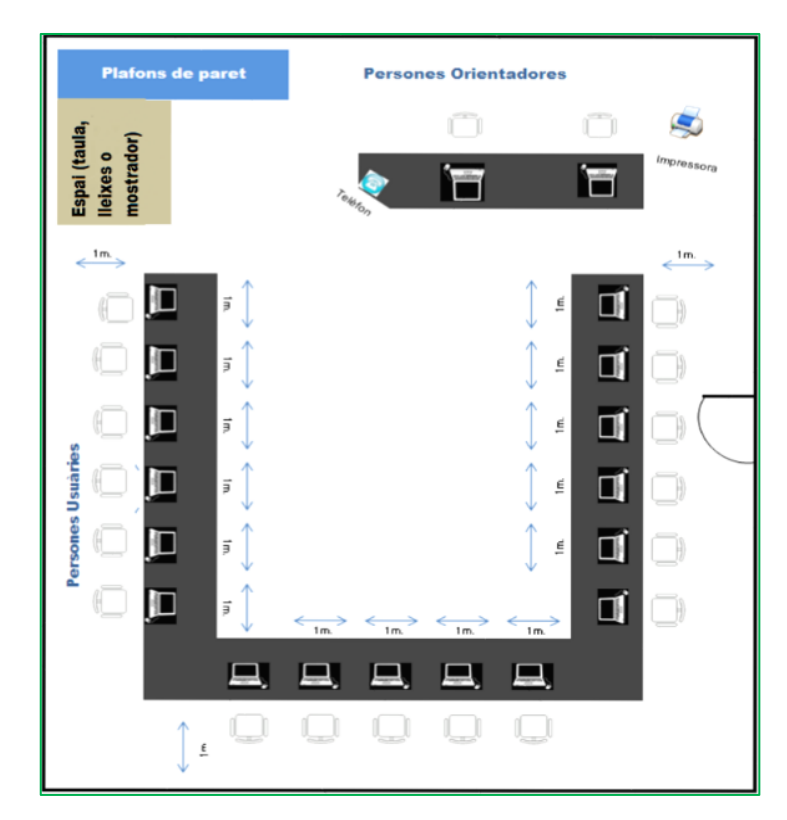

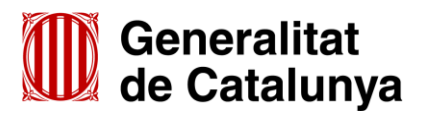

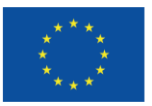

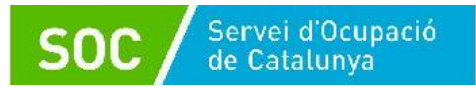

D'acord amb el previst a l'apartat 4 de l'annex 2 de l'Ordre TSF/258/2017, de 4 de desembre, no s'admetrà una distribució de mobiliari en la qual les persones participants quedin encarades a una paret:

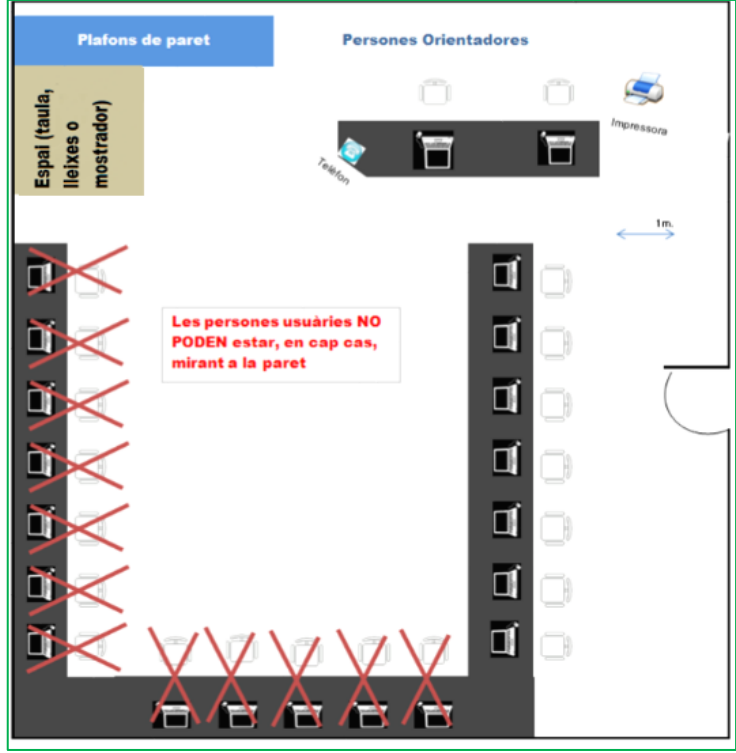

# <span id="page-28-0"></span>**5.9 Memòria**

Document obligatori.

La memòria ha d'incloure com a mínim el següent:

- A. Experiència de l'entitat en el desenvolupament d'activitats d'orientació professional, selecció de personal, valoració de llocs de treball i/o en aules actives/espais de recerca de feina subvencionats pel Servei Públic d'Ocupació de Catalunya.
- B. **Acreditació documental** de l'experiència en orientació laboral i/o recerca intensiva de feina en cada municipi on sol·licita l'espai de recerca: l'entitat ha d'acreditar documentalment l'activitat o activitats que du a terme de forma continuada mitjançant subvencions públiques, de forma privada i/o les que desenvolupi amb altres entitats o organismes en el municipi on proposa dur a terme el programa, i els anys d'experiència en aquestes activitats.
- C. Descripció de les activitats a desenvolupar a l'espai de recerca de feina en la fase inicial: acollida a l'espai de recerca, identificació de l'objectiu professional de la persona participant i acord de les pautes de treball; anàlisi de l'estratègia prèvia de cerca de feina i identificació d'estratègies noves.
- D. Per a cada punt d'actuació cal fer una descripció detallada de la distribució de cada espai de recerca de feina sol·licitat (distribució de taules, espai per consultar recursos, espai per al personal orientador).

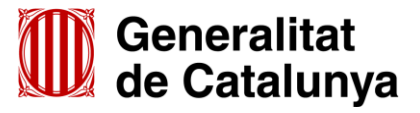

GS1020230

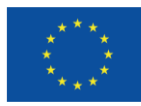

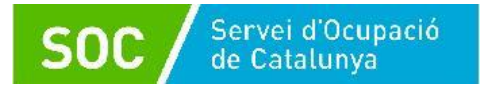

E. Per a cada punt d'actuació, indicació dels accessos i adaptacions per a persones amb mobilitat reduïda de cada espai de recerca sol·licitat.

La memòria ha de tenir un màxim de 20 pàgines; només en cas que els espais de recerca sol·licitats estiguin ubicats en més de 5 punts d'actuació (adreces), podrà tenir un màxim de 35 pàgines.

En qualsevol cas, la documentació acreditativa prevista a l'apartat B (acreditació documental) es podrà presentar al final de la memòria en format d'annex.

# <span id="page-29-0"></span>**5.10 Material tècnic**

Document obligatori

El material tècnic ha de contenir:

- Material que s'emprarà durant el desenvolupament del programa en les activitats formatives de curta durada (procés de selecció, canals i eines de recerca de feina, recursos personals en la recerca de feina...).
- Relació classificada i descripció dels diferents portals d'ocupació (generals, per sectors d'ocupació, per àmbit territorial del punt d'actuació...).
- Relació, descripció i dades de contacte de les empreses més significatives de l'àmbit territorial del punt d'actuació que tinguin borsa de treball pròpia, classificades per sectors.

Aquesta documentació es presentarà classificada en els següents apartats:

- "Canals": Informació dels diferents canals de recerca de feina.
- "Eines": Informació sobre les eines de recerca de feina i el procés de selecció.
- "Recursos": Informació sobre recursos personals en la recerca de feina.
- "Portals": Relació classificada i descripció dels diferents portals d'ocupació.
- "Empreses: Relació, descripció i dades de contacte de les empreses més significatives de l'àmbit territorial del punt d'actuació que tinguin borsa de treball pròpia, classificades per sectors.
- "Altres": Si escau, altra informació que es consideri necessari incloure com a material tècnic.

Cada apartat només podrà tenir un nivell de subapartats i dins de cada subapartat podrà haver els documents que siguin necessaris.

# <span id="page-29-1"></span>**5.11 Plànol a escala de cada espai que inclogui la distribució del mobiliari**

#### Document/s obligatori/s

S'ha de presentar un plànol a escala de cada un dels espais de recerca sol·licitats que inclogui la distribució del mobiliari.

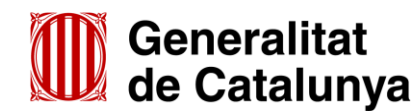

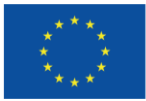

# <span id="page-30-0"></span>**5.12 Acreditació de disponibilitat immediata del local en què se sol·licita fer les actuacions**

Document/s obligatori/s

S'han de presentar tants formularis com espais de recerca de feina sol·licitats (el nombre total de formularis ha de coincidir amb el nombre total d'espais de recerca informats en el formulari "Càlcul de la subvenció").

Aquest document acredita i garanteix la disponibilitat del local en el punt d'actuació sol·licitat durant l'execució del programa.

El/s document/s ha/n d'estar **signats per la persona cedent, propietària o arrendadora i per la persona representant legal de l'entitat sol·licitant**. En el cas que sigui la mateixa persona, haurà de signar dues vegades, en qualitat de cedent, propietària o arrendadora i en qualitat de representant legal.

L'entitat ha de custodiar i tenir a disposició del Servei Públic d'Ocupació de Catalunya la documentació de la propietat, arrendament o cessió del local, però no l'ha de presentar amb la sol·licitud.

# **Contingut del formulari:**

- 1. Dret d'ús i vigència
	- Cessió Quan l'entitat sol·licitant disposi d'un document de cessió del local (no contracte d'arrendament).
	- Arrendament Quan l'entitat sol·licitant disposi d'un contracte d'arrendament vigent.
	- Propietat Quan l'entitat sigui la propietària del local, i disposi de les escriptures de compra - venda corresponents
	- Vigència

En cas que el dret d'ús sigui cessió o arrendament, indiqueu la data d'inici i de finalització.

- 2. Dades relatives a la persona cedent o propietària o arrendadora
	- Nom de l'entitat / empresa / particular / institució i NIF

Cal indicar el nom sencer i el NIF de l'entitat, empresa, particular o institució que consta com a cedent, arrendador/a o propietari/ària en el document indicat en el "Dret d'ús".

- Nom i cognoms de la persona representant

Cal indicar el nom sencer i el NIF de la persona que signa el document en representació de l'entitat, empresa, o institució cedent, arrendadora o propietària (en cas que el/la cedent, arrendador/a o propietari/ària sigui un particular, no cal emplenar aquestes dades de nou).

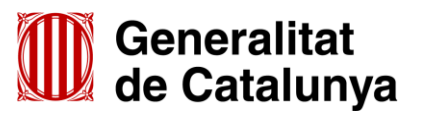

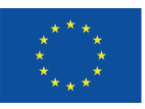

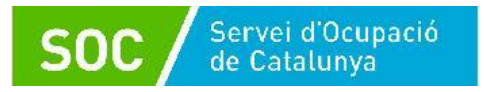

- 3. Dades relatives a l'entitat sol·licitant
	- Nom de l'entitat i NIF

Cal indicar el nom sencer i el NIF de l'entitat sol·licitant de la subvenció (ha de coincidir amb l'entitat que consta com beneficiària de la cessió, com arrendatària o com propietària en el document indicat en el "Dret d'ús).

- Nom, cognoms i NIF de la persona representant legal

Cal indicar el nom sencer i el NIF de la persona representant legal de l'entitat sol·licitant de la subvenció que signa el document.

4. Dades relatives a la ubicació de l'espai que la persona cedent o propietària o arrendadora posa a disposició de l'entitat sol·licitant per a l'execució del programa

Cal indicar l'adreça que consta en el document de cessió, contracte d'arrendament o escriptura de compra-venda, i que ha de coincidir amb l'adreça informada en el formulari "Annex detall Espais de Recerca de Feina" i en l'apartat "Dades de l'espai de recerca de feina" del formulari de sol·licitud (vegeu la pàgina 6 d'aquesta Guia).

5. Instal·lacions i horari de l'espai que la persona cedent o propietària o arrendadora posa a disposició de l'entitat sol·licitant per a l'execució del programa

Cal indicar l'horari en que les instal·lacions estaran disponibles per a l'execució del programa.

6. Observacions o clàusules restrictives

Cal indicar si hi ha restriccions o altres observacions relatives a la disponibilitat de les instal·lacions, tant respecte als períodes com als horaris indicats.

Exemples:

- El mes d'agost les instal·lacions romandran tancades per vacances.
- L'horari d'obertura de les instal·lacions dels divendres és de 08:00 a 14:00 hores.
- L'horari d'obertura de les instal·lacions de l'1 de juny al 30 de setembre és de 08:00 a 14:00 hores.

# <span id="page-31-0"></span>**5.13 Declaració de documentació ja presentada**

## Document opcional.

En cas d'haver de presentar els següents documents, si s'han presentat anteriorment i no s'han produït modificacions en el seu contingut, no ha prescrit el seu període de vigència i no ha transcorregut més de 5 anys des de la finalització del procediment per al qual es va lliurar, es pot substituir la seva presentació per la declaració de documentació ja presentada:

- Còpia de l'escriptura pública o contracte de constitució (en cas de societats civils privades)
- Documentació acreditativa de la representació amb què s'actua.

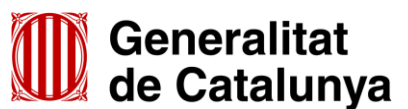

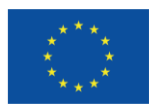

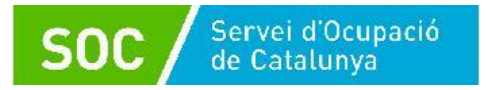

# <span id="page-32-0"></span>**6.Resum de com s'ha de presentar la documentació**

- a) Adjunt al formulari de sol·licitud:
	- Càlcul de la subvenció, segons el model normalitzat [\(G146NOP-433](http://empresa.extranet.gencat.cat/impresos/AppJava/downloadFile.html?idDoc=G146NOP-433-00.xlsx)).
	- Declaració responsable sobre les retribucions dels òrgans de direcció o administració, segons el model normalitzat [\(G146NOP-](http://empresa.extranet.gencat.cat/impresos/AppJava/downloadFile.html?idDoc=G146NOP-436-00.pdf) 436).
	- Declaració d'absència de conflicte d'interès d'entitats sol·licitants (DACI), segons el model normalitzat [\(G146NIA-459\)](http://empresa.extranet.gencat.cat/impresos/AppJava/downloadFile.html?idDoc=G146NIA-459-00.pdf)
	- En cas de societats civils privades (SCP), còpia de l'escriptura pública o contracte de constitució.
	- Documentació acreditativa de la representació amb què s'actua, si no s'ha inscrit en un registre públic o en el Registre electrònic general de representació. No s'ha de presentar la documentació acreditativa de la representació quan la signatura electrònica acrediti també que la persona signant té poders suficients per actuar en nom de l'entitat representada.
	- Les entitats que tinguin negociada amb l'Administració una pròrroga, ajornament, moratòria o qualsevol altra condició especial en relació amb els deutes tributaris i/o de Seguretat Social, caldrà que aportin documentació acreditativa d'aquesta prerrogativa especial.
	- Si s'escau, declaració de documentació ja presentada, segons el model normalitzat [\(G146NOP-034\)](https://empresa.extranet.gencat.cat/impresos/AppJava/downloadFile.html?idDoc=G146NOP-034-00.pdf).
	- Si no s'ha autoritzat la consulta de les dades, documentació acreditativa d'estar al corrent de pagament de les obligacions tributàries amb les administracions públiques i davant la Seguretat Social.
- b) En la segona fase d'enviament, mitjançant els enllaços habilitats un cop presentat el formulari de sol·licitud:
	- Annex/os detall Espai de recerca de feina, segons el model normalitzat [\(G146NOP-434\)](http://empresa.extranet.gencat.cat/impresos/AppJava/downloadFile.html?idDoc=G146NOP-434-00.pdf)
	- Memòria
	- Material tècnic
	- Plànol a escala de cada espai de recerca sol·licitat que inclogui la distribució del mobiliari
	- Acreditació/ons de disponibilitat immediata del local o locals en què se sol·licita fer les actuacions, segons el model normalitzat [\(G146NOP-435](http://empresa.extranet.gencat.cat/impresos/AppJava/downloadFile.html?idDoc=G146NOP-435-00.pdf))
- c) Mitjançant el formulari d'aportació de documentació (veure l'annex 3 d'aquesta Guia)
	- En cas que no s'autoritzi al Servei Públic d'Ocupació de Catalunya a consultar el NIF/NIE de la persona representant legal, i es presenti la documentació acreditativa.
	- En cas que es presenti alguna documentació no prevista en els apartats anteriors.

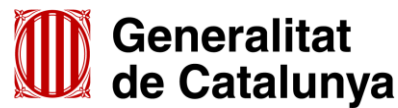

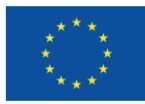

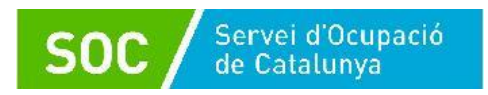

# <span id="page-33-0"></span>**7. Bústia de contacte**

Per a qualsevol dubte o comentari, podeu contactar amb el Servei d'Informació i d'Orientació Professional mitjançant l'adreça [serveiorientacio.soc@gencat.cat](mailto:serveiorientacio.soc@gencat.cat)

Rafael Sánchez Per Rafael Sánchez Martínez - DNI 43495016S (SIG) Data: 2023.06.29 Signat digitalment Martínez - DNI 43495016S (SIG) 08:09:36 +02'00'

Rafael Sánchez Martínez

Cap del Servei d'Informació i d'Orientació Professional

Signat electrònicament

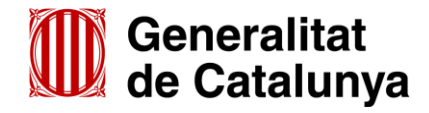

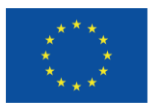

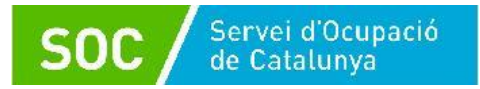

# <span id="page-34-0"></span>**ANNEX 1 – Codificació, format i mida de la documentació a lliurar**

Per motius de seguretat, l'ens receptor de la documentació no pot canviar el nom dels documents i arxius que rep electrònicament.

Per tal de facilitar el correcte enviament i arxiu dels documents que l'entitat tramita electrònicament, s'ha de seguir una pauta estricta en la forma i el nom dels arxius que es lliuren:

#### **1. S'ha d'enviar l'original dels documents signats electrònicament.**

#### **2. Els noms dels arxius NOMÉS poden contenir:**

GUIONS BAIXOS: "\_ "

#### **3. Els noms dels arxius NO poden contenir:**

- PUNTS " **.** "
- ASTERISCS " **\*** "
- BARRES "**/**" "**\**"
- GUIONS " **-** "
- ACCENTS " **´** "
- ESPAIS " "
- $\bullet$  ETC...

## **4. Els nom dels documents ha de seguir EXACTAMENT el llistat de codis següent:**

- a) Formulari càlcul de la subvenció, segons el model normalitzat ....................... Calcul
- b) Declaració responsable sobre les retribucions dels òrgans de direcció o administració, segons el model normalitzat..................................................... Retribucions
- c) Declaració d'absència de conflicte d'interès d'entitats sol·licitants (DACI), segons el model normalitzat .......................................................................... DACI
- d) En cas de societats civils privades (SCP), còpia de l'escriptura pública o contracte de constitució .................................................................................. SCP
- e) Documentació acreditativa de la representació amb què s'actua (si escau).... Poders
- f) Pròrroga, ajornament, moratòria o qualsevol altra condició especial en relació amb els deutes tributaris i/o de Seguretat Social (si escau)................. Deutes
- g) Documentació ja presentada (si escau), segons el model normalitzat ............ Doc\_presentada
- h) NIF/NIE de la persona representant legal (si no s'autoritza la consulta).......... NIF
- i) Altra documentació ........................................................................................ Altres

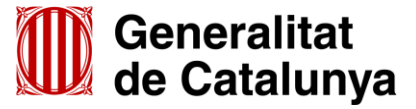

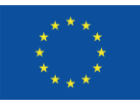

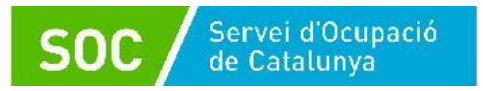

j) Documentació acreditativa d'estar al corrent de pagament de les obligacions tributàries amb les administracions públiques i davant la Seguretat Social (si no s'autoritza la consulta).

S'ha de presentar en **un fitxer comprimit en format Zip** que s'anomenarà **Pag\_obligacions**.

El fitxer ha de contenir els següents documents:

- Certificat d'estar al corrent d'obligacions tributàries amb l'Agència Tributària de Catalunya ................................................................................ATC
- Certificat d'estar al corrent d'obligacions tributàries amb l'Estat ....................AEAT
- Certificat d'estar al corrent de les obligacions davant la Seguretat Social .....SS

#### k) **Memòria**

Consulteu l'apartat 4 d'aquesta Guia per accedir a l'enllaç habilitat per presentar aquesta documentació en la segona fase d'enviament de la sol·licitud.

L'enllaç per presentar la memòria permet enviar **un únic arxiu** que haurà de ser un fitxer **comprimit en format Zip** o bé un únic document en format PDF que s'anomenarà **"Memoria".**

L'arxiu no pot superar els **48,83 MB** (consulteu les indicacions de l'annex 2 d'aquesta Guia per reduir la mida de les trameses).

En cas que la memòria disposi d'annexos, s'anomenaran "**annexm**" seguit del número d'annex que correspongui (annexm1, annexm2) i s'enviaran juntament amb la memòria en un fitxer comprimit en format Zip o bé en un únic document en format PDF.

**IMPORTANT:** En cas d'enviar un fitxer comprimit, **només s'admetrà en format Zip.**

Les entitats que no puguin trametre el fitxer comprimit en format Zip hauran de trametre la memòria en un únic document en format PDF.

Si es presenta en format PDF i els documents contenen enllaços a pàgines web, és important comprovar que es poden clicar i es pot accedir al seu contingut.

Consulteu l'annex 4 d'aquesta Guia si heu de presentar la memòria en resposta a un requeriment realitzat pel Servei Públic d'Ocupació de Catalunya.

## l) **Formulari annex detall Espai de recerca de feina, segons model normalitzat**

Consulteu l'apartat 4 d'aquesta Guia per accedir a l'enllaç habilitat per presentar aquesta documentació en la segona fase d'enviament de la sol·licitud.

L'enllaç per presentar l'annex o annexos detall Espai de recerca de feina permet enviar **un únic arxiu** que no pot superar els **24,41** MB.

 En cas de sol·licitar un únic espai de recerca de feina, s'enviarà el formulari normalitzat que s'anomenarà **"Detall".**

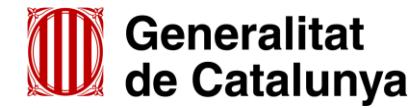

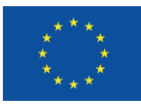

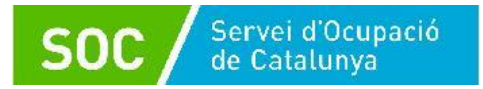

 En cas de sol·licitar més d'un espai de recerca de feina s'enviarà **un fitxer comprimit en format Zip** que s'anomenarà "Detall".

El fitxer contindrà els formularis normalitzats que s'anomenaran "**Detall \_Municipi"**

Exemple: Detall\_Barcelona Detall Girona

Si l'entitat sol·licita més d'un espai de recerca de feina en el mateix municipi, s'afegirà un guió baix i el nom del carrer:

> Exemple: Detall\_Barcelona\_Laietana Detall Barcelona Aribau

En cas que l'entitat hagi de presentar aquesta documentació en resposta a un requeriment realitzat pel Servei Públic d'Ocupació de Catalunya, ho farà mitjançant el formulari d'aportació de documentació (vegeu l'annex 3 d'aquesta Guia).

#### m) **Formulari Acreditació de disponibilitat immediata del local**

Consulteu l'apartat 4 d'aquesta Guia per accedir a l'enllaç habilitat per presentar aquesta documentació en la segona fase d'enviament de la sol·licitud.

L'enllaç per presentar l'acreditació o acreditacions de disponibilitat immediata del local permet enviar un únic arxiu que no pot superar els **24,41** MB.

- En cas de sol·licitar un únic espai de recerca de feina, s'enviarà el formulari normalitzat que s'anomenarà "**Local".**
- En cas de sol·licitar més d'un espai de recerca de feina s'enviarà **un fitxer comprimit en format Zip** que s'anomenarà "**Local".**

El fitxer contindrà els formularis normalitzats que s'anomenaran **"Local \_Municipi".**

Exemple: Local\_Barcelona Local\_Girona

Si l'entitat sol·licita més d'un espai de recerca de feina en el mateix municipi, s'afegirà un guió baix i el nom del carrer:

> Exemple: Local \_Barcelona \_Laietana Local Barcelona Aribau

En cas que l'entitat hagi de presentar aquesta documentació en resposta a un requeriment realitzat pel Servei Públic d'Ocupació de Catalunya, ho farà mitjançant el formulari d'aportació de documentació (vegeu l'annex 3 d'aquesta Guia).

#### n) **Plànol a escala**

Consulteu l'apartat 4 d'aquesta Guia per accedir a l'enllaç habilitat per presentar aquesta documentació en la segona fase d'enviament de la sol·licitud.

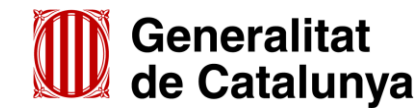

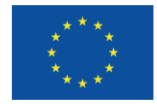

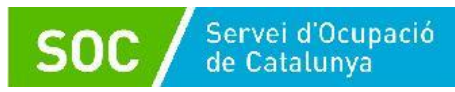

L'enllaç per presentar el/s plànol/s a escala permet enviar **un únic arxiu** que no pot superar els **24,41** MB.

- En cas de sol·licitar un únic espai de recerca de feina, s'enviarà en format PDF i s'anomenarà "**Planol"**
- En cas de sol·licitar més d'un espai de recerca de feina s'enviarà **un fitxer comprimit en format Zip** que s'anomenarà "**Planol".**

El fitxer contindrà els plànols en format PDF anomenats **"Planol \_Municipi"**

Exemple: Planol Barcelona Planol\_Girona

Si l'entitat sol·licita més d'un espai de recerca de feina en el mateix municipi, s'afegirà un guió baix i el nom del carrer:

> Exemple: Planol Barcelona Laietana Planol Barcelona Aribau

En cas que l'entitat hagi de presentar aquesta documentació en resposta a un requeriment realitzat pel Servei Públic d'Ocupació de Catalunya, ho farà mitjançant el formulari d'aportació de documentació (vegeu l'annex 3 d'aquesta Guia).

#### o) **Material tècnic**

Consulteu l'apartat 4 d'aquesta Guia per accedir a l'enllaç habilitat per presentar aquesta documentació en la segona fase d'enviament de la sol·licitud.

L'enllaç per presentar el material tècnic permet enviar **un únic arxiu** que haurà de ser un fitxer comprimit en format Zip o bé un únic document en format PDF que s'anomenarà "**Material".**

L'arxiu no pot superar els **48,83** MB (consulteu les indicacions de l'annex 2 d'aquesta Guia per reduir la mida de les trameses).

**IMPORTANT:** En cas d'enviar un fitxer comprimit, **només s'admetrà en format Zip.** Les entitats que no puguin trametre el fitxer comprimit en format Zip hauran de trametre el material tècnic en un únic document en format PDF.

Si es presenta en format PDF i els documents contenen enllaços a pàgines web, és important comprovar que es poden clicar i es pot accedir al seu contingut.

- n.1) En cas de presentació en fitxer comprimit en format Zip, haurà de contenir les següents carpetes que es corresponen amb els apartats indicats en l'apartat 5.10 d'aquesta Guia:
	- \* **Canals**
	- \* **Eines**
	- \* **Recursos**

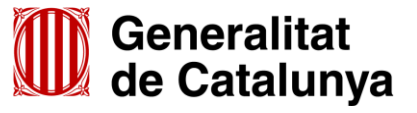

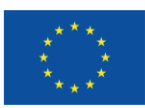

- \* **Portals**
- \* **Empreses**
- Altres (si s'escau)

Cada carpeta només podrà contenir un nivell de subcarpetes que s'anomenaran amb un màxim de 10 caràcters i no podran incloure guions, punts, espais, barres, asteriscs, accents ni espais en blanc.

Els documents continguts a les carpetes o subcarpetes hauran de tenir, preferentment, format PDF i s'anomenaran amb un màxim de 10 caràcters sense incloure guions, punts, espais, barres, asteriscs, accents ni espais en blanc.

n.2) En cas de presentació en un únic document PDF, els diferents apartats (Canals, Eines, Recursos, Portals, Empreses i, si escau, Altres) s'hauran de separar amb portades.

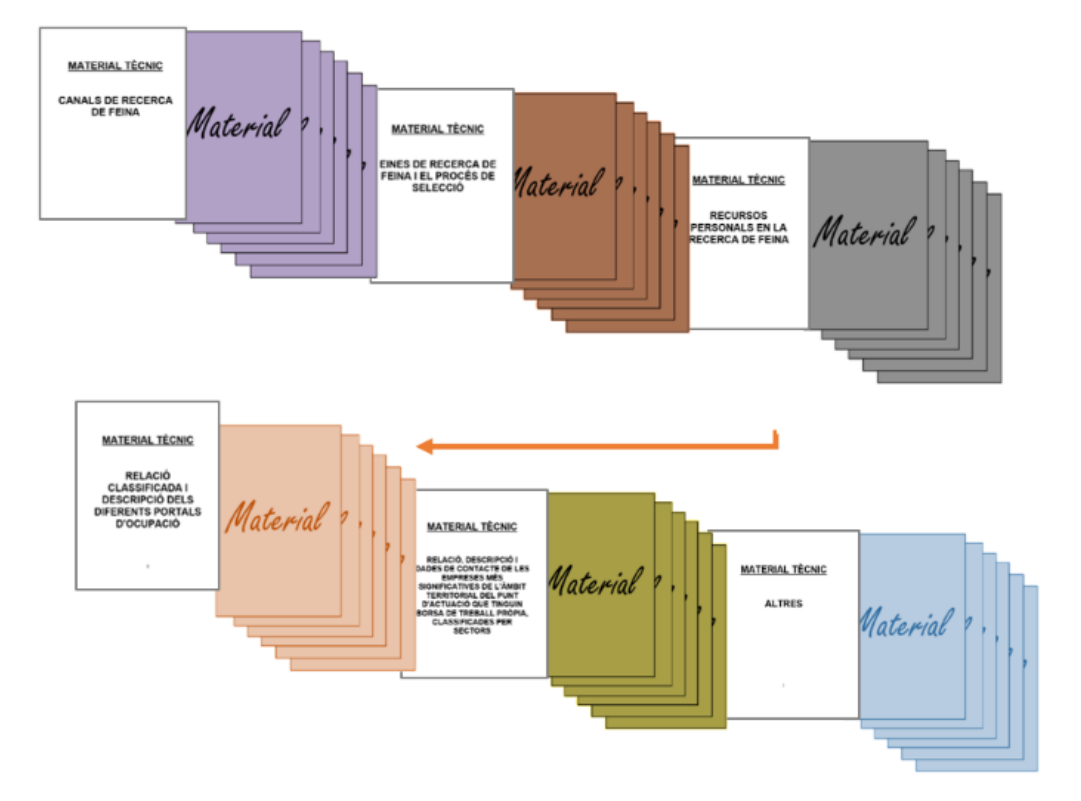

Exemple de presentació de material en format PDF:

Consulteu l'annex 4 d'aquesta Guia si heu de presentar el material tècnic en resposta a un requeriment realitzat pel Servei Públic d'Ocupació de Catalunya.

- p) **Resposta a un requeriment de memòria i/o material tècnic realitzat pel Servei Públic d'Ocupació de Catalunya**
	- Document per sol·licitar que s'habiliti/n enllaç/os per respondre a un requeriment de memòria i/o de material tècnic .....Sol\_enll

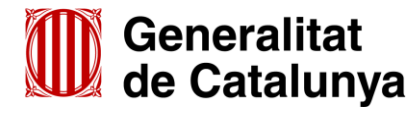

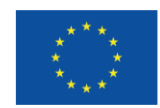

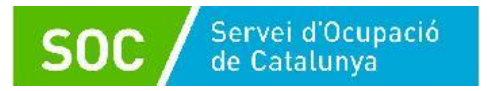

Memòria

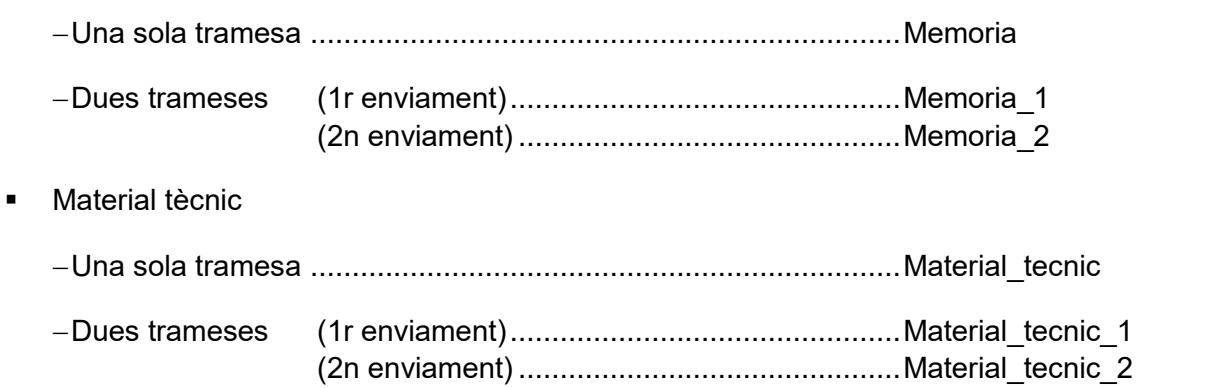

El material estarà organitzat i codificat d'acord amb les indicacions de l'apartat n.1) d'aquest annex, si es presenta en un fitxer comprimit en format Zip, i d'acord amb les indicacions de l'apartat n.2) si es presenta en un arxiu en format PDF.

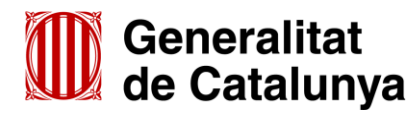

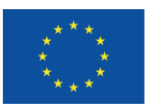

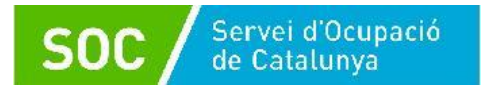

# <span id="page-40-0"></span>**ANNEX 2 – Recomanacions per reduir la mida de les trameses**

## **1. Podeu transformar els documents (Word, PowerPoint, Excel...) a format PDF.**

- La forma de transformar el documents dependrà de la versió d'Office que disposi l'entitat. (Opció "Imprimir", "Anomena i desa" o "Fitxer-Exporta")
- Si el document conté imatges, logotips o lletres en color, abans de transformar-lo, canvieuho tot a blanc i negre o escala de grisos.
- **2. Podeu reduir la mida d'un document mitjançant alguna de les següents solucions:**
	- Si es tracta d'imatges, convertiu-les a format .JPG i amb una resolució de 150 ppp.
	- Si es tracta de documents escanejats, feu l'escaneig en blanc i negre i no en color o escala de grisos.
	- No imprimiu documents per escanejar-los posteriorment; és millor convertir-los directament a PDF.
	- Escanejar documents PDF:
		- En escanejar documents PDF és aconsellable que la qualitat d'impressió no sigui superior a 200 ppp. Si és superior, cal escanejar en blanc i negre, en lloc de fer-ho en escala de grisos o en color.
		- La mida final d'un document PDF dependrà sempre de la qualitat amb la qual es realitzi la impressió i de si aquesta s'ha fet en color o blanc i negre.
		- Per garantir que es generen documents PDF amb una mida continguda, es recomana:
			- No generar documents amb una resolució més gran de 200 DPI.
			- Generar els documents en blanc i negre.
			- Quan sigui necessari, reduir la resolució (DPI) fins a un màxim de 75 DPI, sempre que no es comprometi la comprensió del contingut quan s'imprimeixi.
			- Comproveu sempre que, tot i que s'hagi reduït la resolució del document, sigui llegible.
- **3. Considereu la necessitat de trametre el mateix document en diferents idiomes.**

**4. Podeu reduir la mida de les carpetes que contenen els vostres documents en format ZIP, comprimint-les a "Nivell de compressió: Ultra"**

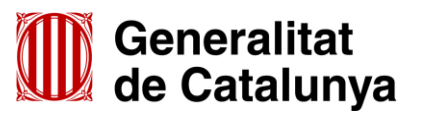

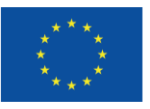

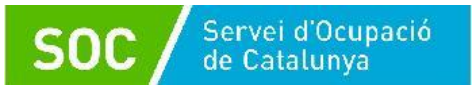

# <span id="page-41-0"></span>**ANNEX 3 – Aportació de documentació en fase de sol·licitud**

En la fase de sol·licitud de la subvenció, les entitats hauran d'utilitzar el formulari d'aportació de documentació en el cas que hagin de presentar la següent documentació:

- La documentació acreditativa de la identificació de la persona signant que presenta la sol·licitud (vegeu l'apartat "Autorització" en la pàgina 12 d'aquesta Guia).
- L'escrit signat per la persona representant legal sol·licitant que s'habiliti un altre enllaç per respondre a un requeriment de memòria i/o de material tècnic (vegeu l'annex 4 d'aquesta Guia).
- La resposta a un requeriment del Servei Públic d'Ocupació de Catalunya.
	- En cas que el Servei Públic d'Ocupació de Catalunya requereixi la memòria i/o el material tècnic, la presentació d'aquesta documentació **NO es farà mitjançant el formulari d'aportació** sinó mitjançant els enllaços que s'habilitin a aquest efecte (vegeu l'annex 4 d'aquesta Guia).
- Algun document diferent als previstos en aquesta Guia.

La presentació del formulari d'aportació i la documentació adjunta ha de ser telemàtica, d'acord amb el que preveu la base 9.2 de l'annex 1 de l'Ordre TSF/258/2017, de 4 de desembre.

Per accedir al formulari d'aportació de documentació primer cal entrar a l'espai [Tràmits de la Seu](http://web.gencat.cat/ca/tramits)  [electrònica de la Generalitat de Catalunya](http://web.gencat.cat/ca/tramits) i cercar el tràmit "Subvencions per al desenvolupament d'Espais de recerca de feina en l'àmbit de l'orientació per a l'ocupació" (vegeu l'apartat 2 d'aquesta Guia):

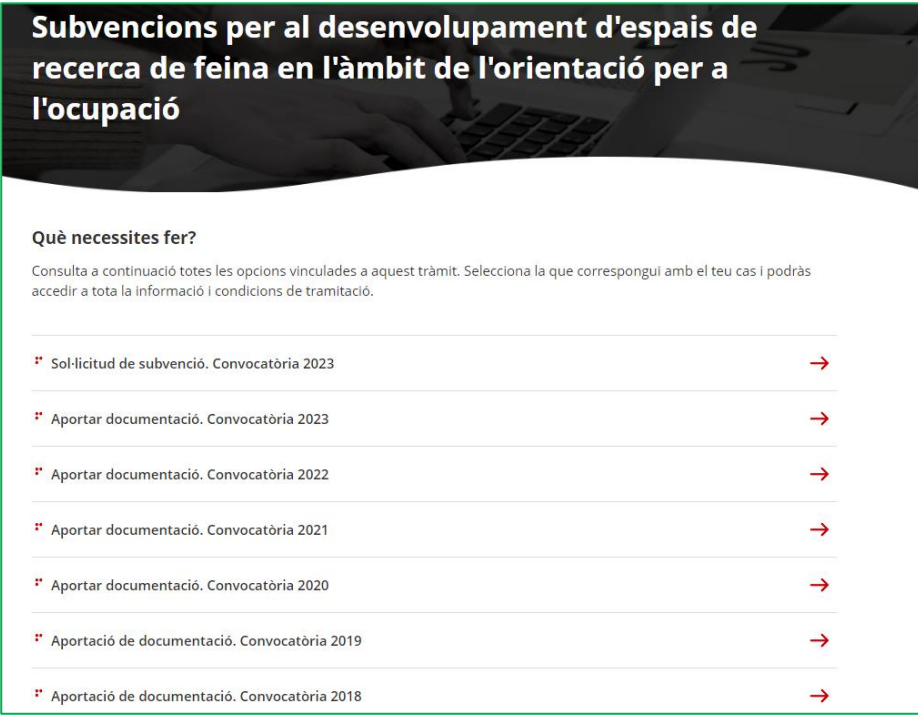

Per iniciar el tràmit seleccioneu l'opció "**Aportar documentació. Convocatòria 2023**"

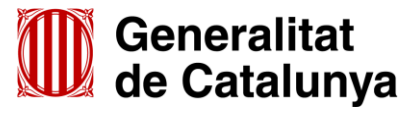

GS1020230

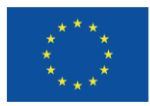

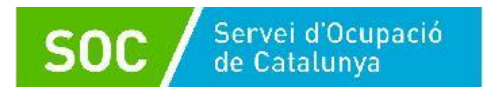

Al final de la pàgina trobareu l'apartat "**Passos a fer**":

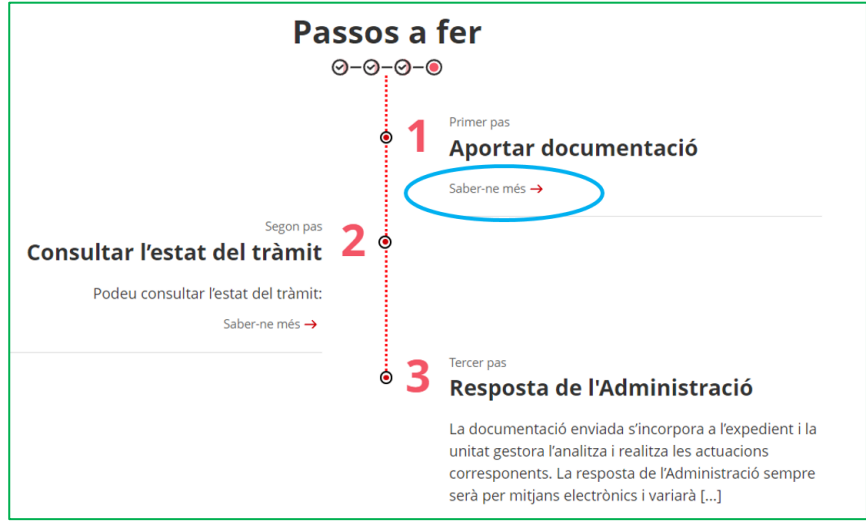

Seleccioneu l'opció "**Saber-ne més" del primer pas "Aportar documentació**" i es mostrarà el desplegable "Per internet":

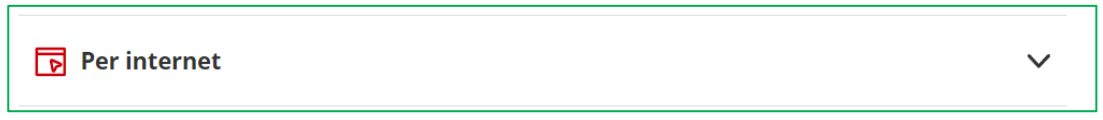

Un cop desplegat, es mostraran els botons per accedir als formularis d'aportació en funció del tipus d'entitat:

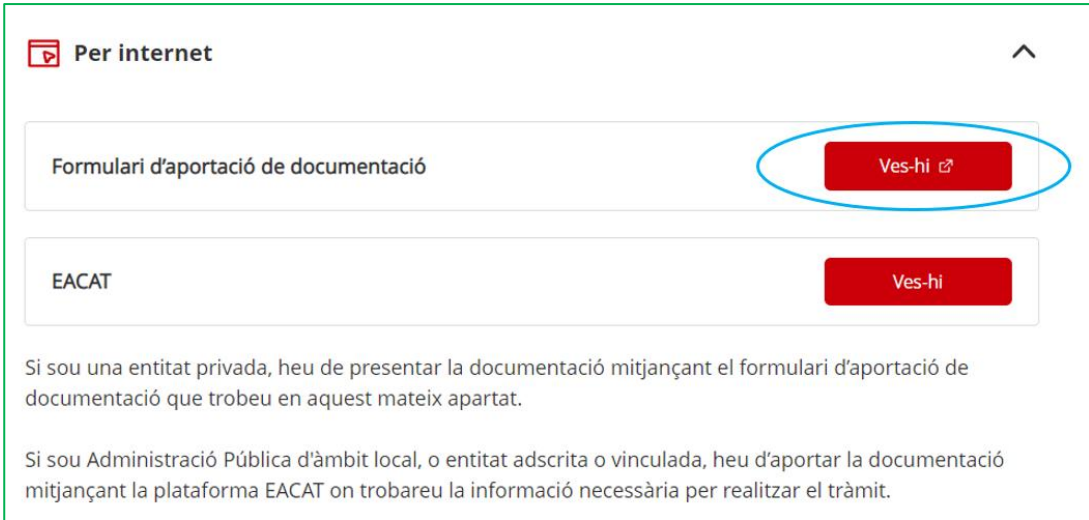

Seleccionant l'opció "**Formulari d'aportació de documentació"** mitjançant el botó "**Ves-hi**" s'obrirà la pantalla amb la informació dels passos a seguir per presentar-ho:

- I) Descarregar el formulari
- II) Emplenar, validar i desar
- III) Enviar a tramitar i rebre acusament de rebuda

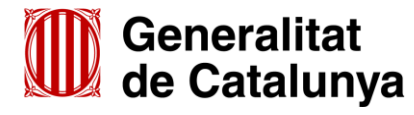

GS10202301

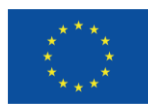

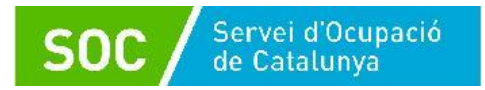

# **I) Descarregar el formulari**

Quan seleccioneu l'opció "**Descarregueu-vos el formulari**" es podrà obrir o desar el formulari "Aportació de documentació per al desenvolupament d'Espais de Recerca de Feina en l'àmbit de l'orientació per a l'ocupació 2023":

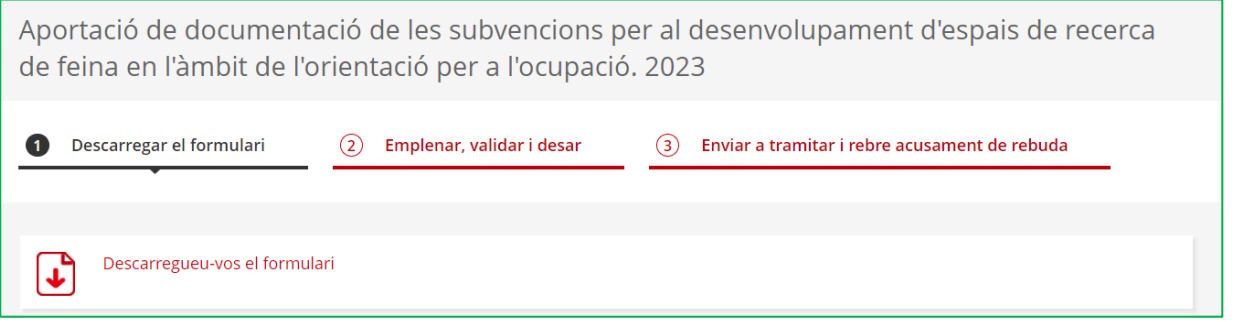

# **II) Emplenar, validar i desar el formulari**

Un cop descarregat el formulari d'aportació de documentació, cal emplenar les caselles tenint en compte que les marcades amb un requadre vermell són obligatòries i no es poden deixar sense emplenar.

#### **Apartats del formulari**

L'opció "Persona jurídica" està seleccionada per defecte i no s'ha de modificar.

## **Dades d'identificació de l'entitat sol·licitant**

Cal emplenar les caselles del formulari; si detecta dades incorrectes, es mostrarà un avís.

**Adreça de l'entitat**

Cal emplenar les caselles del formulari; si detecta dades incorrectes, es mostrarà un avís.

# **Dades d'identificació del/de la representant legal de l'entitat sol·licitant (persona signant)**

Cal emplenar les caselles del formulari; si detecta dades incorrectes, es mostrarà un avís.

**IMPORTANT:** La persona que informeu en aquest apartat **ha de coincidir** amb la persona representant de l'entitat que heu informat en el formulari de sol·licitud, i **és qui ha de signar electrònicament el formulari**.

## **Dades de la persona de contacte de l'entitat**

En cas que la persona de contacte sigui la persona representant, marqueu la casella "Copiar les dades de la persona signant" i s'emplenaran automàticament les dades de contacte.

En cas que no sigui la persona representant, ompliu les caselles del formulari; si detecta dades incorrectes, es mostrarà un avís.

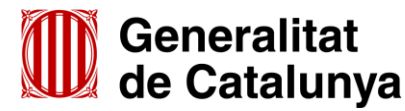

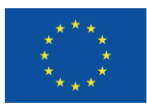

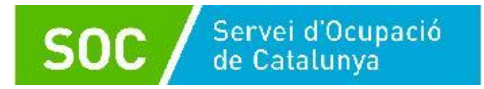

#### **Dades de la tramitació**

A la casella "Subvenció" escolliu l'opció que dona el desplegable. A la casella "Núm. Expedient" indiqueu el número d'expedient associat a la sol·licitud que heu presentat (vegeu l'apartat 3.4 d'aquesta Guia) i a continuació premeu la icona "**Verificar**":

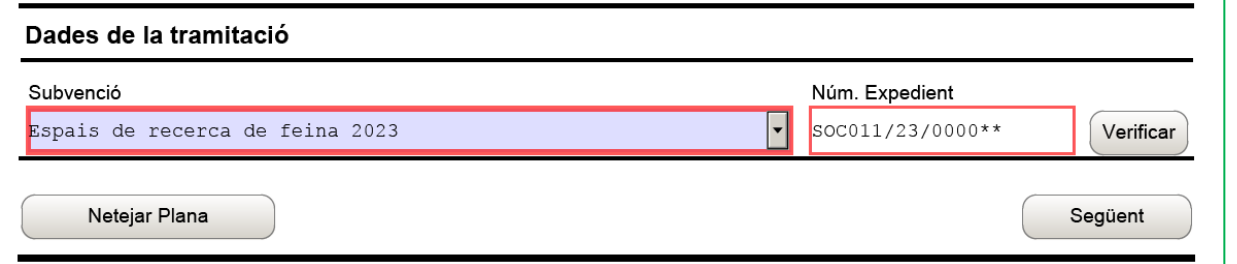

En cas que el número d'expedient sigui correcte es mostrarà un avís de validació:

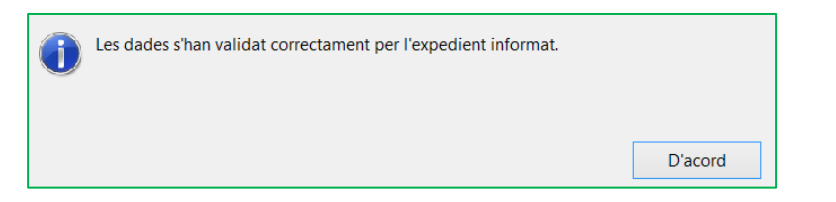

En cas que no sigui correcte, es mostrarà un missatge d'error:

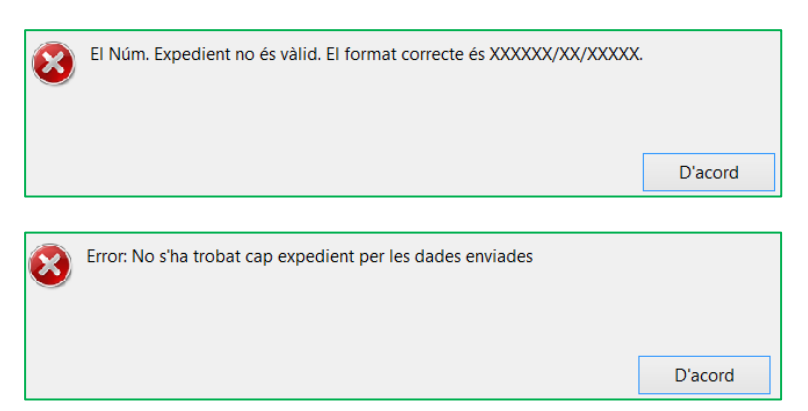

També es mostrarà un avís d'error quan el NIF de l'entitat no coincideixi amb el que es va informar en el formulari de sol·licitud de subvenció i que està vinculat a l'expedient:

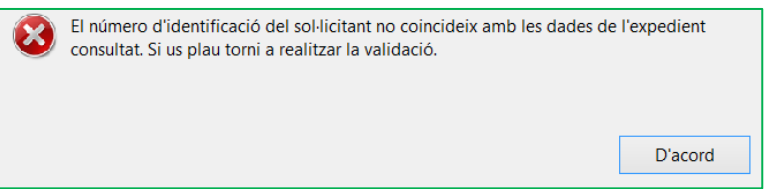

Haureu d'esmenar les dades incorrectes i prémer de nou "**Verifica**r"

Quan validi les dades de l'expedient, premeu "**Següent**" per validar i continuar amb l'emplenament del formulari.

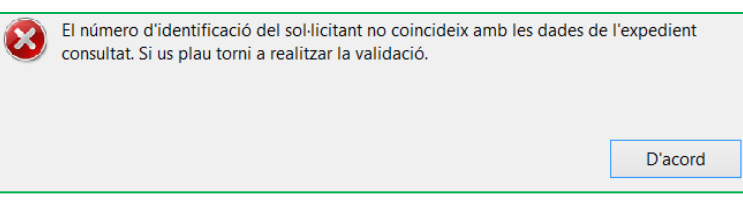

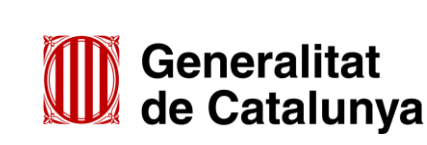

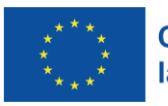

**42**

GS1020230

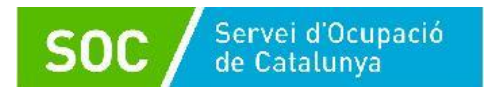

## **Documentació aportada**

A la casella "Tipus de document que s'aporta" heu de seleccionar l'opció que correspongui al tipus de document/s que presenteu:

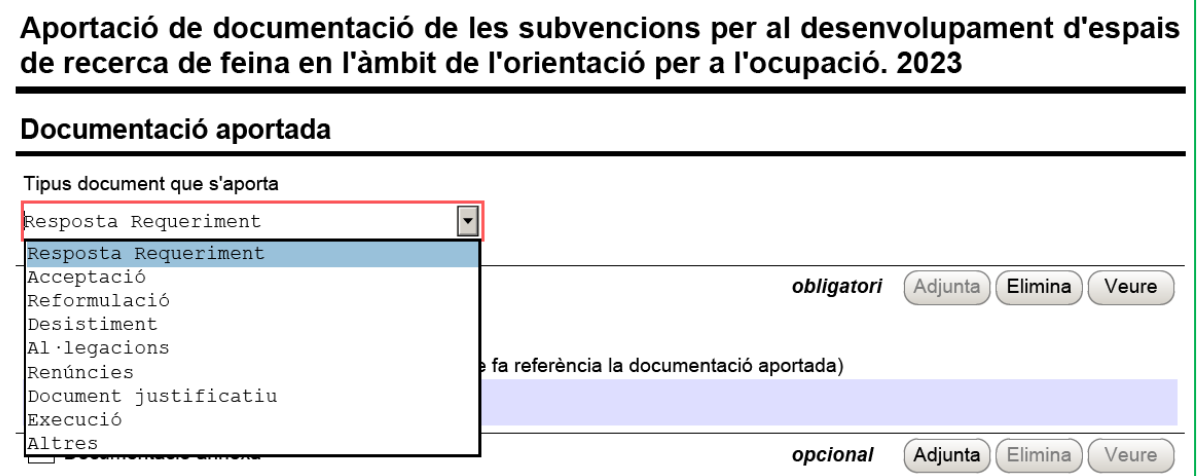

En la fase de sol·licitud de la subvenció **només** s'ha d'escollir un dels següents tipus de document:

- **Resposta Requeriment:** quan s'aporti documentació en resposta a un requeriment previ de l'Administració.
	- En cas que el Servei Públic d'Ocupació de Catalunya requereixi la memòria i/o el material tècnic, la presentació d'aquesta documentació **NO es farà mitjançant el formulari d'aportació** sinó mitjançant els enllaços que s'habilitin a aquest efecte (vegeu l'annex 4 d'aquesta Guia).
- **Desistiment**: en cas que es presenti un escrit de desistiment de la sol·licitud de subvenció abans de rebre la resolució d'atorgament.
- **Altres**:
- quan s'aporti documentació per completar la sol·licitud de subvenció que no sigui resposta a un requeriment.
- quan s'aporti documentació acreditativa de la identificació de la persona signant que presenta la sol·licitud (vegeu l'apartat "Autorització" en la pàgina 12 d'aquesta Guia)
- quan s'aporti el document signat per la persona representant legal, sol·licitant que s'habiliti un altre enllaç per respondre al requeriment de la memòria i/o al requeriment del material tècnic (vegeu l'annex 4 d'aquesta Guia).
- quan no estigui definit el tipus de document que s'aporta.

## **Adjuntar arxius**

GS1020230

Un cop escollit el tipus de document, premeu "**Adjunta**", seleccioneu l'arxiu i comproveu que s'anomena i té la mida i el format que s'indica a l'annex 1 d'aquesta Guia.

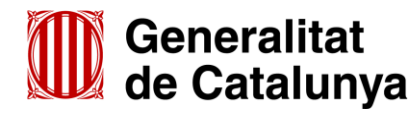

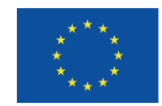

**Cofinançat per** la Unió Europea

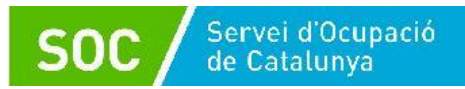

En cas d'aportar més d'un arxiu cal comprovar que tots corresponen **al mateix tipus de document** (resposta requeriment, altres...). En el supòsit que corresponguin a diferents tipus, caldrà trametre un formulari d'aportació per a cadascun.

Un cop adjuntat un arxiu es pot veure o eliminar mitjançant les icones corresponents.

La casella "Comentari" no és obligatòria; si es considera necessari es pot fer constar algun aclariment relatiu al document adjuntat.

A mesura que s'adjuntin documents aquests s'annexaran al formulari per tal que es puguin enviar conjuntament:

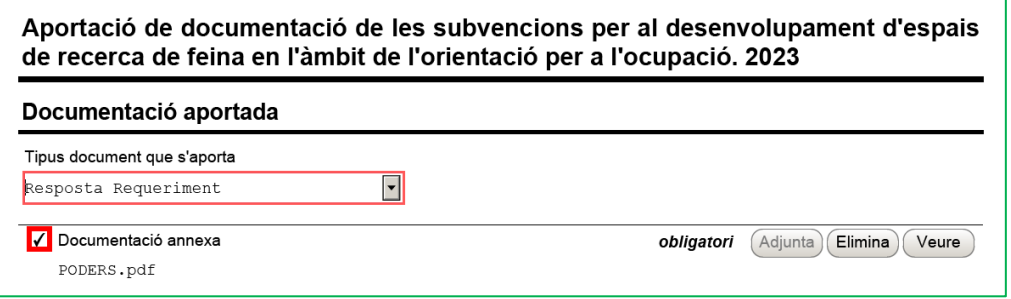

La mida màxima d'aquest formulari incloent els documents que s'adjuntin és de 5 MB i es poden adjuntar un màxim de 6 documents. És per això que en cas que se superi aquesta mida o s'hagin de presentar un nombre superior de documents s'hauran d'enviar tants formularis d'aportació com calgui.

- $\checkmark$  Cada vegada que presenteu nova documentació descarregueu un nou formulari d'aportació de documentació (no utilitzeu un formulari en blanc desat; cada formulari està codificat per tramitar-ho una única vegada).
- $\checkmark$  Els arxius tramesos adjunts al formulari d'aportació han de ser del mateix tipus de document.
- **Protecció de dades**

Cal llegir les condicions i marcar l'opció "**Accepto les condicions**".

**Validar, signar i desar**

Un cop emplenat el formulari i adjuntats els documents cal prémer el botó "**Validar**".

En cas que hi hagi dades incorrectes o camps obligatoris buits el formulari no es validarà i es mostrarà un missatge d'avís per tal que modifiqueu o afegiu les dades necessàries:

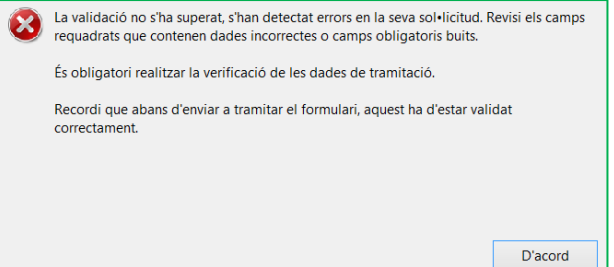

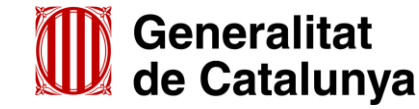

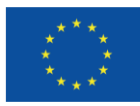

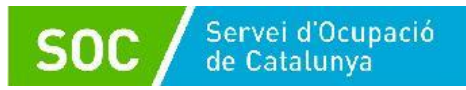

Quan les hagueu modificat/afegit, s'haurà de tornar a validar per comprovar que totes les dades són correctes i, un cop fet, la sol·licitud quedarà bloquejada.

Si voleu afegir i/o modificar quelcom premeu el botó "**Desbloquejar**" i quan hagueu fet els canvis o afegits els documents, torneu a validar-la. No es podrà signar ni tramitar el formulari si no està validat.

A continuació la persona representant de l'entitat ha de signar digitalment en l'espai habilitat:

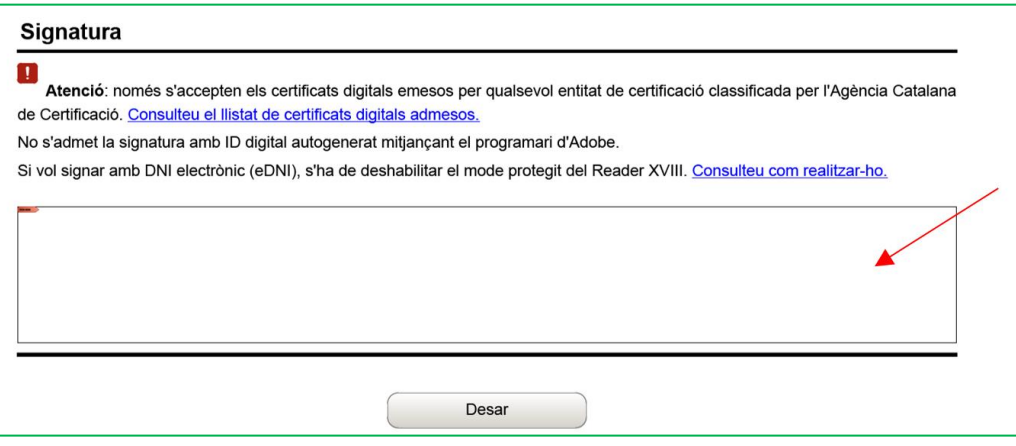

Quan estigui signat deseu el formulari al vostre ordinador mitjançant el botó "**Desar**".

# **III) Enviar a tramitar i rebre acusament de rebuda**

 $(2)$ 

En cas que hagueu tancat el formulari d'aportació que heu desat, cal obrir-lo.

En l'última pàgina del formulari trobareu la frase "Per tramitar la sol·licitud heu de tornar al **tràmit en línia**, seleccionar el fitxer i enviar a tramitar":

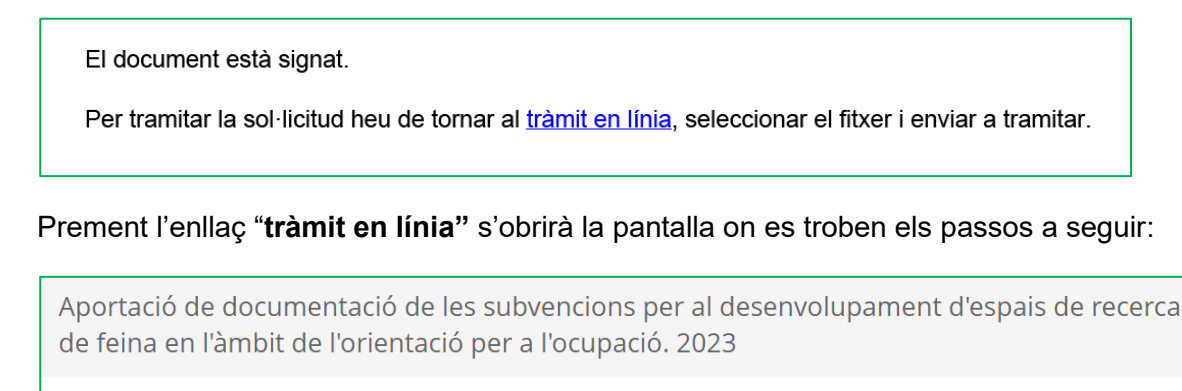

Cliqueu l'opció 3 **"Enviar a tramitar i rebre acusament de rebuda**"

Emplenar, validar i desar

En l'apartat "Pas 3.1 Seleccionar i Enviar", premeu el botó "**Tria un fitxer**", busqueu el formulari d'aportació que heu desat en el vostre ordinador i adjunteu-lo.

En la casella "Codi personal" podeu escriure un nom amb el que s'identificarà el tràmit; aquest nom es pot modificar en qualsevol moment a la pantalla "Detall del tràmit".

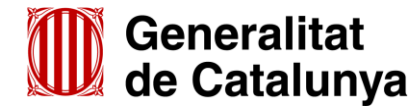

Descarregar el formulari

GS1020230

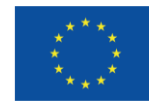

3 Enviar a tramitar i rebre acusament de rebuda

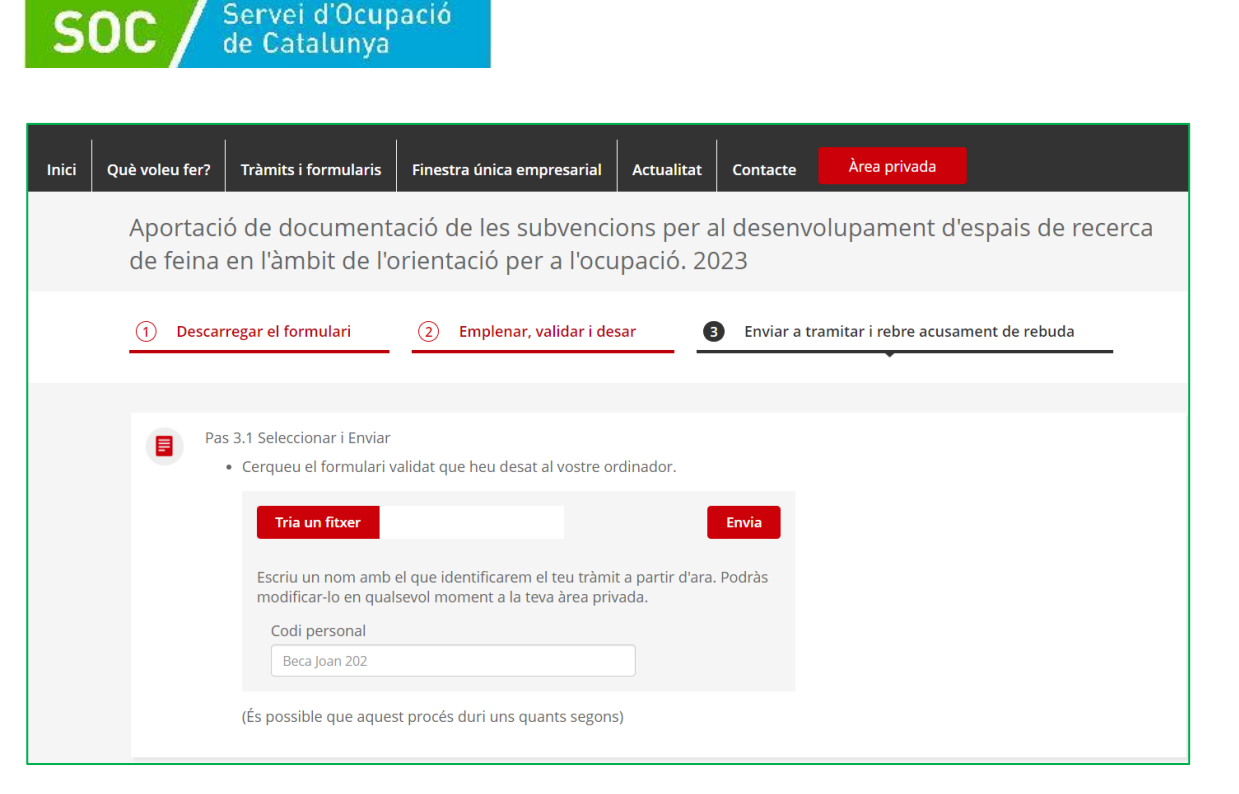

A continuació premeu el botó "**Envia**" .

# **Confirmació d'enviament correcte i correus electrònics**

Quan el formulari s'hagi registrat es mostrarà la següent pantalla on consta que s'ha enviat correctament, les dades del tràmit, el número i data de registre i l'enllaç per descarregar l'acusament de rebuda:

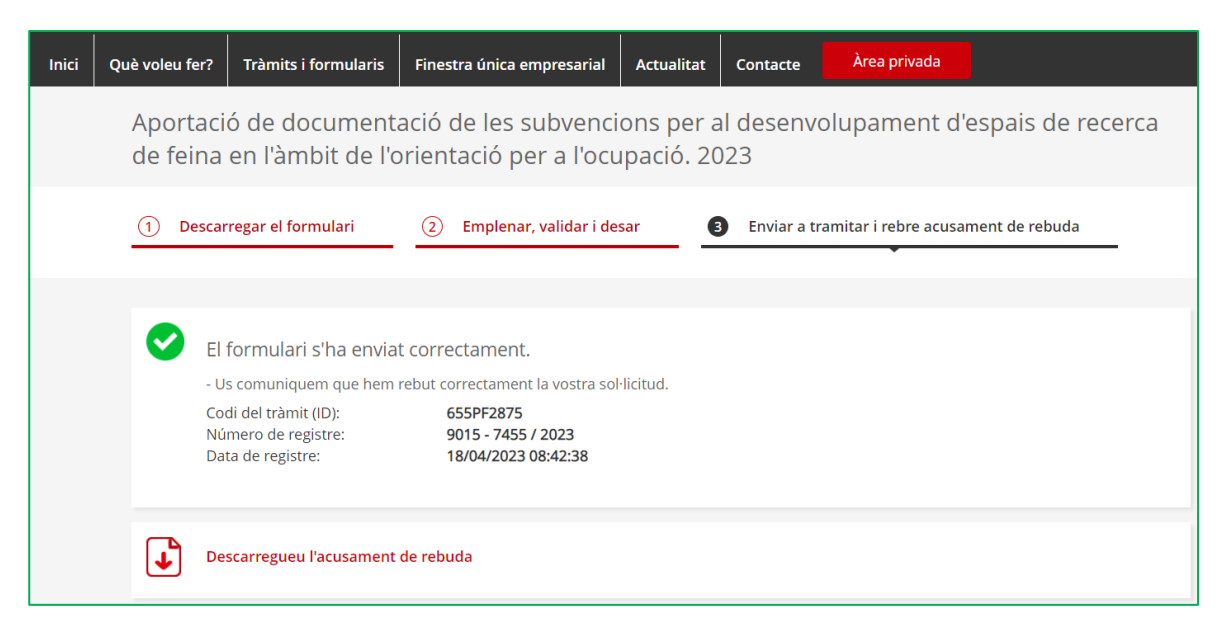

# **És important imprimir o desar l'acusament de rebuda ja que conté:**

- La data, hora i número de registre d'entrada de la documentació presentada.
- L'identificador del tràmit (codi del tràmit (ID)) amb el qual es pot consultar l'estat del tràmit i, si escau, atendre requeriments de documentació.

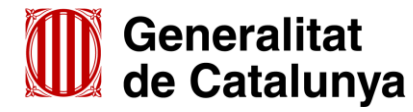

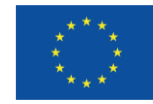

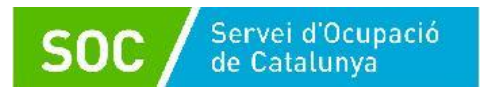

Després d'haver presentat el formulari d'aportació s'enviaran dos correus electrònics a l'adreça que heu indicat a l'apartat de dades d'identificació del/de la representant legal de l'entitat sol·licitant, comunicant que el formulari d'aportació s'ha rebut correctament i que s'ha actualitzat el tràmit:

1r correu:

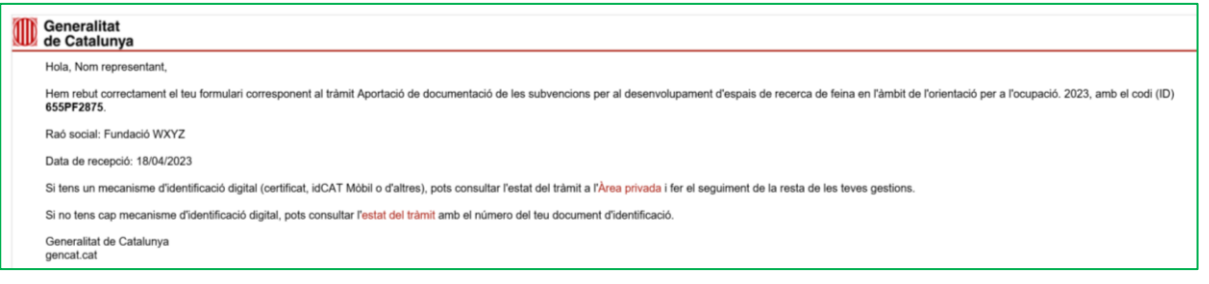

#### 2n correu:

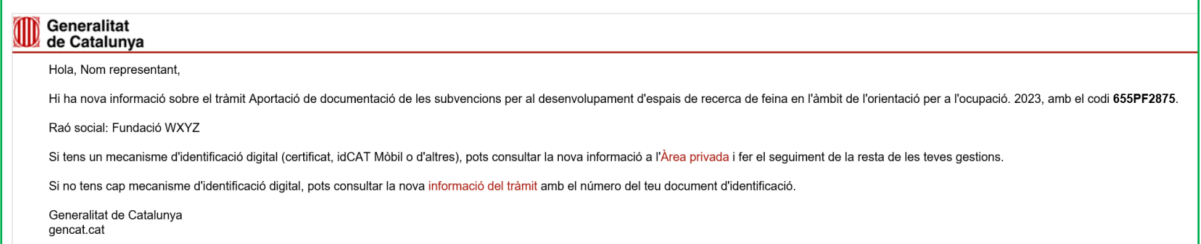

L'enviament dels correus no sempre és immediat i en algun cas pot trigar una estona.

#### **Seguiment del tràmit**

Els correus mostren els següents enllaços que permeten consultar el tràmit realitzat:

- Enllaç **"Àrea privada"**: Només es pot accedir si es disposa d'identificació digital.
- Enllaç "**Estat del tràmit**" o "**Informació del tràmit**": Quan es clica, s'obre la pantalla "Consulta l'estat d'un tràmit o gestió":

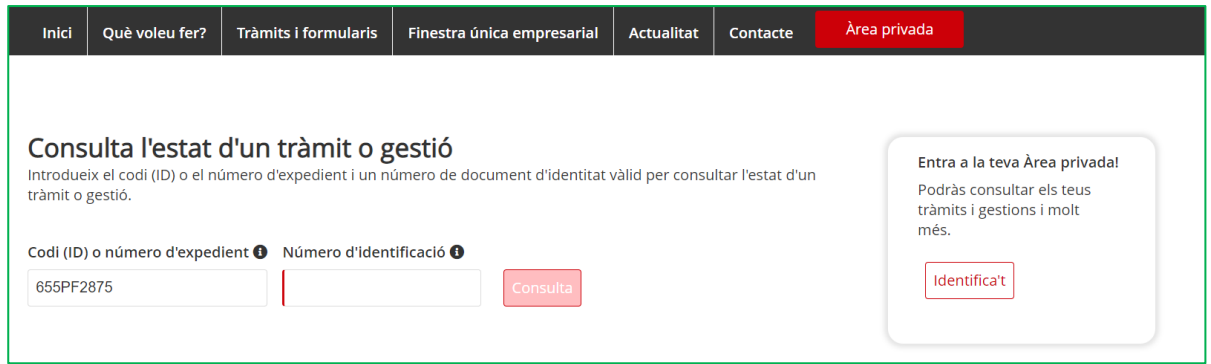

En el camp "Número d'identificació" indiqueu el NIF/NIE de la persona representant de l'entitat o de la persona que heu informat a la sol·licitud per rebre les notificacions, o bé el NIF de l'entitat.

A continuació premeu el botó "**Consulta**".

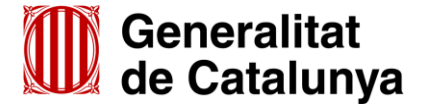

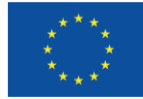

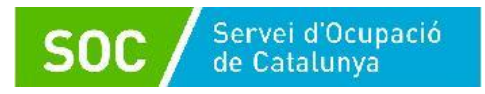

Accedireu a la pantalla "**Detall del tràmit**" on es mostra:

- En la part superior, el codi personal del tràmit si l'heu informat al fer l'enviament del formulari d'aportació, que es pot modificar o esborrar amb la icona del llapis :

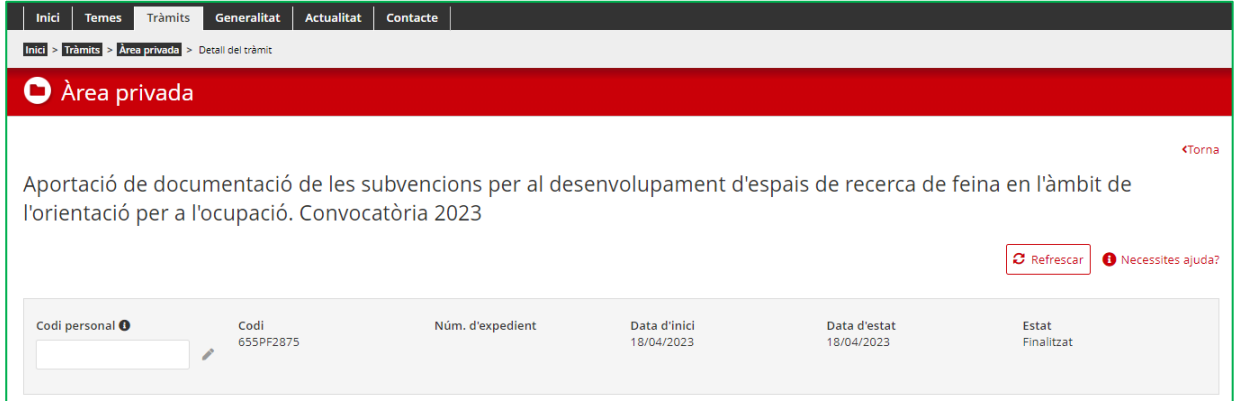

- En la part inferior, l'opció per desplegar l'apartat "Inici del Tràmit" i poder:
	- consultar el número de registre
	- $\checkmark$  consultar les dades de l'entitat i de la persona representant legal
	- descarregar el formulari d'aportació presentat mitjançant l'opció "Veure el document"
	- descarregar l'acusament de rebuda mitjançant l'opció "Veure l'acusament de rebuda"

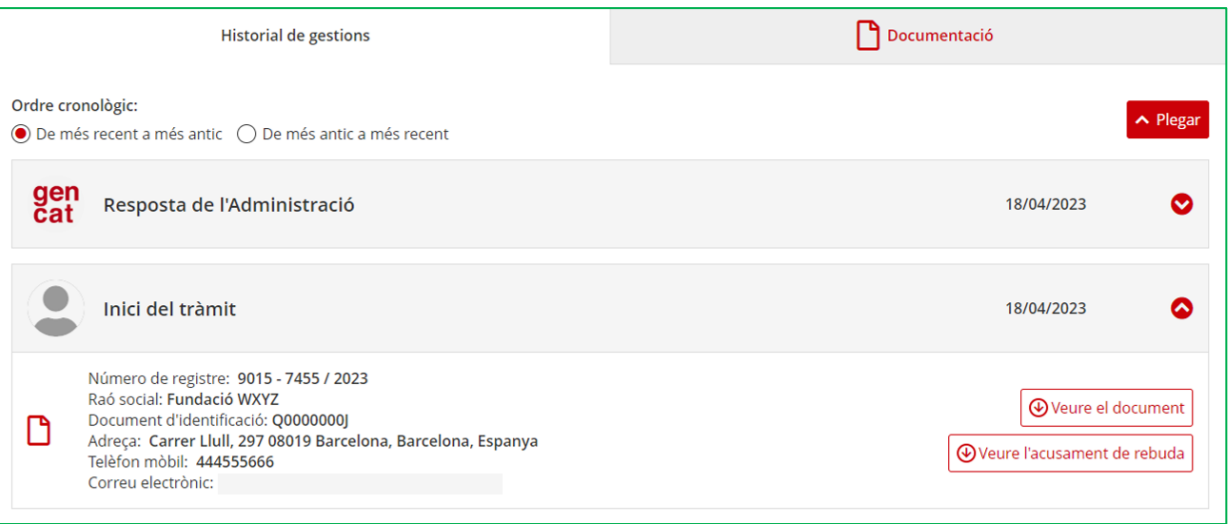

.

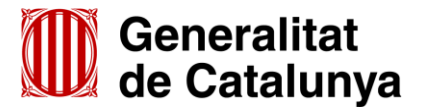

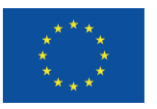

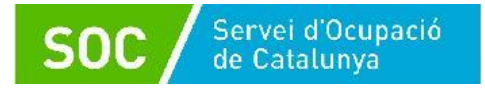

# <span id="page-51-0"></span>**ANNEX 4 – Resposta a un requeriment de la memòria i/o del material tècnic**

En cas que la documentació requerida pel Servei Públic d'Ocupació de Catalunya sigui la memòria i/o el material tècnic previstos a la base 9.10 de l'annex 1 de l'Ordre TSF/258/2017, de 4 de desembre, la resposta es presentarà mitjançant els enllaços que s'habilitaran a aquest efecte en la pàgina **"Detall de l'expedient".**

Un cop rebeu i accediu a la notificació del requeriment efectuat pel SOC, rebreu un correu electrònic amb dos enllaços:

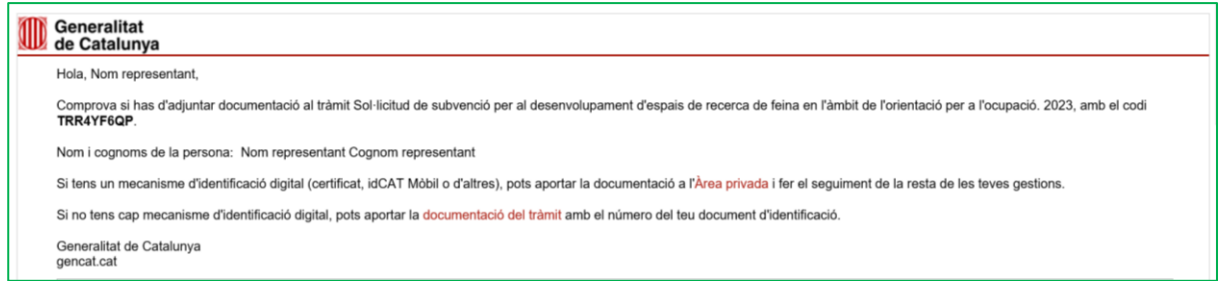

- Enllaç "**Àrea privada**": Només es pot accedir si es disposa d'identificació digital.
- Enllaç "**documentació del tràmit**": Quan es clica, s'obre la pantalla "Consulta l'estat d'un tràmit o gestió":

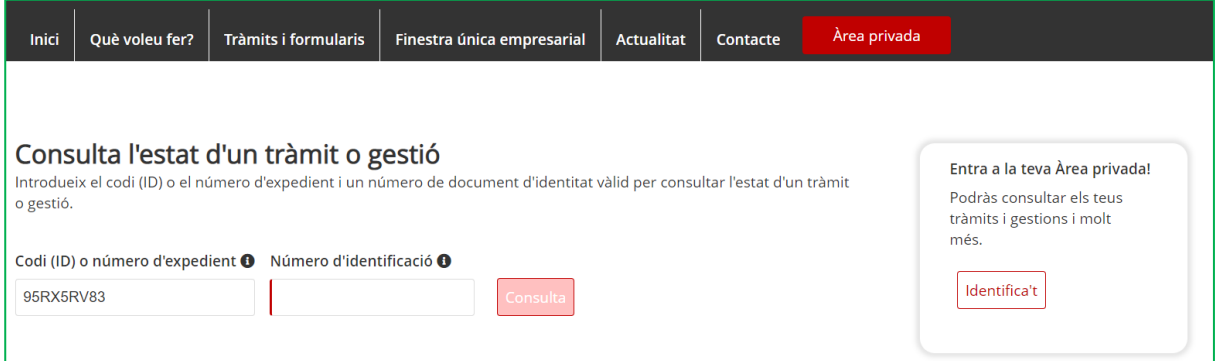

En el camp "Número d'identificació" indiqueu el NIF/NIE de la persona representant de l'entitat o de la persona que heu informat a la sol·licitud per rebre les notificacions, o bé el NIF de l'entitat.

A continuació premeu el botó "**Consulta**".

Accedireu a la pàgina **"Detall de l'expedient"** on es mostra l'avís "**Pendent**" a l'apartat "Requeriment de documentació" de "Gestions pendents".

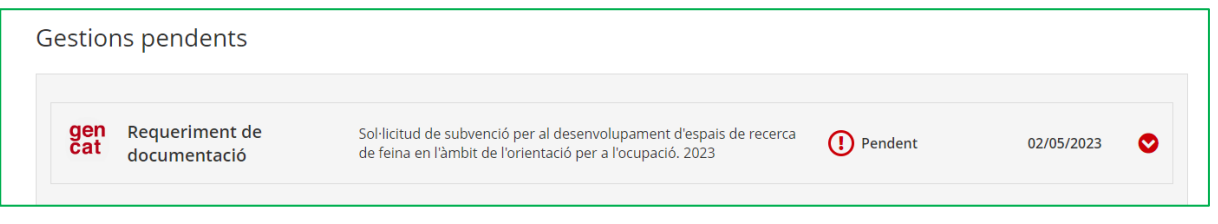

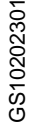

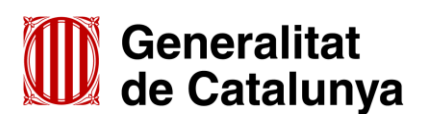

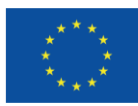

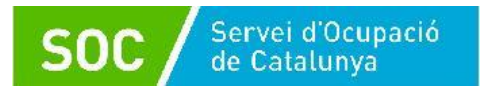

Cliqueu la icona per desplegar l'apartat "Requeriment de documentació" i, per a cada document requerit, es mostrarà l'enllaç " **Presenta el document**" i la data límit per fer l'enviament.

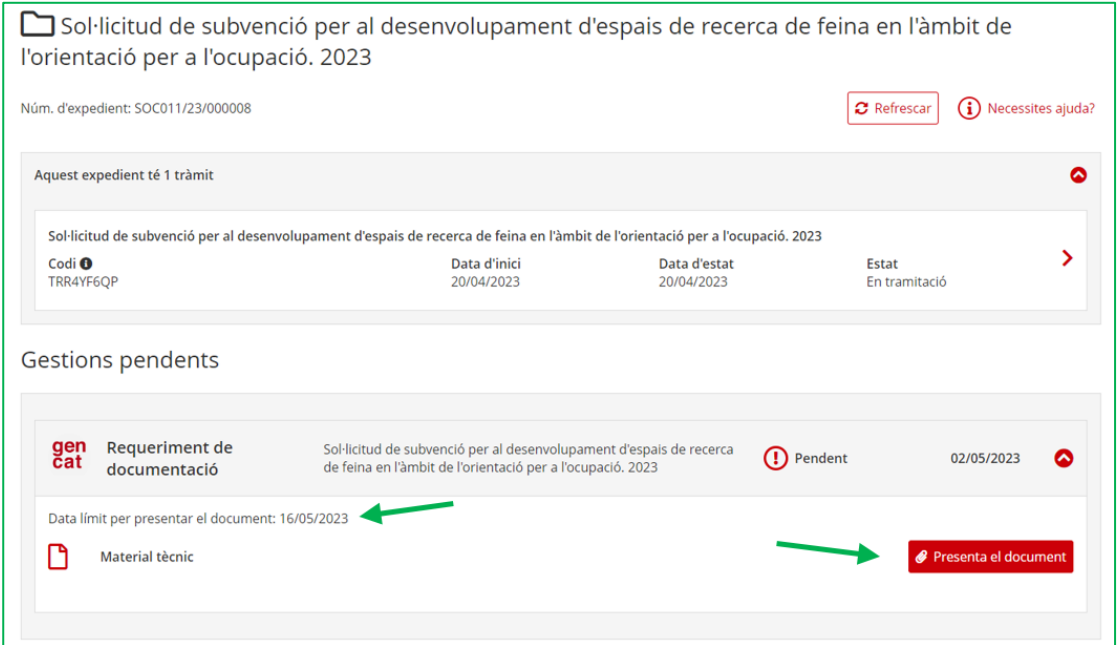

Clicant l'enllaç "**Presenta el document**" s'obrirà una finestra que permet presentar-ho i dona informació de la mida màxima que ha de tenir l'arxiu:

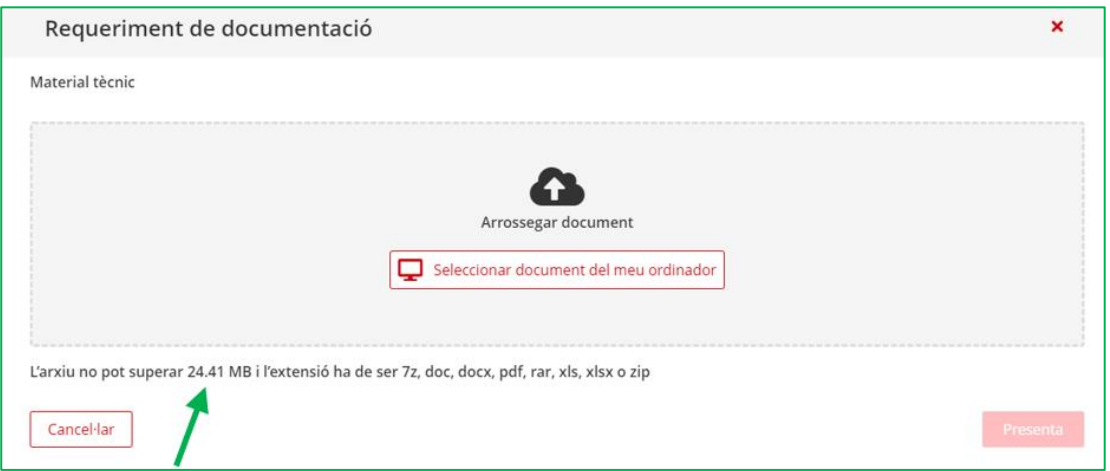

Cal clicar el botó "**Seleccionar document del meu ordinador**" i cercar en el vostre ordinador la documentació a lliurar.

Un cop hagueu triat el document es mostrarà una finestra que mostrarà el document seleccionat i les opcions "Presenta" i Cancel·lar. Premeu l'opció "**Presenta**":

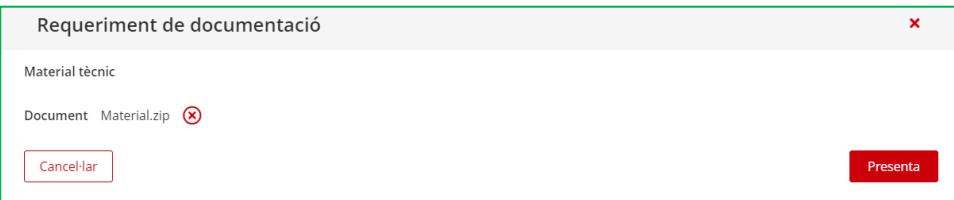

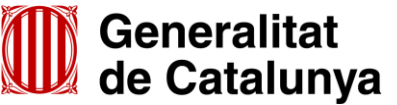

GS10202301

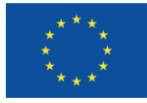

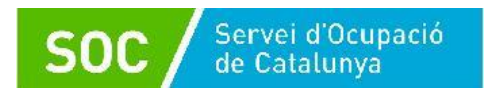

Un cop presentat el document o arxiu:

- es mostrarà un missatge en la part superior conforme s'ha lliurat correctament
- desapareixerà l'avís de requeriment de l'apartat "Gestions pendents"
- constarà la data en què s'ha enviat el document, en l'apartat "Historial de l'expedient"

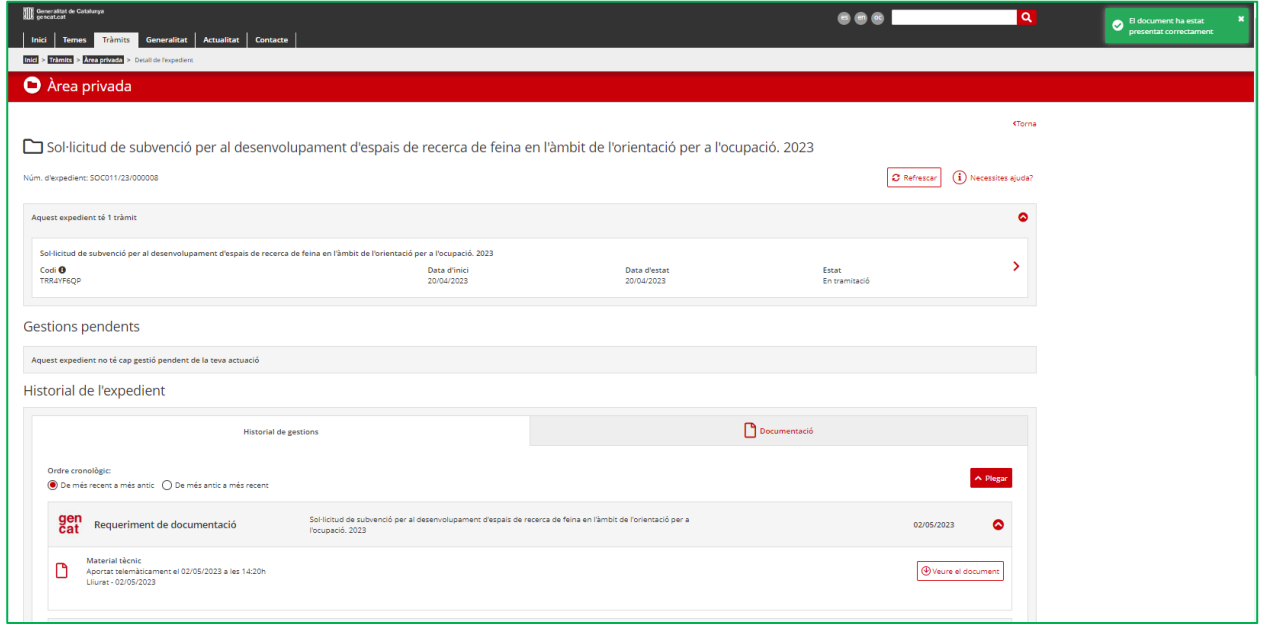

**IMPORTANT:** Tingueu en compte la data límit d'enviament; els enllaços es desactivaran i no es podrà enviar la documentació després de la data indicada.

En cada un dels nous enllaços habilitats **només** s'ha d'adjuntar el document que correspongui:

- En l'enllaç "Memòria": la memòria tècnica del projecte i els seus annexos
- En l'apartat "Material tècnic": el material que utilitzarà l'entitat per al desenvolupament del programa

Cada enllaç només permet adjuntar un únic arxiu que haurà de ser un fitxer comprimit en format Zip o bé un únic document en format PDF.

#### **En cas de fitxer comprimit, només s'admetrà en format Zip.**

Les entitats que no puguin trametre el fitxer comprimit en format Zip hauran de trametre un únic fitxer en format PDF.

Si es presenta en format PDF i els documents contenen enllaços a pàgines web, és important comprovar que es poden clicar i es pot accedir al seu contingut.

A diferència dels enllaços habilitats quan es realitza l'enviament del formulari de sol·licitud, els que s'habiliten per enviar aquesta documentació en resposta a un requeriment no permeten adjuntar arxius que superin els **24,41 MB**.

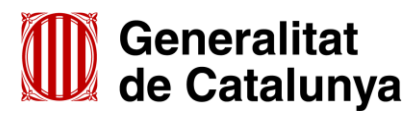

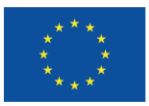

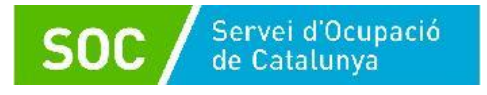

Per aquest motiu, la tramesa d'aquesta documentació es farà de la següent manera:

- a) Resposta a un requeriment de memòria
	- Si l'arxiu no supera els 24,41 MB, s'anomenarà "**Memoria**" i s'enviarà fent servir l'enllaç **Memòria** que estarà disponible quan l'entitat hagi accedit a la notificació del requeriment.
	- Si l'arxiu supera els 24,41 MB, s'haurà de dividir en dos parts i cada part no podrà superar els 24,41MB.

La primera part s'anomenarà "**Memoria\_1**" i s'enviarà fent servir l'enllaç **Memòria**, que estarà disponible quan l'entitat hagi accedit a la notificació del requeriment.

A continuació l'entitat haurà d'enviar, mitjançant el formulari d'aportació de documentació, un document signat per la persona representant legal, sol·licitant que s'habiliti un altre enllaç per respondre al requeriment de la memòria (consulteu l'annex 3 d'aquesta Guia relatiu a l'aportació de documentació en fase de sol·licitud).

Aquest document s'anomenarà **Sol\_enll**.

Un cop el SOC comprovi que l'entitat ha enviat el primer arxiu de resposta al requeriment i l'escrit signat per la persona representant legal, rebreu un correu amb els enllaços per accedir a la pàgina "Detall de l'expedient", on s'haurà habilitat un altre enllaç **Memòria**, per poder enviar la segona part de l'arxiu.

Aquesta segona part de l'arxiu s'anomenarà "**Memoria\_2**" (consulteu les passes a seguir per fer l'enviament a les pàgines 48, 49 i 50 d'aquesta Guia).

Cal tenir en compte que les dues parts de l'arxiu **tindran la mateixa data límit d'enviament**.

- b) Resposta a un requeriment de material tècnic:
	- Si l'arxiu no supera els 24,41 MB, s'anomenarà "**Material\_tecnic**" i s'enviarà fent servir l'enllaç **Material tècnic** que estarà disponible quan l'entitat hagi accedit a la notificació del requeriment.
	- $\epsilon$  Si l'arxiu supera els 24,41 MB, s'haurà de dividir en dos parts; cada part no podrà superar els 24,41 MB.

La primera part s'anomenarà "**Material\_tecnic\_1**" i s'enviarà fent servir l'enllaç **Material tècnic**, que estarà disponible quan l'entitat hagi accedit a la notificació del requeriment.

A continuació l'entitat haurà d'enviar, mitjançant el formulari d'aportació de documentació, un document signat per la persona representant legal, sol·licitant que s'habiliti un altre enllaç per respondre al requeriment del material tècnic (consulteu l'annex 3 d'aquesta Guia relatiu a l'aportació de documentació en fase de sol·licitud).

Aquest document s'anomenarà **Sol\_enll**.

Un cop el SOC comprovi que l'entitat ha enviat el primer arxiu de resposta al requeriment i l'escrit signat per la persona representant legal, rebreu un correu amb els enllaços per accedir a la pàgina "Detall de l'expedient", on s'haurà habilitat un altre enllaç **Material tècnic** per poder enviar la segona part de l'arxiu.

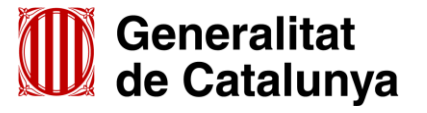

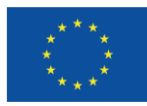

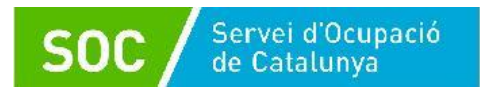

Aquesta segona part de l'arxiu s'anomenarà "**Material\_tecnic\_2**" (consulteu les passes a seguir per fer l'enviament a les pàgines 48, 49 i 50 d'aquesta Guia).

Cal tenir en compte que les dues parts de l'arxiu **tindran la mateixa data límit d'enviament**.

c) Resposta a un requeriment de memòria i de material tècnic

L'enviament dels fitxers es farà seguint les indicacions dels apartats a) i b), tenint en compte que si els dos fitxers superen els 24,41 MB, només caldrà enviar, mitjançant el formulari d'aportació de documentació, **un únic document** signat per la persona representant legal, sol·licitant que s'habilitin dos enllaços, un per respondre al requeriment del material tècnic i un per respondre al requeriment de la memòria (consulteu l'annex 3 d'aquesta Guia relatiu a l'aportació de documentació en fase de sol·licitud).

Aquest document s'anomenarà **Sol\_enll.**

## **Data límit d'enviament**

Els enllaços per enviar els documents es desactivaran l'endemà de la data límit d'enviament que es mostra per a cada enllaç:

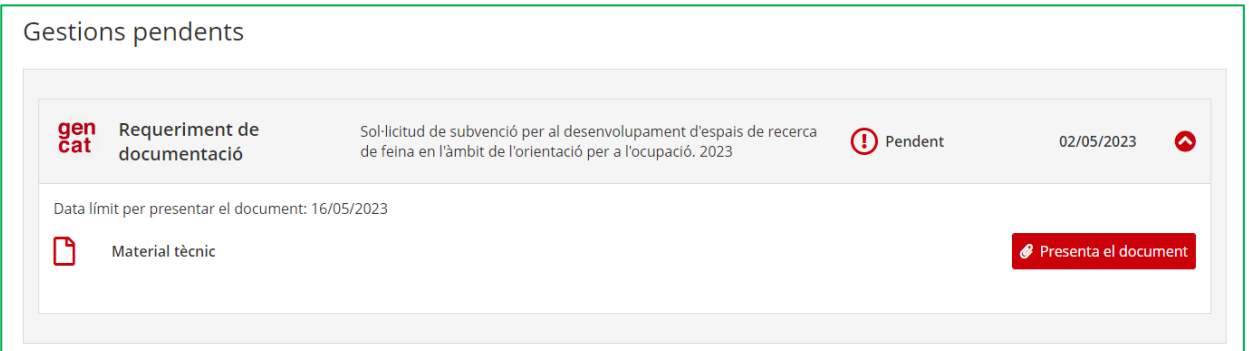

**IMPORTANT:** En cas que es presentin dos arxius per respondre a un requeriment de la memòria i/o del material tècnic és imprescindible no exhaurir el termini amb la presentació del primer arxiu, ja que **el segon enllaç tindrà la mateixa data límit que el primer** (10 dies hàbils des de la notificació del requeriment).

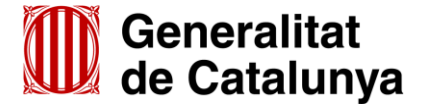

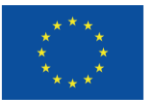